## Canon

### **DVD Camcorder Instruction Manual**

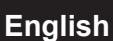

# DC50/DC51/DC220/DC230

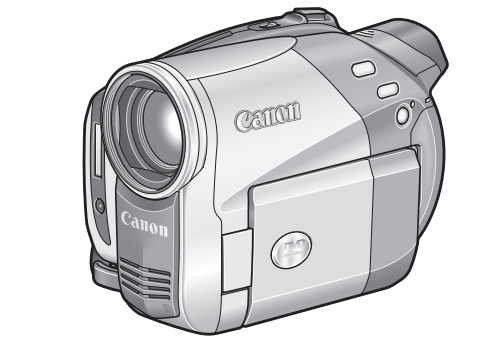

**Introduction**

**Prerparations**

**Basic Functions**

**Advanced Functions**

**Editing Functions**

### $\boldsymbol{\mathcal{H}}$ **PictBridge**

Please read also the following instruction manual (electronic version on PDF file).

• Digital Video Software

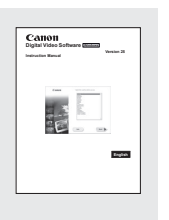

**Playing Back the Disc on an External Device**

**External Connections**

**Additional Information**

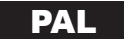

### **Important Usage Instructions**

#### **WARNING!**

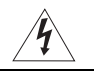

**TO REDUCE THE RISK OF ELECTRIC SHOCK, DO NOT REMOVE COVER (OR BACK). NO USER SERVICEABLE PARTS INSIDE. REFER SERVICING TO QUALIFIED SERVICE PERSONNEL.**

#### **WARNING!**

**TO REDUCE THE RISK OF FIRE OR ELECTRIC SHOCK, DO NOT EXPOSE THIS PRODUCT TO RAIN OR MOISTURE.**

#### **CAUTION:**

#### **TO REDUCE THE RISK OF ELECTRIC SHOCK AND TO REDUCE ANNOYING INTERFERENCE, USE THE RECOMMENDED ACCESSORIES ONLY.**

#### **CAUTION:**

DISCONNECT THE MAINS PLUG FROM THE SUPPLY SOCKET WHEN NOT IN USE.

The Mains plug is used as the disconnect device. The Mains plug shall remain readily operable to disconnect the plug in case of an accident.

While using the compact power adapter, do not wrap it or cover it with a piece of cloth, and do not place it in confined narrow spaces. Heat may build up, the plastic case may deform and it could result in electric shock or fire.

CA-570 identification plate is located on the bottom.

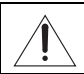

Using any device other than the Compact Power Adapter CA-570 may damage the camcorder.

This product has been classified under IEC60825-1:1993 and EN60825-1:1994.

CLASS 1 LASER PRODUCT

#### **European Union (and EEA) only.**

This symbol indicates that this product is not to be disposed of with your household waste, according to the WEEE Directive (2002/96/EC) and your national law. This product should be handed over to a designated collection point, e.g., on an authorized one-for-one basis when you buy a new similar product or to an authorized collection site for recycling waste electrical and electronic equipment (EEE). Improper handling of this type of waste could have a possible negative impact on the environment and human health due to potentially hazardous substances that are generally associated with EEE. At the same time, your cooperation in the correct disposal of this product will contribute to the effective usage of natural resources. For more information about where you can drop off your waste equipment for recycling, please contact your local city office, waste authority, approved WEEE scheme or your household waste disposal service. For more information regarding return and recycling of WEEE products, please visit www.canon-europe.com/environment.

(EEA: Norway, Iceland and Liechtenstein)

**2**

## <span id="page-2-0"></span>How to select a DVD disc

There are many types of DVD discs but this camcorder uses only the following three types of 8 cm mini DVD discs: DVD-R, DVD-R DL and DVD-RW. Note that what you can do with a disc depends on the type of DVD used so select the disc that best fits your purpose.

### **DVD-R Best for Compatibility**

DVD-Rs can be recorded only once - you cannot edit or delete the recordings. On the other hand, these discs are comparatively cheaper and they can be played back in most common DVD players.

## **DVD-R DL Best for Recording Time**

Dual-layered discs allow writing up to 80% more data (2.6 GB) on a single recording side. However, DVD-R DLs can only be played back on DVD devices compatible with dual-layered discs. Also, you cannot edit or delete the recordings.

Dual-layered discs have two recording layers. The camcorder will record on Layer 1 and then continue to Layer 2. During the playback of a recording spanning both layers, you may notice a brief stop (about 1 second) at the point where the camcorder switches to the second layer.

### **DVD-RW Best for Reusability**

Recording surface

Scene 2 Scene 1

Layer 2 Layer 1

Recordings made on a DVD-RW disc can be edited or deleted. Also, the disc can be initialized<sup>1</sup> allowing you to use the same disc numerous times.

### **Disc specification on DVD-RWs**

DVD-RW discs can be recorded using either one of two disc specifications: VIDEO mode or VR mode. When you first insert a brand new DVD-RW disc, the camcorder will automatically display the initialization screen where you can select the disc specification for the disc.

**VIDEO mode:** Once finalized<sup>2</sup>, discs recorded in VIDEO mode can be played back in most common DVD players offering the best compatibility. However, recordings cannot be edited (deleted, rearranged, etc.).

**VR mode:** You can easily edit the recordings. However, discs recorded in VR mode can only be played back with DVD players compatible with DVD-RWs in VR mode.

Note: DVD-R and DVD-R DL discs can only be recorded in VIDEO mode.

### **Great Advantages of DVDs**

Why DVDs are better than tapes

#### **No need to worry about recording over a tape.**

When you use a DVD, the camcorder will automatically record on the empty space of the disc. So you don't have to worry about mistakenly recording over a precious memory.

#### **Just select a scene from the index screen.**

You don't need to bother running a tape forwards and backwards to find the scene you want to play back. Simply select a scene from the index screen and start the playback in a breeze.

#### **Easily edit your recordings on a computer.**

You can transfer your videos and photos from the disc to a computer and easily edit them with editing software. Easily create your own original movies.

#### **Recommended Discs**

The camcorder's performance was tested with single-layered discs using the supplied discs and Hitachi-Maxell HG series DVD discs; and with duallayered discs using Canon DVD-R DL54 discs and Verbatim DVD-R DL discs. For further details, contact directly the manufacturer's customer support center. Note that attempting to record or play with this camcorder DVD discs that were recorded, initialized or finalized with other digital devices can result in permanently losing the recordings.

**For the highest compatibility with external DVD devices we recommend using the VIDEO mode.**

### **Available features depend on the DVD disc used**

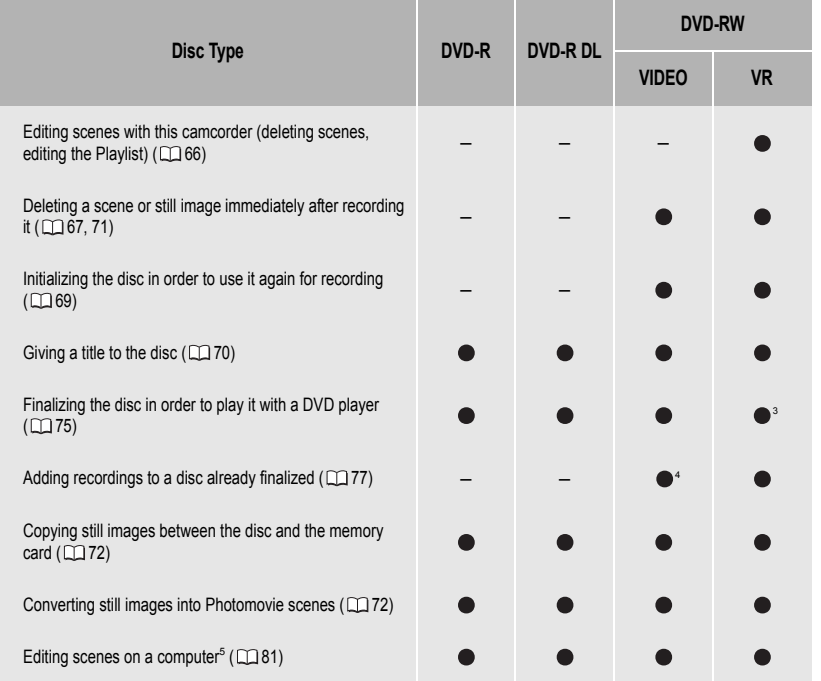

1 Disc initialization clears all the recordings on the disc and restores the free space on the disc to its initial value so you can use the same disc again. DVD-R and DVD-R DL discs cannot be initialized. 2 <sup>2</sup> Disc finalization is the processing of the free space (the unrecorded area) on the disc in order to make it playable on external DVD devices  $(1)$  75). To finalize a DVD-R DL disc, the camcorder has to process both layers. Therefore, and depending on the amount of free space on the disc, this process may be lengthy.

<sup>3</sup> Playback cannot be guaranteed with all external DVD devices.

4 You will need to unfinalize the disc first.

 $5$  The MyDVD for Canon software is not included with the  $O(220/D(250))$ .

Introduction **Introduction**

### Table of contents

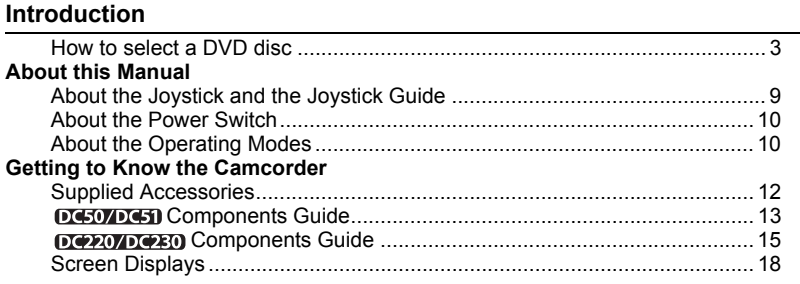

### **Preparations**

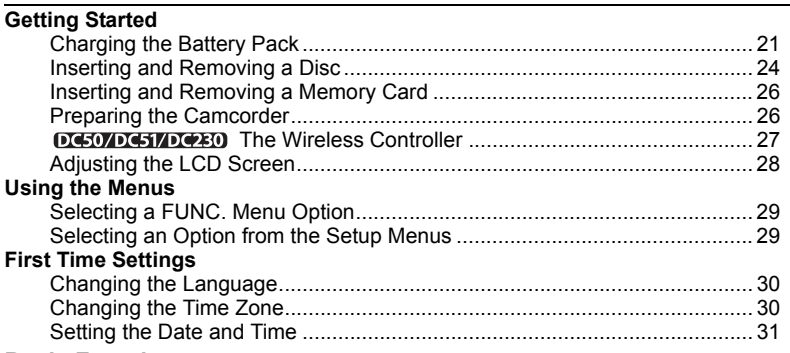

#### **Basic Functions**

#### **Recording**

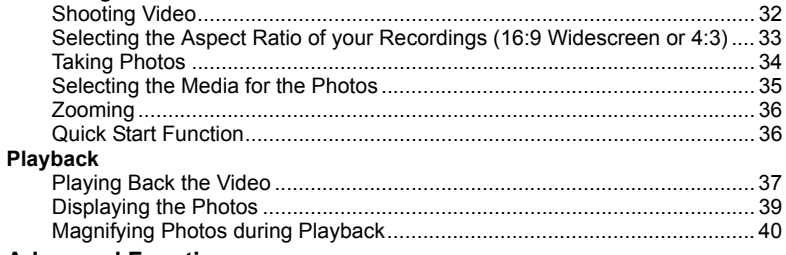

#### **Advanced Functions**

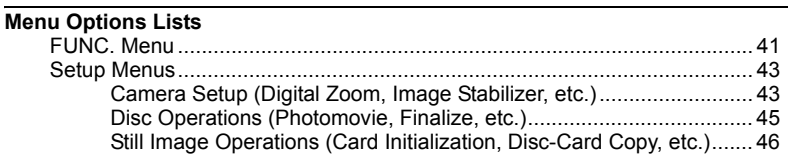

**6**

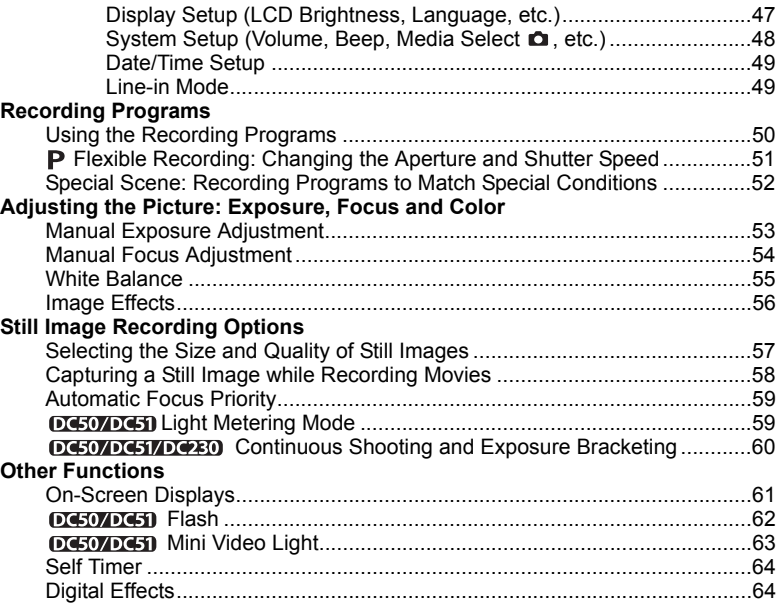

### **Editing Functions**

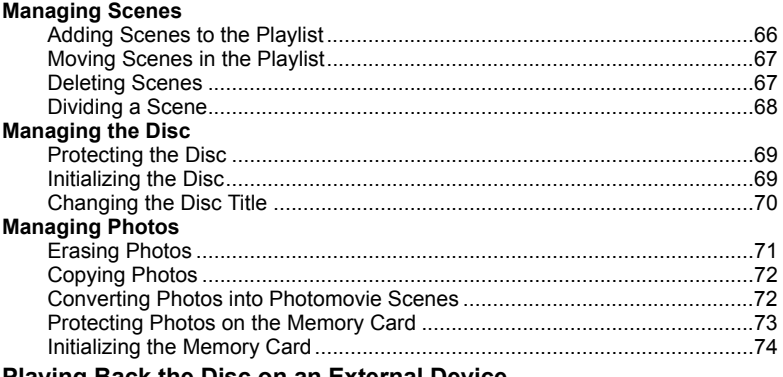

#### **Playing Back the Disc on an External Device**

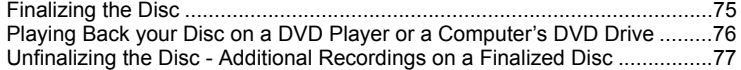

**7**

....

#### **External Connections**

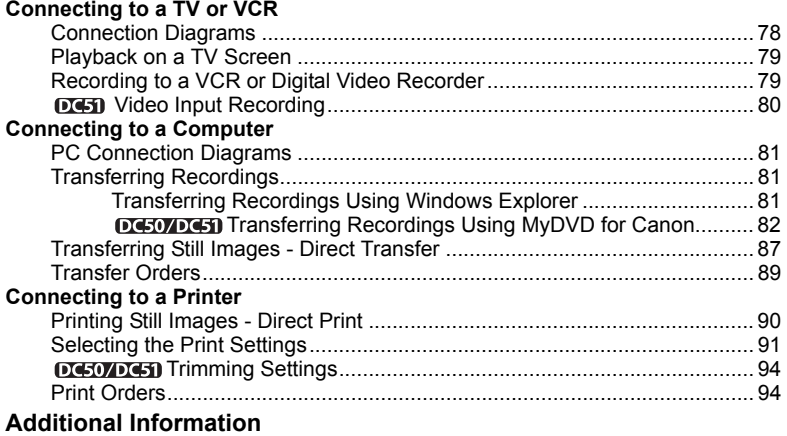

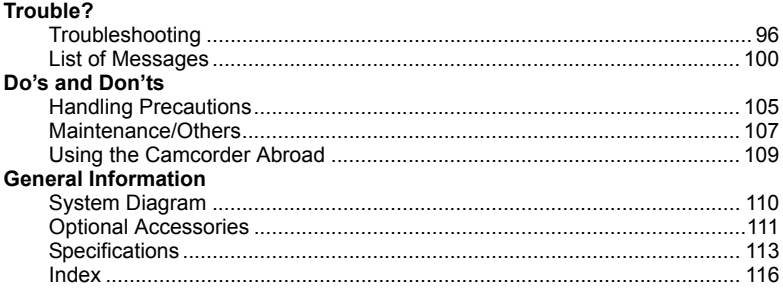

 $\overline{8}$ 

### About this Manual

Thank you for purchasing the Canon DC50/DC51/DC220/DC230. Please read this manual carefully before you use the camcorder and retain it for future reference. Should your camcorder fail to operate correctly, refer to the *Troubleshooting* table  $(m.96)$ .

#### Conventions Used in the Manual

- IMPORTANT: Precautions related to the camcorder's operation.
- $\bullet$   $(i)$  NOTES: Additional topics that complement the basic operating procedures.
- © POINTS TO CHECK: Restrictions that apply if the function described is not available in all operating modes (the operating mode to which the camcorder should be set, the type of disc required, etc.).
- $\bullet$   $\square$ : Reference page number.
- : Option or feature that applies or is available only with a specific model.
- The following terms are used in the manual:

"Screen" refers to the LCD and the viewfinder screen.

"Scene" refers to one movie unit from the point you press the start/stop button to start recording until you press again to pause the recording.

The terms "Photo" and "Still image" are used interchangeably with the same meaning.

 The photos included in the manual are simulated pictures taken with a still camera. Note that unless indicated otherwise, illustrations in this manual refer to the  $\Box$ model.

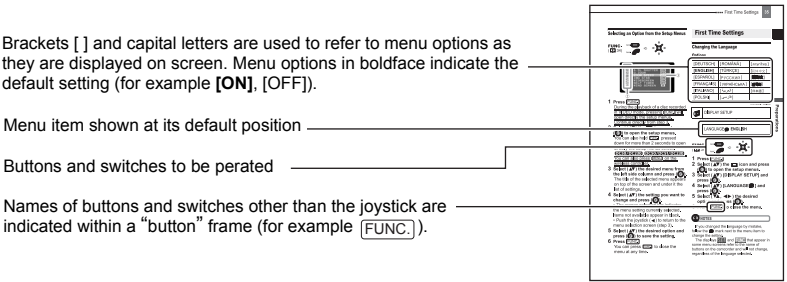

#### About the Joystick and the Joystick Guide

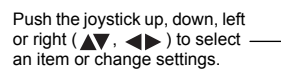

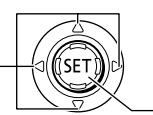

Press the joystick itself  $($   $(SET)$  $)$  to save the settings or confirm an action. On menu screens, this is indicated by the icon  $\boxed{\text{Sim}}$ .

The functions assigned to the joystick change according to the operation mode and the camcorder's settings. Press ( $(F)$ ) to display/hide the joystick guide.

In the illustrations of the manual, positions other than those relevant to the function explained are marked with a striped pattern. Depending on the model and the operation mode, these positions may be empty or show a different icon than the one on the illustration.

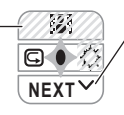

When the joystick guide contains multiple 'pages', [NEXT] and the page number icon  $($  $\vee$ ) will appear at the bottom position. Push the joystick ( $\blacktriangledown$ ) toward [NEXT] to display the next 'page' of the guide.

#### About the Power Switch

In addition to turning the camcorder on and off, the power switch also toggles the camcorder's operating mode.

To turn on the camcorder: Hold the lock button pressed down and move the power switch down to ON.

To change the operating mode: From the ON position, slide down the power switch momentarily

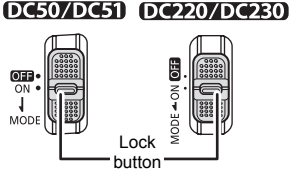

toward MODE and release it. This action will toggle the operating mode between recording (CAMERA - red indicator) and playback (PLAY - green indicator).

#### <span id="page-9-0"></span>About the Operating Modes

The camcorder's operating mode is determined by the positions of the power switch and the  $\mathbf{P}$  /  $\mathbf{\Omega}$  switch. In the manual,  $\mathbf{P}$  indicates that a function is available in the operating mode shown and  $\frac{f^{CAMERA}}{f^{CAMERA}}$  indicates that the function is not available. When no operating mode icons are given, the function is available in all operating modes.

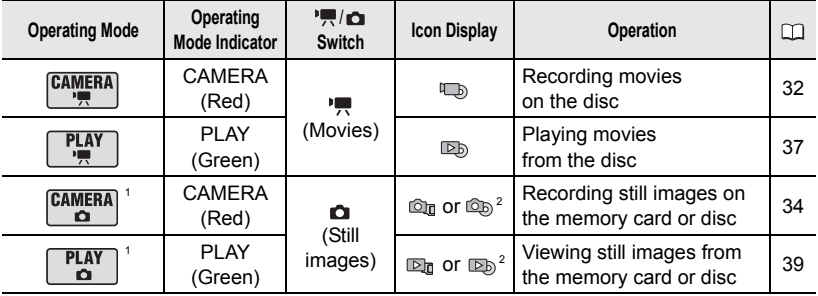

<sup>1</sup> Functions available only for still images recorded on the disc will be marked with  $\left[\frac{C_{\text{max}}}{C_{\text{max}}} \right]$  and  $\left[\frac{R_{\text{max}}}{C_{\text{max}}} \right]$ and functions available only for still images recorded on the memory card will be marked with  $\begin{bmatrix} \frac{CAMERA}{C} \end{bmatrix}$  and  $\begin{bmatrix} \frac{PLAY}{C} \end{bmatrix}$  instead.

<sup>2</sup> Depending on whether you choose to save the still images on the disc or the memory card.

#### Trademark Acknowledgements

- miniSD™ is a trademark of SD Card Association.
- Windows® is a registered trademark of Microsoft Corporation in the United States and/or other countries.
- Macintosh and Mac OS are trademarks of Apple Computer, Inc., registered in the United States and other countries.
- **22** is a trademark of DVD Format/Logo Licensing Corporation.
- Manufactured under license from Dolby Laboratories. "Dolby" and the double-D symbol are trademarks of Dolby Laboratories.
- Other names and products not mentioned above may be trademarks or registered trademarks of their respective companies.

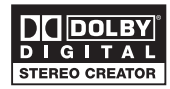

• ANY USE OF THIS PRODUCT OTHER THAN CONSUMER PERSONAL USE IN ANY MANNER THAT COMPLIES WITH THE MPEG-2 STANDARD FOR ENCODING VIDEO INFORMATION FOR PACKAGED MEDIA IS EXPRESSLY PROHIBITED WITHOUT A LICENSE UNDER APPLICABLE PATENTS IN THE MPEG-2 PATENT PORTFOLIO, WHICH LICENSE IS AVAILABLE FROM MPEG LA, L.L.C., 250 STEELE STREET, SUITE 300, DENVER, COLORADO 80206.

### **Supplied Accessories**

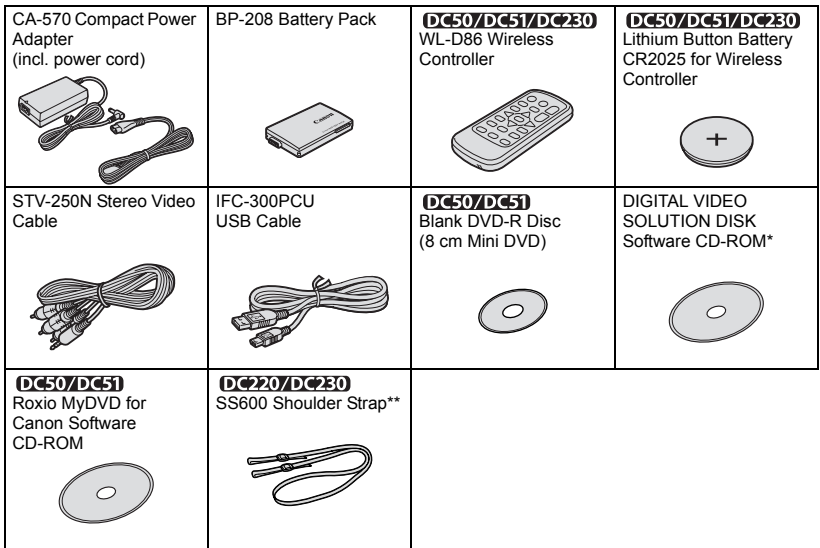

\* Includes the electronic version of the *Digital Video Software* instruction manual on PDF file. \*\*Europe only.

### <span id="page-12-0"></span>DC50/DC51 Components Guide

#### Left side view

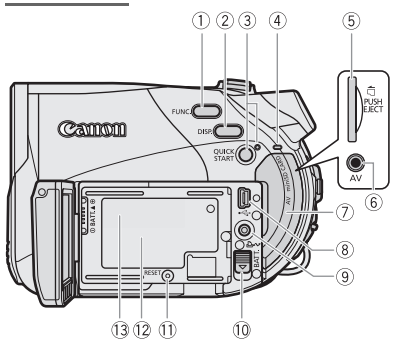

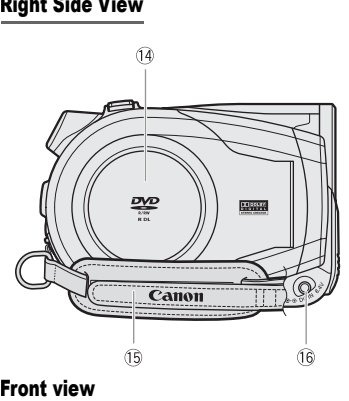

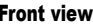

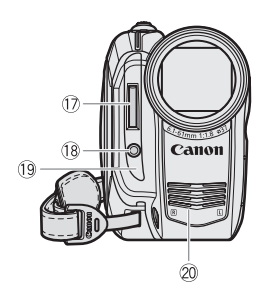

- $(1)$  FUNC. button  $(1)$  29, 41)
- $(2)$  DISP. button  $($   $\Box$  61)
- QUICK START button and standby lamp  $(D)$  36)
- (4) CARD access indicator ( $\Box$  34)
- $(5)$  Memory card slot  $(2)$  26)
- $(6)$  AV terminal  $(1)$  78)
- Memory card slot cover/Terminal cover
- $(8)$  USB terminal  $(2)$  81)
- $(9)$   $\Delta \sim$  (print/share) button  $(D185, 87, 91)$
- 10 BATT. (battery release) switch ( $\Box$  21)
- $(1)$  RESET button  $(1)$  96)
- 12 Serial number
- $\overline{3}$  Battery attachment unit ( $\overline{2}$  21)
- $(1)$  Disc compartment cover  $(1)$  24)
- $\overline{15}$  Grip belt  $($   $\Box$  26)
- $\circledR$  DC IN terminal ( $\Box$  21)
- $(1)$  Flash  $($  $\Box$  62)
- $\overline{18}$  Mini video light ( $\Box$  63)
- <sup>(19</sup> Remote sensor ( $\Box$  27)
- 20 Stereo microphone

Names of buttons and switches other than the joystick are indicated within a "button " frame (for example [FUNC.]).

 $\Theta$  $\circled{1}$  $\sqrt{0}$  $\circled{2}$  $\circled{3}$  $\overline{1}$  $\overline{12}$  $\sqrt{3}$  $\widehat{14}$  $\ddot{\textcircled{}}$  $(5, 6, 0, 0)$  $\overline{3}$ 

#### Top view

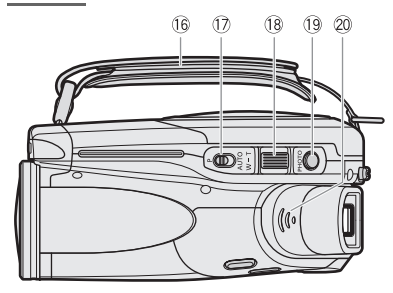

#### Bottom view

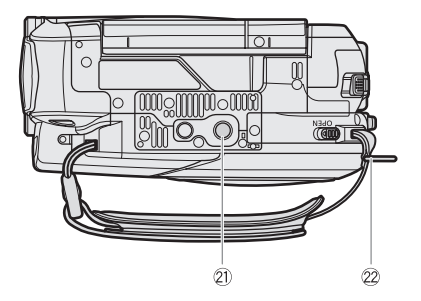

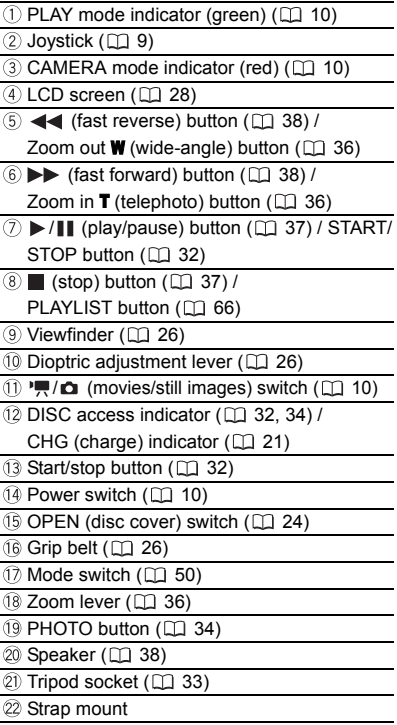

Names of buttons and switches other than the joystick are indicated within a "button " frame (for example [FUNC.]).

### Back view

### <span id="page-14-0"></span>DC220/DC230 Components Guide

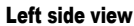

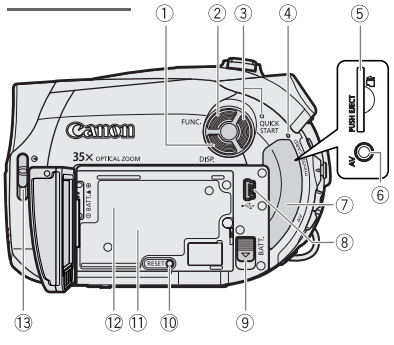

#### Right Side View

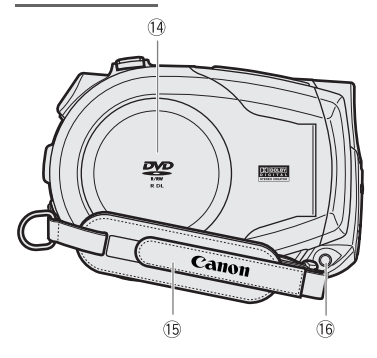

#### Front view

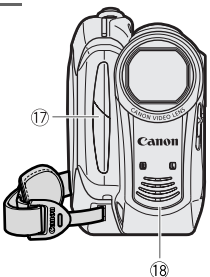

- $(1)$  DISP. button  $(1)$  61)
- $(2)$  FUNC. button  $(1)$  29, 41)
- **QUICK START button and standby lamp**  $(D)$  36)
- $\overline{4}$  CARD access indicator ( $\Box$  34)
- $(5)$  Memory card slot  $(2)$  26)
- $6$  AV terminal ( $\Box$  78)
- Memory card slot cover/Terminal cover
- $(8)$  USB terminal  $(2)$  81)
- **9 BATT.** (battery release) switch ( $\Box$  21)
- <sup>(1)</sup> RESET button ( $\Box$  96)
- Serial number
- $\Omega$  Battery attachment unit ( $\Omega$ ) 21)
- $\overline{3}$  Lens cover switch ( $\Box$  32, 34)
	- $(\mathbb{R}$  open,  $\oplus$  closed)
- $(1)$  Disc compartment cover  $(1)$  24)
- $(1)$  Grip belt  $(1)$  26)
- $\circledR$  DC IN terminal ( $\Box$  21) 17 DEED Remote sensor (Q 27)
- 18 Stereo microphone

Names of buttons and switches other than the joystick are indicated within a "button" frame (for example [FUNC.]).

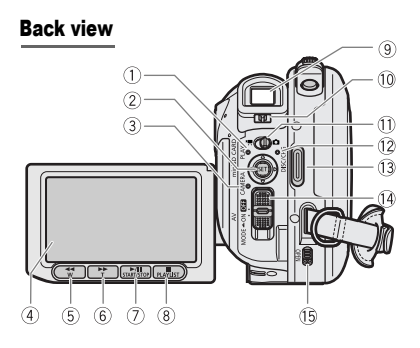

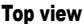

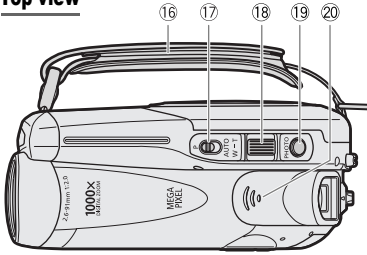

#### $(1)$  PLAY mode indicator (green)  $(2)$  10)  $(2)$  Joystick  $(1)$  9)  $\overline{(\text{3})}$  CAMERA mode indicator (red) ( $\Box$  10)  $\overline{4}$  LCD screen ( $\Box$  28)  $(5)$  < (fast reverse) button  $(2138)$  / Zoom out **W** (wide-angle) button ( $\Box$  36)  $(6)$   $\rightarrow$  (fast forward) button ( $\Box$  38) / Zoom in **T** (telephoto) button  $( \Box \Box 36)$  $\overline{(\%)}$   $\blacktriangleright$  /  $\blacksquare$  (play/pause) button ( $\Box$  37) / START/STOP button ( $\Box$  32)  $(8)$  (stop) button  $(1)$  37) / PLAYLIST button ( $\Box$  66) **9** Viewfinder ( $\Box$  26)  $\overline{10}$  Dioptric adjustment lever ( $\Box$  26)  $\overline{10}$   $\overline{11}$   $\overline{10}$  (movies/still images) switch ( $\overline{11}$  10)  $(2)$  DISC access indicator  $(1)$  32, 34) /  $CHG$  (charge) indicator ( $\Box$  21)  $\overline{3}$  Start/stop button ( $\Box$  32)  $(4)$  Power switch  $(1)$  10)  $\overline{19}$  OPEN (disc cover) switch ( $\Box$  24)  $(6$  Grip belt  $(22 26)$  $(7)$  Mode switch  $(2)$  50)  $(8)$  Zoom lever  $(1)$  36) <sup>(19</sup> PHOTO button (LL 34) 20 Speaker (CQ 38)  $(2)$  Tripod socket ( $\Box$  33) 22 Strap mount

Names of buttons and switches other than the joystick are indicated within a "button " frame (for example [FUNC.]).

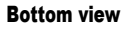

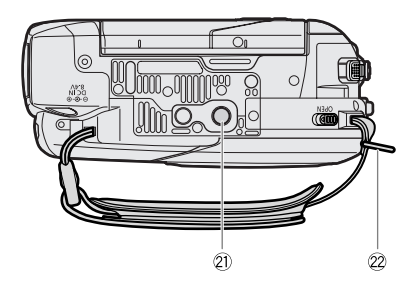

### DC50/DC51/DC230 Wireless Controller WL-D86

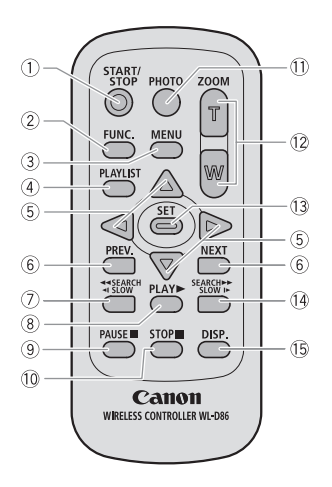

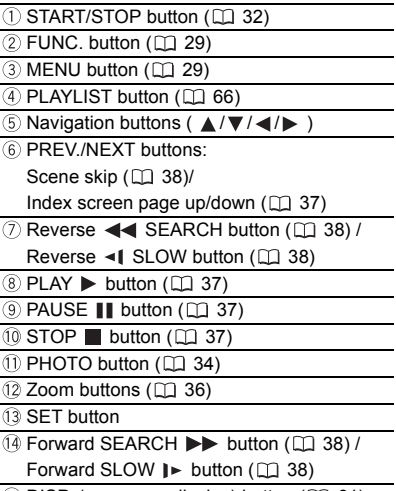

<sup>(1</sup>) DISP. (on-screen display) button ( $\Box$  61)

### Screen Displays

#### CAMERA · ' Recording Movies

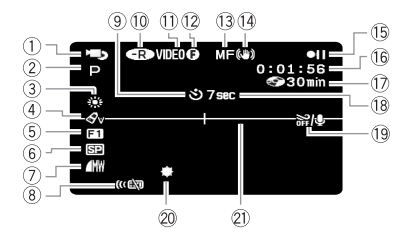

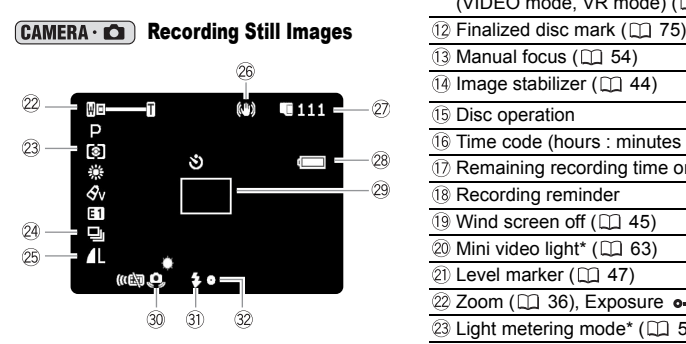

 $\overline{10}$  Operating mode ( $\overline{11}$  10)  $(2)$  Recording program  $(1)$  50)  $\overline{3}$  White balance ( $\Box$  55)  $\overline{4}$  Image effect ( $\Box$  56)  $(5)$  Digital effects ( $\Box$  64)  $6$  Recording mode ( $\Box$  42) Still image quality/size (simultaneous recording)  $($  $\Box$  58) Remote sensor off\*\* ( 48)  $(9)$  Self timer ( $\Box$  64) 10 Disc type  $\circledR$  DVD-R,  $\circledR$  DVD-R DL,  $\circledR$  DVD-RW ( $\circledR$  3) 11) Disc specification (VIDEO mode, VR mode)  $($   $\Box$  3)  $(3)$  Manual focus  $(2)$  54)  $\overline{14}$  Image stabilizer ( $\Box$  44) **15 Disc operation** Time code (hours : minutes : seconds) (1) Remaining recording time on the disc <sup>(18</sup> Recording reminder  $\overline{19}$  Wind screen off ( $\Box$  45)  $@$  Mini video light\* ( $@$  63) 21) Level marker ( $\Box$  47) 22 Zoom ( $\Box$  36), Exposure  $\circ$ -I-o ( $\Box$  53) 23 Light metering mode\* ( $\Box$  59) **24 Drive mode\*\*** ( $\Box$  60) 25 Still image quality/size ( $\Box$  57) 26 Image stabilizer (still images)\* ( $\Box$  44) Number of still images available  $\Box$  on the memory card,  $\oslash$  on the disc 28 Remaining battery charge estimate 29 AF frame ( $\Box$  59) **30 Camcorder shake warning (CL 43)** 31) Flash\* ( $\Box$  62) Autofocus (AF) and exposure (AE) locked  $(D)$  34)  $*$   $DC50/DC51$  only. \*\* (DC50/DC51/DC230) only.

- **15 Disc operation**
- Record, II Record pause,
- $\blacktriangleright$  Playback, **II** Playback pause,
- $\blacktriangleright$  Fast playback,
- $\blacktriangleleft$  Fast reverse playback.
- $\blacktriangleright$  Slow playback.
- $\triangleleft$  **Slow reverse playback**

#### Remaining recording time

When there is no more disc space available, "  $\circledcirc$  END" will be displayed and the recording will stop.

#### **18 Recording reminder**

The camcorder counts from 1 to 10 seconds when you start recording. This is helpful to avoid scenes that are too short.

- Number of still images available on the card/disc
- **X** flashing in red: No card
- in green: 6 or more images
- in yellow: 1 to 5 images
- in red: No more images can be recorded
- When viewing the still images, the display will always be in green.
- $\circledcirc$  will be displayed instead of  $\Box$  for still images on the disc.
- Depending on the recording conditions, the number of available still images displayed may not decrease even after a recording has been made, or may decrease by 2 still images at once.

#### Card/Disc access display

">" is displayed next to the number of images available while the camcorder is writing on the memory card or disc.

#### 28 Remaining battery charge estimate

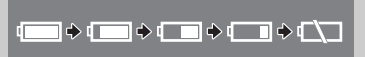

• When " $\Longleftrightarrow$ " starts flashing in red replace the battery pack with a fully charged one. • When you attach an empty battery pack,

the power may turn off without displaying  $"$   $\uparrow$   $"$  .

• Depending on the conditions under which the camcorder and the battery pack are used, the actual battery charge may not be indicated accurately.

Playing Movies (During Playback)

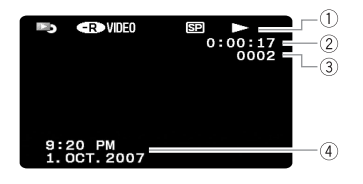

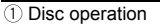

- $\overline{2}$  Playback time (hours : minutes : seconds)
- 3) Scene number
- $(4)$  Data code  $($   $\Box$  62)

#### Viewing Still Images

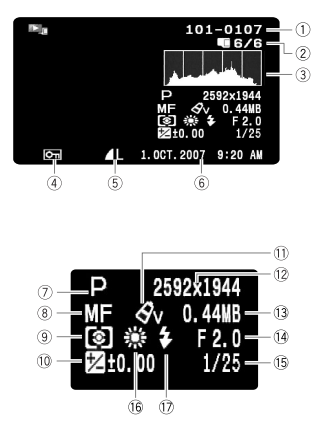

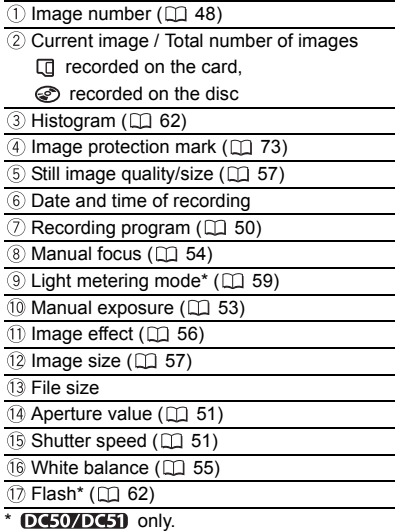

### Getting Started

#### Charging the Battery Pack

The camcorder can be powered with a battery pack or directly using the compact power adapter. Charge the battery pack before use.

#### **DC50/DC51**

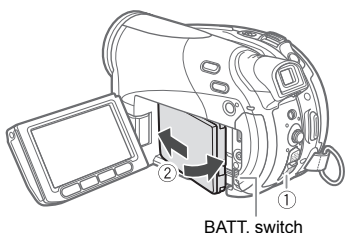

DC220/DC230

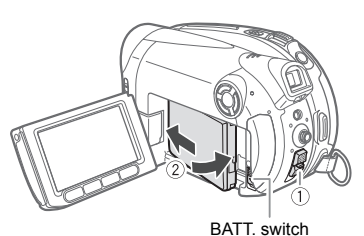

#### **1 Turn off the camcorder.**

- **2 Attach the battery pack to the camcorder.**
	- Open the LCD panel.

• Slide in the connector end of the battery in the direction of the arrow and press it gently until it clicks.

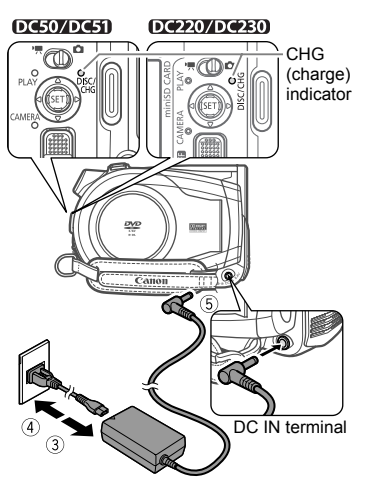

- **3 Connect the power cord to the compact power adapter.**
- **4 Plug the power cord into a power outlet.**
- **5 Connect the compact power adapter to the camcorder's DC IN terminal.**

• The CHG (charge) indicator starts flashing. The indicator will stay on when the charging is completed.

• You can also use the compact power adapter without attaching a battery pack.

• When the compact power adapter is connected, even if a battery is attached its power will not be consumed.

#### ONCE THE BATTERY IS FULLY CHARGED

- **1 Disconnect the compact power adapter from the camcorder.**
- **2 Unplug the power cord from the power outlet and the compact power adapter.**

#### TO REMOVE THE BATTERY PACK

Slide down  $\overline{\left[\text{BAT}.\right]}$  to release the **battery pack, and pull out the battery pack holding it from the ridge on its bottom part.**

#### IMPORTANT

 Turn off the camcorder before connecting or disconnecting the compact power adapter. After you turn off the power switch to  $\bullet$   $\bullet$  , important file allocation data is updated on the disc. Be sure to wait until the LCD display is completely off.

 You may hear some noise from the compact power adapter during use. This is not a malfunction.

 We recommend charging the battery pack in temperatures between 10 °C and 30 °C. Outside the temperature range of 0 °C to 40 °C, the charging will not start.

 $\bullet$  Do not connect to the camcorder's DC IN terminal or to the compact power adapter any electrical equipment that is not expressly recommended for use with this camcorder.

 $\bullet$  To prevent equipment breakdowns and excessive heating, do not connect the supplied compact power adapter to voltage converters for overseas travels or special power sources such as those on aircraft and ships, DC-AC inverters, etc.

### **NOTES**

**• The CHG (charge) indicator also serves as a** rough estimate of the battery charge status. Continuously on: Battery fully charged.

Flashes approx. twice per second: Battery over 50% charged.

Flashes approx. once per second: Battery less than 50% charged.

 $\bullet$  The charging time will vary depending on the surrounding temperature and the battery pack's initial charge condition. In cold places, the effective usage time of the battery will decrease.

• We recommend that you prepare battery packs 2 to 3 times longer than you think you might need.

#### Charging, Recording and Playback Times with the BP-208 Battery Pack

The recording and playback times given in following tables are approximate and vary according to the charging, recording or playback conditions.

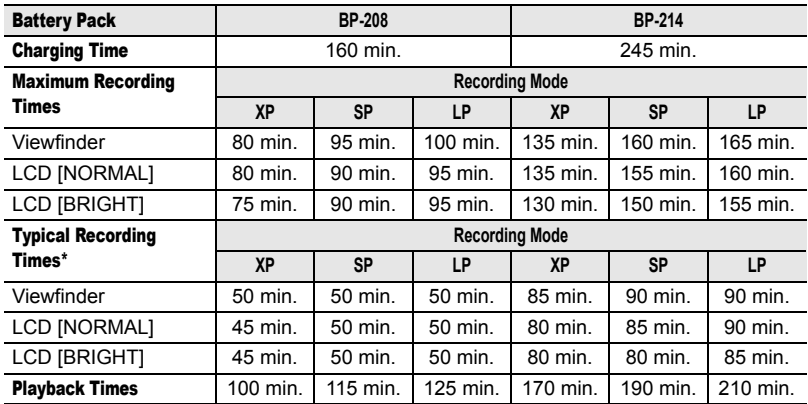

#### **DC50/DC51**

#### **DC230**

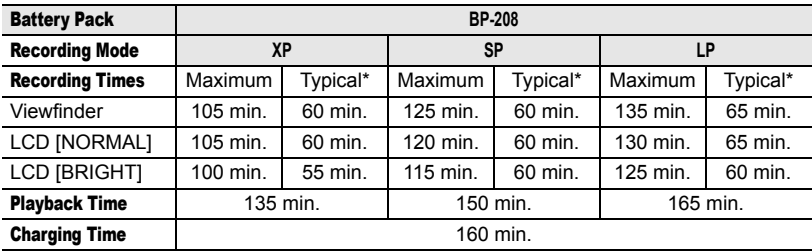

#### **DC220**

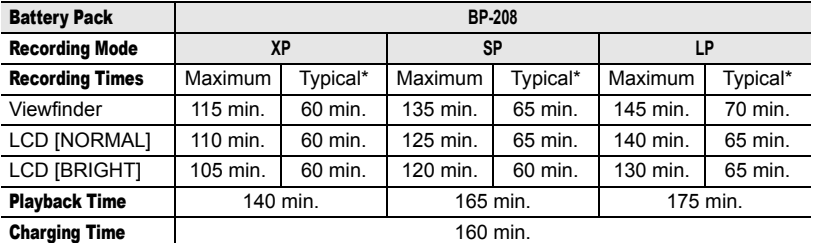

Approximate times for recording with repeated operations such as start/stop, zooming, power on/off.

#### Inserting and Removing a Disc

Use only 8 cm mini DVD discs marked with the DVD-R  $22$  logo (including DVD-R DL) or the DVD-RW DOP logo. Refer also to *Recommended Discs* ( $\Box$  4). Before inserting the disc be sure to check that the recording surface is clean. If necessary, use a soft lens-cleaning cloth to remove any fingerprints, dirt buildup or smudges from the disc surface.

#### Inserting the Disc

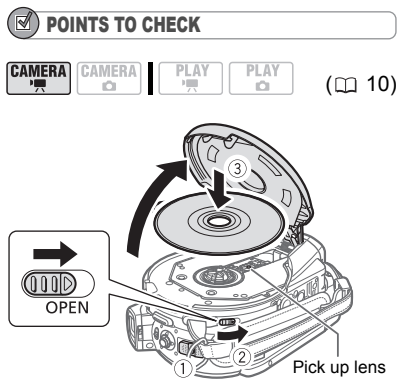

- **1 Move the power switch to ON to set**  the camcorder in  $[CMERA \cdot P]]$  mode.
- **2** Slide  $\overline{OPEN}$  fully in the direction of **the arrow and gently open the disc cover completely until it stops.** Retract the grip belt under the camcorder so it will not get in the way of the disc cover.
- **3 Insert the disc and press its center firmly until it clicks in place.**

• Insert the disc with the recording side facing down (single sided discs – label side facing out).

• Be careful not to touch the recording surface of the disc or the pick up lens.

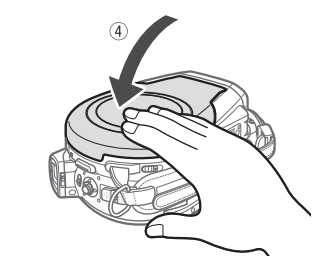

#### **4 Close the disc cover.**

Do not force the cover closed if the disc is not correctly inserted and firmly set in place.

#### WHEN USING DVD-R/DVD-R DL DISCS

You can start recording movies once the record pause  $\bullet$  **i** indication appears.

#### WHEN USING A DVD-RW

You need to initialize new discs before you can start recording. The disc initialization screen will appear when a new DVD-RW is first inserted if the  $\mathbf{F}/\mathbf{C}$ switch is set to  $\blacksquare$ . The disc initialization screen will not appear when inserting a disc already initialized. In that case, you can start recording once the record pause  $\bullet$  II indication appears.

- $(i)$  Select ( $\blacktriangle$ ) the desired disc specification and press  $(\mathbb{F})$ ). For a comparison between the [VIDEO] and [VR] specifications, see *How to select a DVD disc* ( $\Box$  [3](#page-2-0)).
- You will be asked to confirm the disc specification you selected. Select  $(\triangle\blacktriangledown)$  $[YES]$  and press  $(SE)$ ) to continue, or select  $[NO]$  and press  $(SF)$ ) to return and select a different disc specification.
- A confirmation message will appear on the screen. Select  $($  $\blacktriangle$  $\blacktriangledown)$  [YES] and press  $($   $(F)$  to start the disc initialization.

• The disc initialization will take approximately one minute. Avoid moving the camcorder while the operation is in progress.

• You can start recording movies once the record pause  $\bullet$  II indication appears.

### NOTES

The process of recognizing a disc may take a moment. The  $\oslash$  display will move while the disc is being read. Wait until the camcorder finishes recognizing the disc before you start recording.

#### Removing the Disc

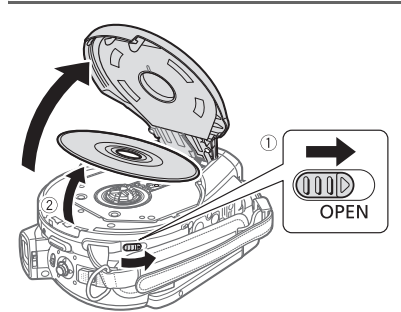

**1** Slide  $\boxed{\text{OPEN}}$  fully in the direction of **the arrow and gently open the disc cover completely until it stops.**

• Do not subject the camcorder to strong impacts while the DISC access indicator is on or flashing.

• Retract the grip belt under the camcorder so it will not get in the way of the disc cover.

• It may take a moment after sliding OPEN) for the disc cover to open.

**2 Grab the edge of the disc and gently pull it out.** 

Be careful not to touch the recording surface of the disc or the pick up lens.

**3 Close the disc cover.**

### IMPORTANT

When you slide  $[OPEN]$  after making a recording, important file allocation data is updated on the disc before the disc cover opens. While the DISC access indicator is on or flashing do not subject the camcorder to shocks such as forcefully laying it on a table.

#### Inserting and Removing a Memory Card

Only miniSD cards can be used with this camcorder.

#### **DC50/DC51**

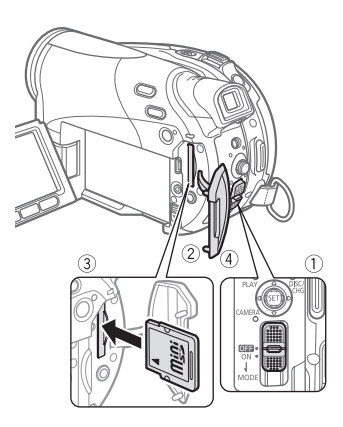

#### DC220/DC230

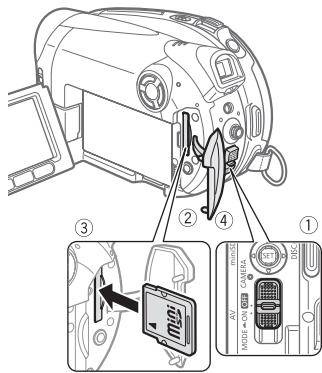

- **1 Turn off the camcorder.**
- **2 Open the memory card slot cover.**
- **3 Insert the memory card straight all the way into the memory card slot.**

#### **4 Close the cover.**

Do not force the cover closed if the memory card is not correctly inserted.

#### TO REMOVE THE MEMORY CARD

**First push the memory card once to release it, and then pull the card out.**

#### IMPORTANT

 Make sure to initialize all memory cards before using them with this camcorder  $($  $\Box$  [74\)](#page-73-0). Memory cards have front and back sides that are not interchangeable. Inserting a memory card facing the wrong direction can cause a malfunction of the camcorder.

#### **NOTES**

You may not be able to use certain types of miniSD cards.

#### Preparing the Camcorder

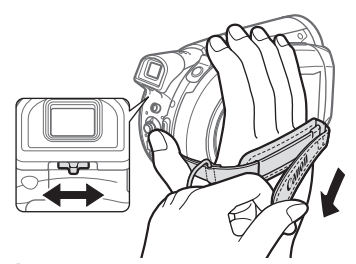

- **1 Turn on the camcorder.** DC50/DC51 The lens cover will open automatically.
- 2 DC<sub>220</sub>/DC<sub>230</sub> Move the lens cover switch down to  $\leqslant$  to open the lens **cover.**
- **3 Adjust the viewfinder.**

Keep the LCD panel closed to use the viewfinder and adjust the dioptric adjustment lever as necessary.

### **4 Fasten the grip belt.**

Adjust the grip belt so that you can reach the zoom lever with your index finger, and the start/stop button with your thumb.

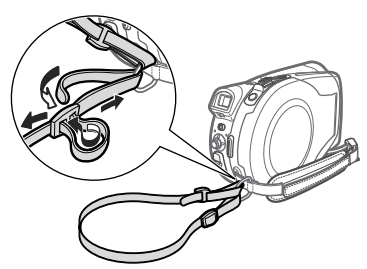

#### Using the Wireless Controller

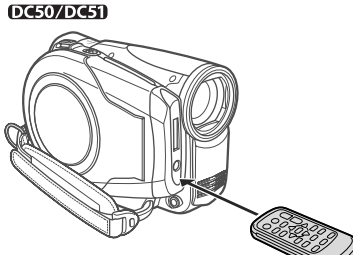

 $DCZ0$ 

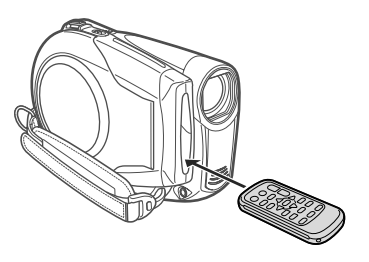

#### **5 DC220/DC230** Attach the supplied **shoulder strap.**

Pass the ends through the strap mount and adjust the length of the strap.

#### DG50/DG51/DG280 The Wireless **Controller**

#### Inserting the Battery

(Lithium Button Battery CR2025)

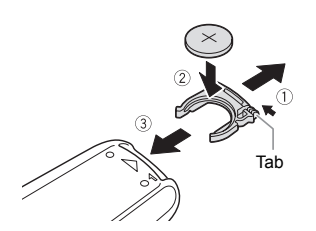

- **1 Press the tab in the direction of the arrow and pull out the battery holder.**
- **2 Place the lithium button battery with the + side facing up.**
- **3 Insert the battery holder.**

**Point the controller at the camcorder's remote sensor when you press the buttons.**

### **NOTES**

• The wireless controller may not work properly when the remote sensor is situated under strong light sources or direct sunlight. **If the wireless controller does not work, check** that IWL.REMOTEI is not set to IOFF  $\mathbb{Q}$ ]  $\Box$  ( $\Box$  48). Otherwise, replace the battery.

### Adjusting the LCD Screen

#### Rotating the LCD Panel

#### **Open the LCD panel 90 degrees.**

• You can rotate the panel 90 degrees downward.

• You can rotate the panel 180 degrees toward the lens (allowing the subject to monitor the LCD screen while you use the viewfinder). Rotating the panel 180 degrees is also useful if you wish to include yourself when recording with the self timer. This is the only case where you can use the viewfinder and the LCD screen simultaneously.

#### **DC50/DC51**

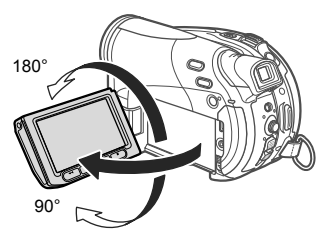

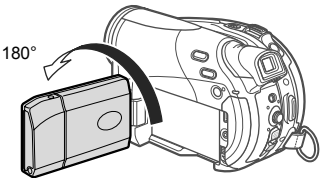

Subject can monitor the LCD screen

#### DC220/DC230

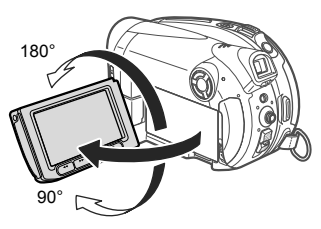

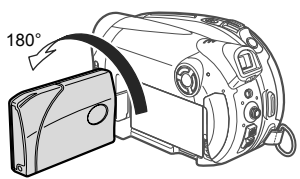

Subject can monitor the LCD screen

#### LCD Backlight

You can adjust the brightness of the LCD screen to one of two levels.

#### DG50ZDG51

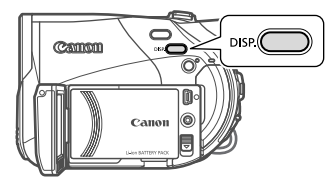

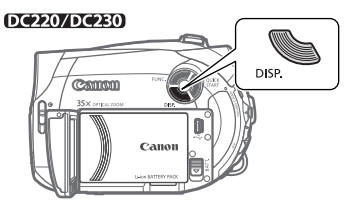

#### Keep **[DISP.]** pressed down for more **than 2 seconds.**

Repeat this action to toggle between the normal and bright settings.

### **NOTES**

- This setting does not affect the brightness of the recording or the viewfinder screen.
- Using the bright setting will shorten the effective usage time of the battery.

### Using the Menus

Many of the camcorder's functions can be adjusted from the menus that open after pressing the FUNC. button  $($   $[$   $FUNC.]$   $).$ For details about the available menu options and settings, refer to the *Menu*  Options Lists ( $\Box$  41).

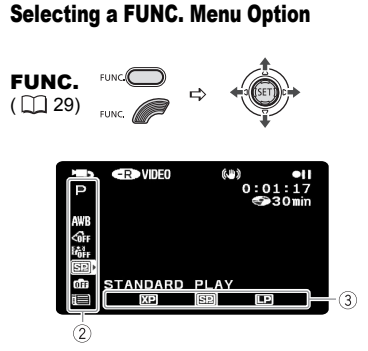

- **1** Press FUNC.
- **2 Select** ( $\blacktriangle$ **v**) the icon of the function you **want change from the left side column.** Menu items not available will appear grayed out.
- **3** Select ( $\blacktriangleleft$ ) the desired setting **from the available options at the bottom bar.**

• The selected option will be highlighted in light blue. Menu items not available will appear grayed out.

• With some settings, you will need to make further selections ( $\blacktriangle$ ,  $\blacktriangle$ ) and/or press  $(SF)$ ). Follow the additional operation guides that will appear on the screen (such as the **SET** icon, small arrows, etc.).

4 Press FUNC. to save the settings **and close the menu.**

You can press FUNC. to close the menu at any time.

#### Selecting an Option from the Setup Menus

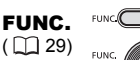

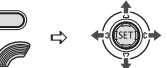

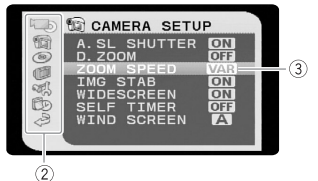

**1** Press **FUNC.** 

During the playback of a disc recorded in VIDEO mode, pressing [FUNC.] will open directly the setup menus. Continue directly from step 3.

**2 Select** ( $\blacktriangle$ **V**) the **ign** icon and press **( ) to open the setup menus.** • You can also hold FUNC. pressed down for more than 2 seconds to open directly the setup menus screen.

DC50/DC51/DC230 You can also press MENU on the wireless controller. • Push the joystick  $\left( \blacktriangleleft \right)$  to return to the menu selection screen (step 3).

- **3 Select (AV)** the desired menu from the left side column and press  $(\sqrt{5}$ . The title of the selected menu appears on top of the screen and under it the list of settings.
- **4** Select (▲▼) the setting you want to change and press ( $(SET)$ ). The orange selection bar indicates the

menu setting currently selected. Items not available appear in black.

**5** Select ( $\triangle$ ▼) the desired option and **press** ( $(F)$ ) to save the setting.

**6** Press FUNC.

You can press FUNC. to close the menu at any time.

### First Time Settings

#### Changing the Language

#### **Options**

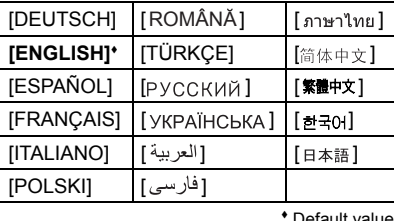

Default value

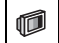

DISPLAY SETUP

#### л

LANGUAGE **ENGLISH**

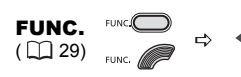

- **1** Press FUNC.
- **2 Select** ( $\blacktriangle$ **V**) the **ign** icon and press **(** $(F)$ ) to open the setup menus.
- **3** Select ( $\blacktriangle$  ) [DISPLAY SETUP] and  $pres$   $(\mathbb{F})$ ).
- **4** Select (△▼) [LANGUAGE <sup>2</sup>] and  $pres$  ( $(E)$ ).
- **5** Select ( $\nabla$ **A**,  $\blacktriangleleft$ **)** the desired **option and press (** $(F)$ **).**
- **6** Press FUNC. to close the menu.

#### NOTES

**If you changed the language by mistake.** follow the  $\textcircled{=}$  mark next to the menu item to change the setting.

• The displays **SET** and **FUNC** that appear in some menu screens refer to the name of buttons on the camcorder and will not change, regardless of the language selected.

#### Changing the Time Zone

Default value

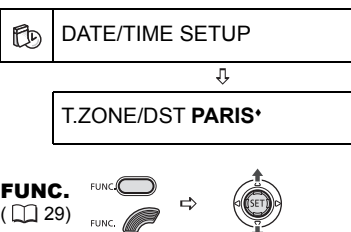

- **1 Press** FUNC.
- **2 Select** ( $\blacktriangle$ ) the **ignal** icon and press **( ) to open the setup menus.**
- **3** Select (AV) [DATE/TIME SETUP] and press  $({\langle \sin \rangle})$ .
- **4** Select ( $\sqrt{ }$ ) [T.ZONE/DST] and **press (**  $(F)$  **).**

The time zone setting appears. The default setting is Paris.

**5** Select ( $\sqrt{ }$ ) your time zone and  $pres$  ( $(F)$ ).

To adjust for daylight saving time, select the time zone with the  $*$  mark next to the area.

6 Press **FUNC.** to close the menu.

#### Time Zones

Once you have set the time zone, date and time, you do not need to reset the clock every time you travel to another time zone. Select the time zone referring to the date and time displayed on the screen.

#### Setting the Date and Time

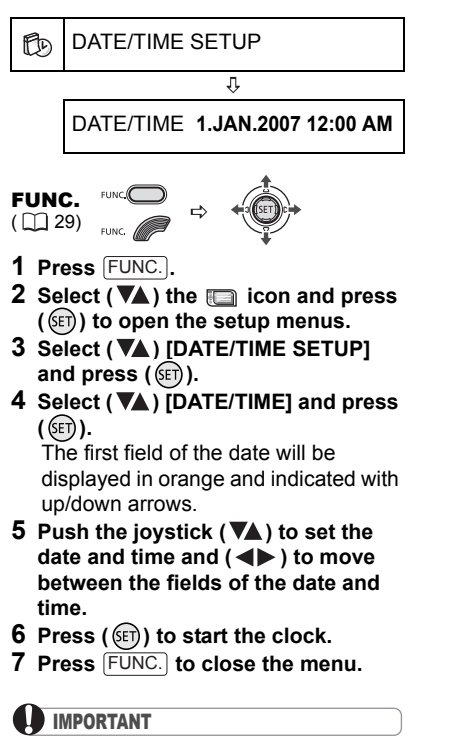

 When you do not use the camcorder for about 3 months, the built-in rechargeable lithium battery may discharge completely and the date and time setting may be lost. In such case, recharge the built-in lithium battery  $( \Box 1 107)$ and set the time zone, date and time again.

 $\bullet$  You can also change the date format ( $\Box$  49).

### Recording

#### Shooting Video

#### Before You Begin Recording

Make a test recording first to check if the camcorder operates correctly. Since recordings made on a DVD-R or DVD-R DL disc cannot be deleted, we recommend you use a DVD-RW disc to make the test **recordings** 

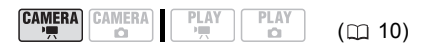

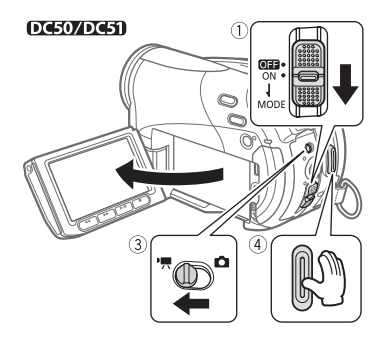

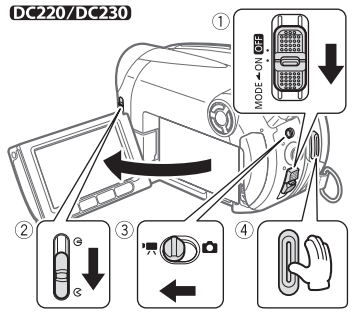

**1 Move the power switch to ON to set the camcorder in CAMERA mode.** The red CAMERA indicator will turn on.

- **2** DESCAPES The lens cover will **open automatically. DC220/DC230** Move the lens cover switch down to  $\mathbb C$  to open the lens **cover.**
- **3** Move the '只(△ switch to the '只 **(Movies) position.**
- 4 Press  $\boxed{\text{Start/Stop}}$  to begin recording.
	- The recording starts; press [Start/Stop again to pause the recording.

• The DISC access indicator will flash while recording and will stay on briefly after pausing while the scene is recorded on the disc.

#### WHEN YOU HAVE FINISHED RECORDING

- **1 Make sure that the DISC access lamp is off.**
- **2 Turn off the camcorder.**
- **3 Close the lens cover (DC220/DC230)** only) and the LCD **panel.**
- **4 Remove the disc.**

#### IMPORTANT

Avoid the following actions while the DISC access indicator is on or flashing. Failing to do so may result in permanent data loss.

- Do not subject the camcorder to vibrations or strong impacts.
- Do not open the disc cover and do not remove the disc.

- Do not disconnect the power source or turn off the camcorder.

- Do not change the operating mode.

### **NOTES**

 $\bullet$  About the recording time: By changing the recording mode you can change the recording time available on the disc  $(1)$  42).

 When recording in bright places it may be difficult to use the LCD screen. In such case, use the viewfinder instead.

 When recording in very loud places (such as fireworks shows or concerts), sound may become distorted or it may not be recorded at the actual levels. This is not a malfunction.

**• About the Power Save mode:** To save power when the camcorder is powered by a battery pack, the camcorder will automatically shut off if left without any operations for 5 minutes  $($  $\Box$  48). To restore the power, slide the power switch toward MODE and release it, or move the power switch to  $\boxed{\odot}$  and back to ON again

 About the LCD and viewfinder screen: The screens are produced using extremely highprecision manufacturing techniques, with more than 99.99% of the pixels operating to specification. Less than 0.01% of the pixels may occasionally misfire or appear as black, red, blue or green dots. This has no effect on the recorded image and does not constitute a malfunction.

 When using a tripod: Do not leave the viewfinder exposed to direct sunlight as it may melt (due to concentration of the light by the lens). Do not use tripods with fastening screws longer than 5.5 mm. Doing so may damage the camcorder.

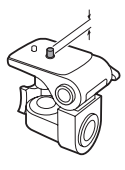

#### When recording movies, try to get a calm, stable picture.

Excessive camcorder movement while shooting and extensive use of fast zooms and panning can result in fidgety, jittery scenes. In extreme cases, the playback of such scenes may result in visually induced motion sickness. If you experience such a reaction, immediately stop the playback and take a rest break as necessary.

#### Reviewing the Last Scene Recorded

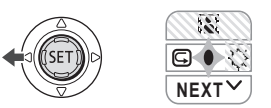

- **1 If the joystick guide does not appear on screen, press (** $(F)$ **) to display it.**
- **2** Push the joystick  $($  (**)** toward  $\boxed{\subset}$ . • If  $\boxed{\subseteq}$  does not appear on the joystick guide, repeatedly push the joystick  $(\blacktriangledown)$  toward [NEXT] to display the iovstick quide in the illustration above.

When the mode switch is set to **AUTO**, only one joystick guide will appear.

- The camcorder plays back the last scene (but without sound) and returns to record pause mode.
- While reviewing the scene, select  $(\blacktriangleleft)$  the  $\blacktriangleright$  icon and press ( $(\mathbb{R})$ ) to return to the recording mode.

• If you are using a DVD-RW disc, you can also delete the scene immediately after recording it. Select  $($   $\blacktriangleleft)$  the  $\hat{u}$ icon to delete the scene while reviewing it  $($ math) 67).

#### Selecting the Aspect Ratio of your Recordings (16:9 Widescreen or 4:3)

You can select the aspect ratio of your recording to match your TV. The camcorder uses the full width of the CCD providing high-resolution 16:9 recording.

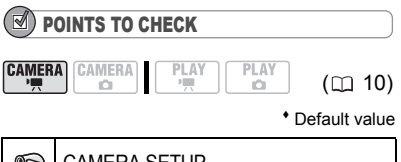

CAMERA SETUP 2d Л WIDESCREEN **ON**

- 1 **Press FUNC.**
- **2 Select** ( $\blacktriangle$ ) the **ign** icon and press **(** $(\mathbb{F})$ ) to open the setup menus.
- **3** Select ( $\blacktriangle$ ) [CAMERA SETUP] and **press ((** $\epsilon$  $\bar{r}$ **)).**
- **4** Select ( $\blacktriangle$ ) [WIDESCREEN] and  $pres$  ( $(F)$ ).
- **5** Select ( $\triangle$ **v**) a setting option and  $pres ( \overline{(\text{SE})}).$

The default is widescreen (16:9) recordings. Set it to [ OFF] to record movies in the normal (4:3) aspect ratio.

**6** Press FUNC. to close the menu.

### **NOTES**

• Since the displays on the camcorder have an aspect ratio of 16:9, recordings with a 4:3 aspect ratio will appear in the center of the screen with black sidebars.

 $\bullet$  FICERTIFICERT Simultaneous recording of a still image on the memory card cannot be used when recording in widescreen (16:9) mode.

• DG220/DG230 When recording in widescreen mode, with [IMG STAB] set to  $[$  OFF $]$  ( $[$   $[$  44), you can have a wider view angle.

● Playing back a widescreen recording: TV sets compatible with the Video ID-1 system will automatically switch to wide (16:9) mode. Otherwise, change the aspect ratio of the TV manually. To play back on a TV with normal aspect ratio (4:3) change the [TV TYPE] setting accordingly  $($   $\Box$  49).

#### Taking Photos

Before using a memory card for the first time, be sure to initialize it with this  $c$ amcorder ( $\cap$  74).

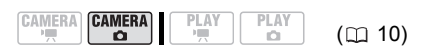

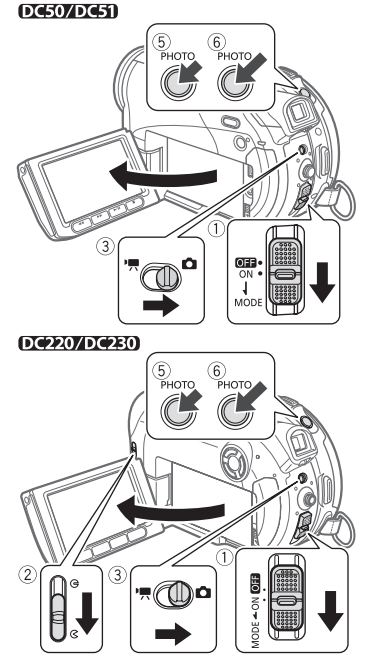

- **1 Move the power switch to ON to set the camcorder in CAMERA mode.** The red CAMERA indicator will turn on.
- **2** DG50/DG51 The lens cover will **open automatically. DC220/DC230** Move the lens cover switch down to  $\mathbb{R}$  to open the lens **cover.**
- **3** Move the '貝(Q switch to the Q **(Still images) position.**
- **4 If necessary, change the media for recording the still images.** Refer to *Selecting the Media for the*
- *Still Images* ( $\Box$  35). **5** Press **PHOTO** halfway. • Once the focus is automatically adjusted,  $\bullet$  will turn green and one or more AF frames will appear.
	- DC50/DC51/DC230 When you press **PHOTO** on the wireless controller, the still image is recorded immediately.
- **6** Press **PHOTO** fully. The CARD access or DISC access indicator will flash as the still image is being recorded.

### IMPORTANT

Avoid the following actions while the disc/card access display ( $\blacktriangleright \textcircled{2}$  or  $\blacktriangleright \textcircled{1}$ ) appears on screen, and when either the DISC access or CARD access indicator is on or flashing. Failing to do so may result in permanent data loss.

- Do not subject the camcorder to vibrations or strong impacts.

- Do not open the disc cover or the memory card slot cover and do not remove the disc or memory card.

- Do not disconnect the power source or turn off the camcorder.

- Do not change the position of the  $\sqrt{m}$ switch or the operating mode.

### NOTES

 $\bullet$  If the subject is not suitable for autofocus,  $\bullet$ turns yellow. Adjust the focus manually  $($  $\Box$  54).

 $\bullet$  DC50/DC51 When the subject is too bright, "OVEREXP." starts flashing. In such case, use the optional FS-H37U ND filter.

#### Selecting the Media for the Photos

You can record still images on the memory card or the disc. The default media for still images is the memory card. As long as you do not change the recording destination, still images will be recorded on the last selected media.

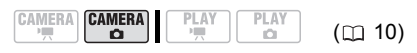

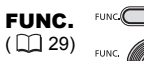

- 
- **1 Press FUNC.**
- **2 Select** ( $\blacktriangle$  **)** the **ign** icon and press **( ) to open the setup menus.**
- **3** Select (▲▼) [SYSTEM SETUP] and **press**  $({\epsilon}$  $(\epsilon$  $\tau)$ ).
- **4** Select (▲▼) [MEDIA SEL. **□**] and **press (**  $(SET)$  **).**
- **5 Select (AV) [ ⓒ DISC] or [**  $\Box$  **CARD**] and press ( $(F)$ ) to save the setting **and close the menu.**

When recording, the operating mode symbol will change to @ (DISC stills) or **Q<sub>u</sub>** (CARD stills), depending on the media selected. In playback mode, the operating mode symbol will change to **IDB** (DISC stills) or  $\mathbb{D}_0$  (CARD stills), respectively.

#### Zooming

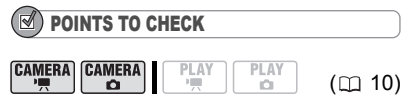

 $[CMERA \cdot \cdot \cdot]$ : In addition to the optical zoom, the digital zoom is also available  $(m 44)$ .

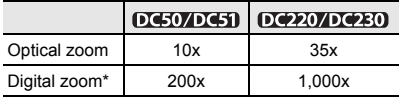

 $[CMERA \cdot \cdot \cdot]$  only.

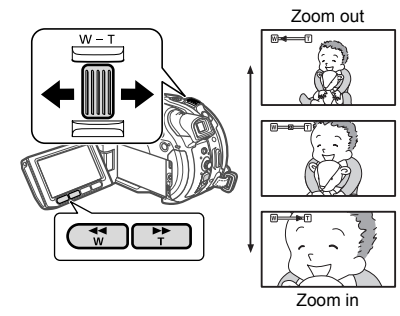

#### Optical Zoom

#### **Move the zoom lever toward** W **to zoom out (wide-angle). Move it toward**  T **to zoom in (telephoto).**

You can also change the zoom speed ( $\Box$  44). You can select one of three fixed zoom speeds or a variable speed that depends on how you operate the zoom lever: Press gently for a slow zoom; press harder for faster zooms.

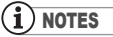

• DI450/DC51/DC230 You can also use the T and W buttons on the wireless controller. The zoom speed with the wireless controller will be the same as with the camcorder (when one of the fixed zoom speed levels is selected) or fixed at [222 SPEED 3] (when [MARIABLE] is selected).

 When set to [ VARIABLE], the zoom speed will be faster in the record pause mode. ● Keep at least 1 m to the subject. At wideangle, you can focus on a subject as close as 1 cm.

#### Quick Start Function

Using the Quick Start function, you'll never have to miss out on those great and fleeting opportunities to take a picture or record video. When you press QUICK START) instead of turning off the camcorder, you can get it ready to start recording within approx. 1 second.

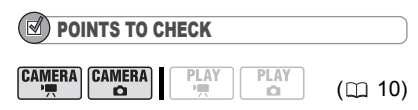

**CAMERA · · T**: You cannot enter the Quick-Start ready mode while recording.

#### **DG50/DG51**

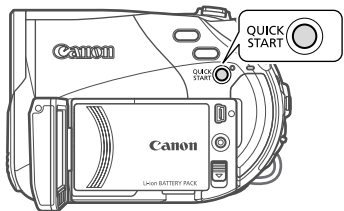

#### DC220/DC230)

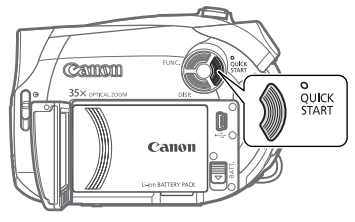

1 **Press QUICK START** firmly. • The standby lamp goes on to signal that the camcorder is Quick-Start ready
- "ready and waiting" to resume recording.

• Sometimes the standby lamp will flash as the camcorder completes some preparations. The camcorder is Quick-Start ready when the lamp stops flashing and stays on.

**2 When you wish to resume recording, press**  QUICK START **again.**

Within approx. 1 second, the camcorder is ready in record pause mode.

# NOTES

 When you wake up the camcorder from standby mode, the following settings will be changed automatically:

- Manual focus returns to automatic focus (AF).

- Manual exposure adjustment returns to automatic exposure.

- Zoom position returns to full wide angle W.  $\bullet$  In standby mode, the camcorder consumes only half the power used in record pause mode. Using this mode you can save energy when using a battery pack.

● The camcorder will shut off if left in the Quick-Start ready mode for 10 minutes, regardless of the [POWER SAVE] setting ( $\Box$  48). You can select the length of time until shut-off with the [ **@** STANDBY OFFI setting ( $\Box$  48).

To restore the power if the camcorder shut off, slide the power switch toward MODE and release it, or move the power switch to  $\Box$  and back to ON again.

 $\bullet$  If you perform any of the following actions while in standby mode (while the standby lamp is on), the camcorder will return to record pause mode.

- Open the disc compartment cover.
- Slide the power switch toward MODE.
- Change the position of the  $\mathbf{P} / \mathbf{C}$  switch.

# Playback

## Playing Back the Video

POINTS TO CHECK

#### DG50/DG51/DG230 For some operations you can also use the buttons

on the wireless controller.

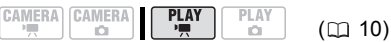

#### **DIGROUNGED**

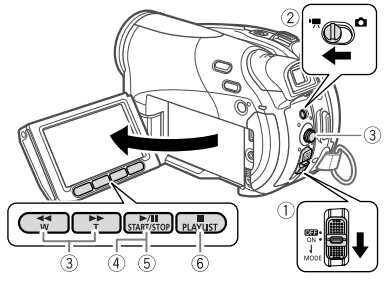

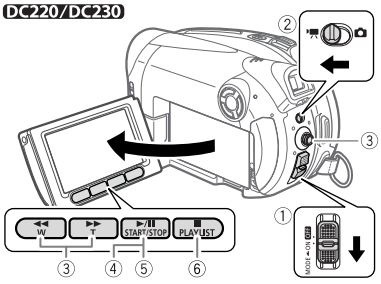

**1 Move the power switch to ON, then slide it down toward MODE and release it to set the camcorder in PLAY mode.**

The green PLAY indicator will turn on.

2 Move the <sup>•</sup>貝(✿ switch to the <sup>•</sup>貝 **(Movies) position.**

The scene index screen appears with the selection frame on the first scene.

- **3** Move ( $\blacktriangle$ **v**,  $\blacktriangleleft$ **)** the selection frame **to the scene you want to play back.**  Press  $\blacktriangleright$  or  $\blacktriangleleft$  on the camcorder  $(NEXT)$  or  $PREV.$  on the wireless controller) to move to the next/ previous index page.
- **4** Press <u>▶/Ⅱ</u> to begin the playback. The playback will start from the scene selected and continue until the end of the last scene recorded.

#### DURING PLAYBACK

- **5** Press **D**/II again to pause the **playback.**
- **6** Press **in** to stop the playback and **return to the scene index screen.**

#### NOTES

 During the playback of a DVD-R DL (duallayered) disc, you might notice a brief stop (approx. 1 second) at the point where the playback switches from Layer 1 to Layer 2. You can display the date and time of the recording and other camcorder data registered when the recording was made  $(1)$  61).

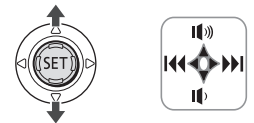

#### TO ADJUST THE VOLUME

The camcorder plays the sound with the built-in speaker. The sound will be muted when you close the LCD panel or connect the stereo video cable to the AV terminal. During the playback of a scene:

- **1 If the joystick guide does not appear on screen, press (** $(F)$ **) to display it.**
- **2** Push the joystick ( $\blacktriangle$ **)** toward  $\blackparallel$  or  **to adjust the volume.**

• To turn off the volume completely, keep pressing  $(\blacktriangledown)$  until the volume icon changes to  $\mathcal{M}$ .

• You can press ( $(F)$ ) again to hide the joystick guide during playback.

#### SPECIAL PLAYBACK MODES

#### Fast Playback

During normal playback, press  $\blacktriangleright$  or on the camcorder ( $[SEARCH \rightarrow]$  or  $SEARCH$  on the wireless controller\*). Repeatedly press the button to increase the playback speed. Fast playback:  $5x \rightarrow 15x \rightarrow 25x$ 

the normal speed.

#### **• Slow Playback**

During playback pause, press  $\blacktriangleright$  or  $\blacktriangleleft$ on the camcorder ( $[SLOW]$ ) or  $[AB]$ on the wireless controller\*). Repeatedly press the button to increase the playback speed.

Slow playback:  $1/16 \rightarrow 1/8 \rightarrow 1/4$ the normal speed.

#### **• Skipping Scenes**

During playback, push the joystick  $( \blacktriangleright )$  or press **NEXT** on the wireless controller\* to skip to the next scene. Push the joystick  $($   $\triangleleft)$  or press **(PREV.)** on the wireless controller\* to skip to the beginning of the current scene. Push the joystick  $($   $\triangleleft)$  twice or press **PREV.** twice to skip to the previous scene.

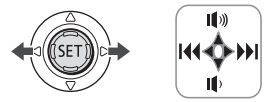

Note that you do not have to display the joystick guide above to skip the scene.

\* The wireless controller is not included with the  $.00220$ .

## NOTES

**• There is no sound during special playback** modes.

 During some special playback modes, you may notice some video problems (blocky video artifacts, banding, etc.) in the playback picture.

• Slow playback is not available with discs initialized in VIDEO mode.

 $\bullet$  Depending on the recording, you might occasionally notice a brief stop of the picture or sound at the point where the scene changes.

### Displaying the Photos

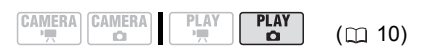

#### **DG50/DG51**

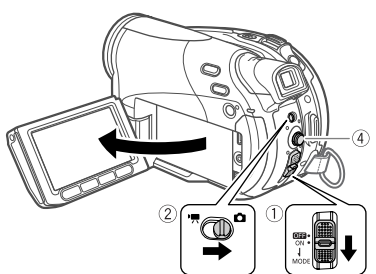

DC2207DC280

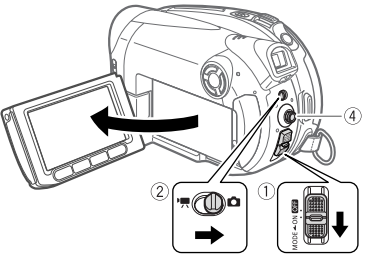

**1 Move the power switch to ON, then slide it down toward MODE and release it to set the camcorder in PLAY mode.**

The green PLAY indicator will turn on.

- **2** Move the  $\frac{1}{2}$  in switch to the **C (Still images) position.**
- **3 If necessary, change the media for the still images.**

Refer to *Selecting the Media for the Photos* ( $\Box$  35).

### **4** Use the joystick ( $\blacktriangleleft\blacktriangleright$ ) to move **between images.**

## IMPORTANT

- The following may not be displayed correctly.
- Images not recorded with this camcorder. - Images edited on or uploaded from a computer.
- Images whose file names have been changed.

 Avoid the following actions while the disc/card access display ( $\blacktriangleright \textcircled{3}$  or  $\blacktriangleright \textcircled{1}$ ) appears on screen, and when either the DISC access or CARD access indicator is on or flashing. Failing to do so may result in permanent data loss.

- Do not subject the camcorder to vibrations or strong impacts.

- Do not open the disc cover or the memory card slot cover and do not remove the disc or memory card.

- Do not disconnect the power source or turn off the camcorder.

- Do not change the position of the  $\mathbf{F}/\mathbf{\Omega}$ switch or the operating mode.

## Slideshow

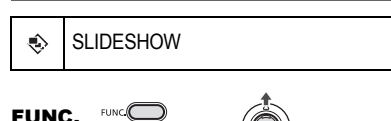

- 1 **Press** FUNC.  $(D29)$
- **2 Select (▲▼) [**  $\hat{\diamond}$  **<b>SLIDESHOW**] and  $pres$   $(SE)$ ).
- **3** Select ( $\overline{\blacktriangle}$ ) [START] and press **( ).**

• Images are played back one after another.

• Press FUNC.) to stop the slideshow.

## Index Screen

- **1 Move the zoom lever toward** W**.** The still images index screen appears.
- 2 Select  $(\triangle \blacktriangledown, \triangle \blacktriangleright)$  an image.

• Move the green selection frame to the image you want to view.

• If you have a lot of still images, you may find it easier to browse entire index pages instead. Move the zoom lever toward  **to extend the green** selection frame to the whole page, and move  $(\blacktriangleleft)$  between index pages. Move the zoom lever toward T to return to moving between single images.

**3 Move the zoom lever toward** T**.** The index screen closes and the selected image is displayed.

## Image Jump Function

You can also quickly locate a specific image without having to browse all of them one by one.

#### TO RUN THROUGH THE STILL IMAGES

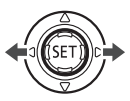

Push the joystick ( $\blacktriangleleft$ ) or ( $\blacktriangleright$ ) and hold **it pressed down to run quickly through the still images.**

## TO SKIP 10 OR 100 STILL IMAGES

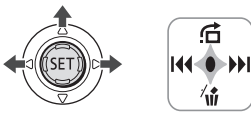

- **1 If the joystick guide does not appear on screen, press (**  $(F)$  **) to display it.**
- **2** Push the joystick  $(A)$  toward  $\overrightarrow{G}$ .
- **3 Select (AV)** [ $\rightarrow$  **JUMP 10 IMAGES]** or  $\boxed{500}$  JUMP 100 IMAGES].
- **4 Jump** (◀▶) the number of images **selected.**

Press  $($   $(F)$  to close the image jump screen and display the image. You can press  $($   $(F)$ ) again to hide the joystick guide.

## Magnifying Photos during Playback

During playback, still images can be magnified up to 5 times.

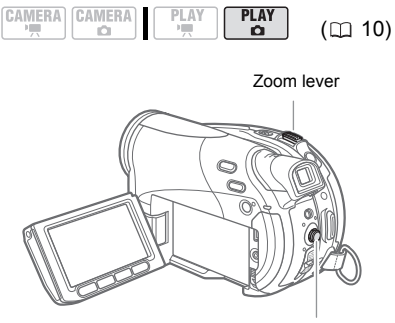

Joystick

## **1 Move the zoom lever toward** T**.**

• The image is magnified by 2 times and a frame appears indicating the position of the magnified area.

• To further enlarge the image, move the zoom lever toward  $\blacksquare$  To reduce the magnification to less than 2 times, move the zoom lever toward W.

•  $\ast$  will appear for images that cannot be enlarged.

**2 Select the part of the image to be magnified with the joystick.**

• Move ( $\blacktriangle$ ,  $\blacktriangleleft$ ) the frame to the part of the image you want to see enlarged. • To cancel the magnification, move the zoom lever toward W until the frame disappears.

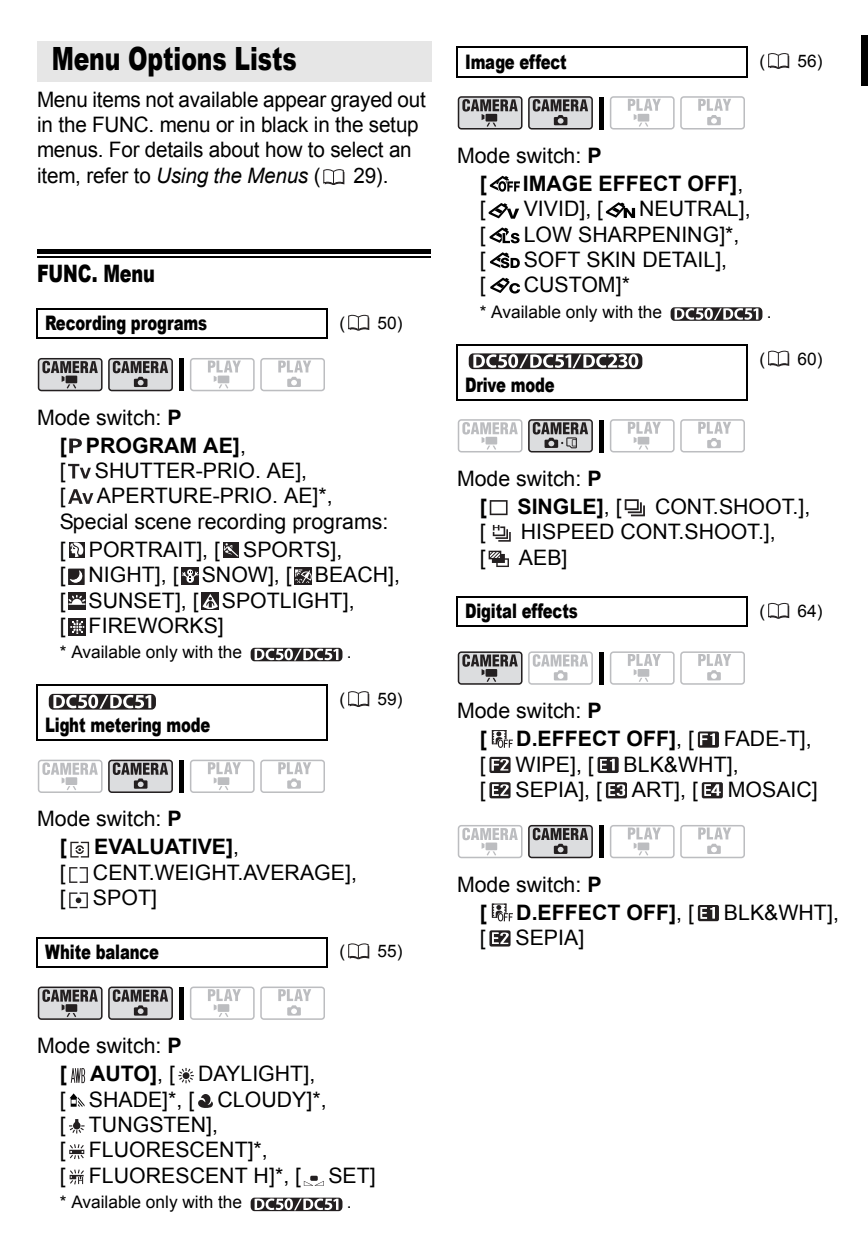

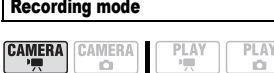

**[ EG HIGH QUALITY]. [ GGI STANDARD PLAY], [ GGI LONG PLAY]** The table below gives the approximate recording times with a brand new DVD disc (on a single recording side).

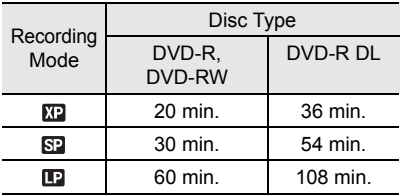

 Recording in LP mode gives you a longer recording time; however, depending on the condition of the disc (long usage, imperfections, etc.) the picture and sound recorded in LP mode may be distorted. We recommend using the XP or SP mode for important recordings.

• The camcorder uses a variable bit rate (VBR) when encoding the video data so the actual recording times will vary depending on the content of the scenes.

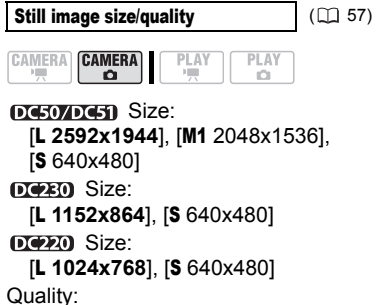

[ SUPER FINE], **[ FINE]**, **[ J NORMAL]** 

Still image simultaneous  $($  $\Box$  58) recording **CAMERA** CAMERA  $P<sub>1</sub>AY$ **PIAY** 16 n. **DC50/DC51** [WIDESCREEN] set to [ON] ON]: **[ G] STILL I.REC OFFI.** [  $\textsf{MW}$  FINE/1280x720], [*JWW NORMAL/1280x720]* [WIDESCREEN] set to [OFF] OFF]: **[ GB** STILL I.REC OFF], [**4M FINE/1152x864]**, [**JM** NORMAL/1152x864] **DC230 [** $\Phi$ **]** STILL I.REC OFF1, [**M** FINE/1024x768], [**JM** NORMAL/1024x768]  $D \times 2D$ **[ STILL I.REC OFF]**, [AS FINE/640x480], [**JS** NORMAL/640x480]

ADD TO PLAYLIST (EQ 66)

CAMERA CAMERA **PLAY** PLAY 'n

Disc type:  $@W \cdot \forall R$  mode [ALL SCENES], [ONE SCENE], [CANCEL]

Add a scene to the playlist. This option is available only from the original index screen.

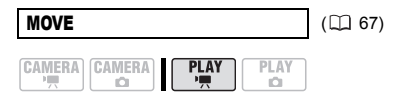

Disc type:  $\varepsilon_{\text{RW}} \cdot \text{VR}$  mode Move a scene in the playlist. This option is available only from the playlist index screen.

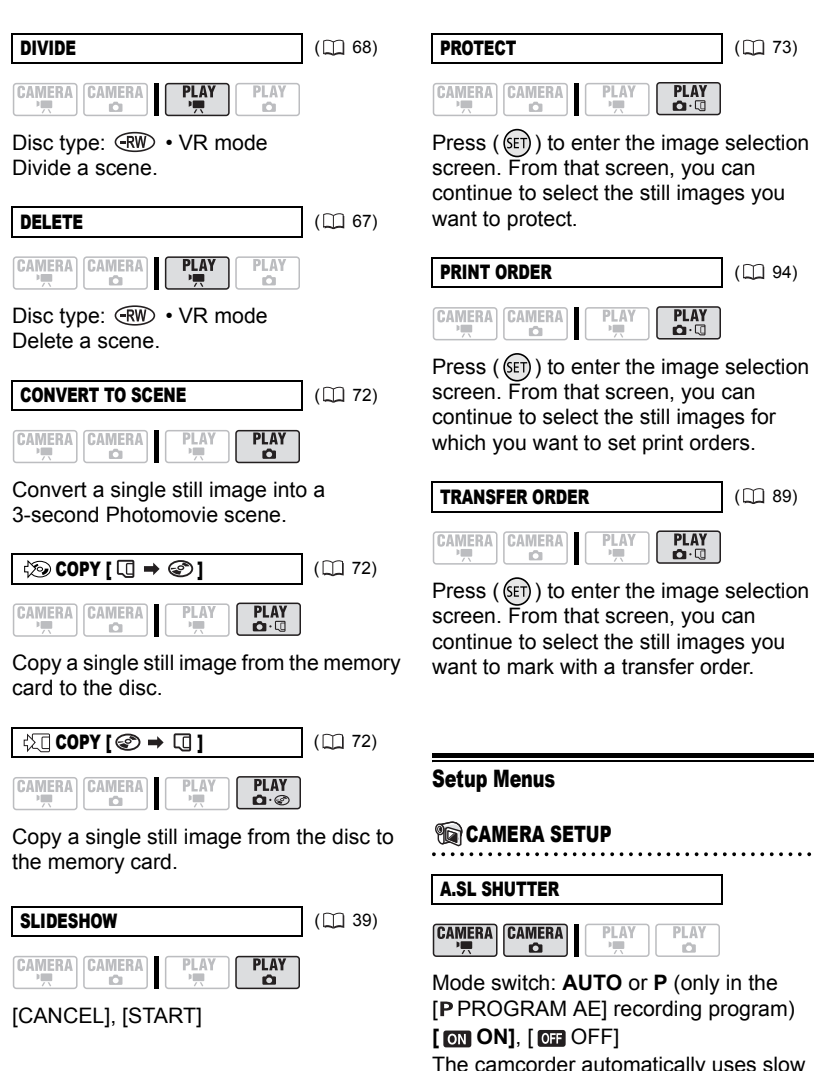

• The camcorder uses shutter speeds down to 1/25 (1/12 when recording still images).

 In mode, set the flash mode to  $\circledast$  (flash off).

 If a trailing afterimage appears, set the slow shutter to [  $\overline{0}$  OFF].

**If**  $\bigcirc$  (camcorder shake warning) appears, we recommend stabilizing the camcorder, for example, by mounting it on a tripod.

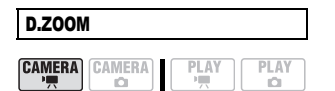

#### **DC50/DC51**

**[ OFF]**, **[** 200X], **[** 200X] (DC220/DC230)

**[ OFF J**, [  $\text{1053}$  105X], [  $\text{10008}$  1000X] Determines the operation of the digital zoom.

 When activated, the camcorder will switch automatically to the digital zoom when you zoom in beyond the optical zoom range.

 With the digital zoom the image is digitally processed, so the image resolution will deteriorate the more you zoom in.

About the color of the zoom indicator:

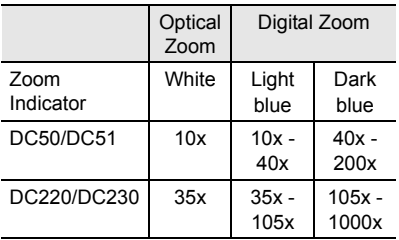

 $\bullet$  The digital zoom cannot be used with the [ $\blacksquare$ ] NIGHTI recording program.

ZOOM SPEED

CAMERA CAMERA  $PLA$ **PIA** C)

**[ WAR VARIABLE], [ 822 SPEED 3],** [8] SPEED 2], [8] SPEED 1]

● When set to [ **Wan** VARIABLE] the zoom speed depends on how you operate the zoom lever: Press lightly for a slow zoom; press harder for faster zooms.

• The fastest zoom speed can be achieved with [ Waa VARIABLE]. Among the fixed zoom speeds, [222 SPEED 3] is the fastest and  $[5 \tImes]$  SPEED 1] the slowest.

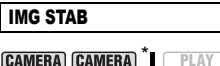

'''''''''''''

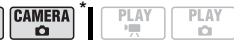

 $*$   $($ CAMERA $\cdot$   $\Omega$   $)$  : Only with the  $($ DC50/DC51 $)$ . Mode switch: **P**

#### **[ ON ]**, [ OFF]

The image stabilizer compensates for camcorder shake even at full telephoto.

 The image stabilizer is designed to compensate for a normal degree of camcorder shake.

 $\bullet$  DC220/DC230 The image stabilizer may not be effective when recording in dark places using the [**DINIGHT]** recording program.

• DC220/DC230 The image stabilizer may not be effective when using a slow shutter speed with the [Tv SHUTTER-PRIO. AE] recording program.

• The image stabilizer cannot be turned off when the mode switch is set to **AUTO**. We recommend setting the image stabilizer to [  $\overline{0}$  OFF] when using a tripod.

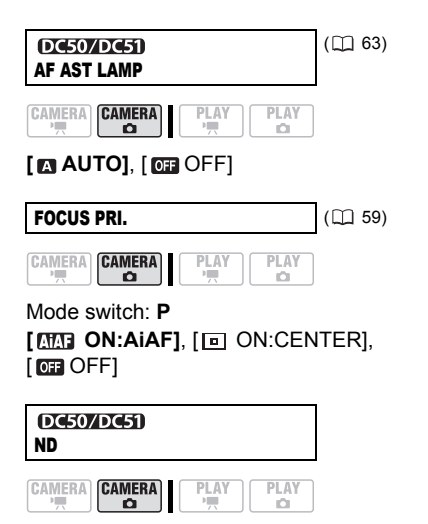

#### Mode switch: **P**

#### **[ AUTO]**, [ OFF]

Will automatically activate the ND (neutral density) filter in surroundings that are too bright.

● The ND filter cannot be turned off when the mode switch is set to **AUTO**.

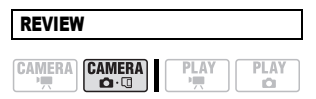

#### [ OFF], **[ 2 sec]**,

 $[$  4 sec],  $[$  6 sec],  $6$  sec],

[ **8** sec], [ **10** sec] 10 sec]

Selects the time to display a still image after it has been recorded on the memory card.

 $\bullet$  You can erase ( $\Box$  71) the still image while you are reviewing it (or immediately after recording it, if set to [ OFF]).

• This menu item will not be available when the drive mode  $($ math> <math>\square</math> [60\)](#page-59-0) is set to <sup>(</sup>continuous shooting), [1] (highspeed continuous shooting) or  $\mathbb{Q}_1$  (auto exposure bracketing).

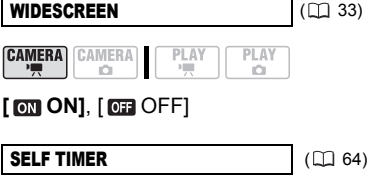

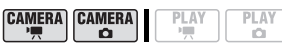

[ ON ], **[ OFF]**

#### WIND SCREEN

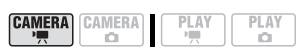

## Mode switch: **P [ <b>AUTO]**, [ **033** OFF  $\geq 0$  **0**

The camcorder automatically reduces the background sound of wind when recording outdoors.

● The wind screen cannot be turned off when the mode switch is set to **AUTO**.

• Some low-frequency sounds will be suppressed along with the sound of wind. When recording in surroundings unaffected by wind or if you want to record low-frequency sounds, we recommend setting the wind screen to  $[$  Off  $\mathbb{R}$   $[$   $]$ .

## **ODISC OPERATIONS**

#### DISC INFO

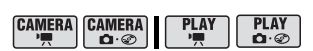

Displays a screen where you can verify the details regarding the disc.

**• The disc information includes the disc** title, the disc type (DVD-R, DVD-R DL or DVD-RW), the disc specification (VIDEO mode or VR mode), and icons that indicate if the disc is finalized  $(\bigcirc$ ) or protected  $(\mathbf{\odot}_{\mathbf{n}})$ .

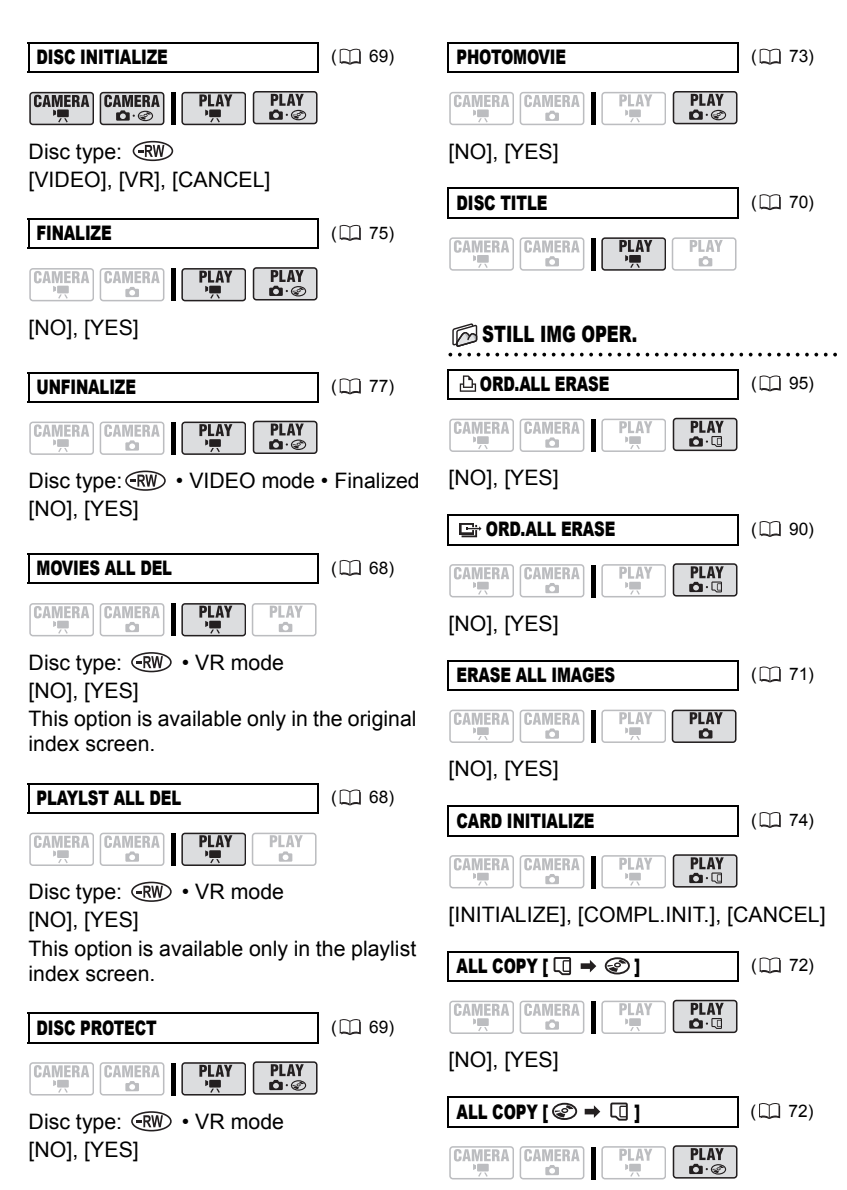

[NO], [YES]

## **DISPLAY SETUP**

### **BRIGHTNESS**

**CAMERA CAMERA**  $PLAY$ **PLAY** n n

Adjusts the brightness of the LCD screen.

 $\bullet$  Use the joystick ( $\leftrightarrow$ ) to adjust the brightness to your preference.

 Changing the brightness of the LCD screen does not affect that of the viewfinder or the recordings.

#### LCD MIRROR

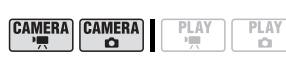

## **[ ON]**, [ OFF]

When the LCD panel is rotated 180 degrees to face the subject, most screen displays will disappear and the image displayed will be as if the subject was looking at a mirror.

#### TV SCREEN

**CAMERA CAMERA PLAY**  $\circ$ 

## **[ ON]**, [ OFF]

When set to [  $\text{cm}$  ON], the camcorder's on-screen displays will appear also on the screen of a connected TV or monitor.

PLAY

O

#### DATA CODE (LE 62)

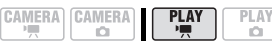

[ DATE], [ TIME], **[ DATE & TIME]**, [ CAMERA DATA]

#### MARKERS

**CAMERA CAMERA** PLAY PLAY ö ö

**[ OFF I**, [ E W LEVEL(WHT )],  $[Ex]$  LEVEL(GRY)],  $[Ex]$  GRID(WHT)], **[ERG** GRID(GRY)]

You can display a grid or a horizontal line at the center of the screen. The markers are available in white or gray. Use the markers as a reference to make sure your subject is framed correctly (vertically and/ or horizontally).

 Using the markers will not affect the recordings on the disc or memory card.

# $\Box$ LANGUAGE  $\odot$  (  $\Box$  30)

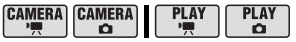

[DEUTSCH], **[ENGLISH]**, [ESPAÑOL], [FRANÇAIS], [ITALIANO], [POLSKI], **[ROMÂNĂ], [TÜRKÇE], [**РУССКИЙ **]**, [ فارسي] ,[ العربية ] ,[ УКРАЇНСЬКА [ภาษาไทย], [简体中文], [繁體中文], [한국어], [日本語]

#### **SYSTEM SETUP MEDIA SEL.**  $\Omega$  ( $\Omega$  35) **CAMERA CAMERA** PLAY **PLAY**

 $\sim$ 

 $\overline{a}$ **[ G CARD]**, [ @ DISC]

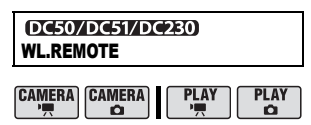

## **[ ON],** [ **OFF**  $\otimes$  ]

Allows the camcorder to be operated with the wireless controller.

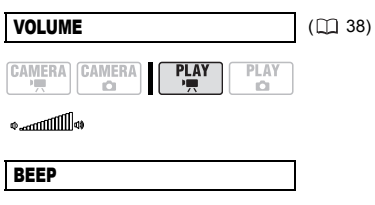

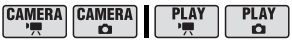

#### **[ HIGH VOLUME]**,

[ **I** LOW VOLUME], [ **OFF** OFF]

A beep will accompany some operations like turning on the camcorder, the selftimer countdown, etc. It also serves as a warning beep under unusual conditions.

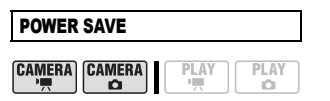

## **[ ON]**, [ OFF]

In order to save power when the camcorder is powered by a battery pack, it will automatically shut off if left without any operation for 5 minutes.

 Approximately 30 seconds before the camcorder shuts off, the message "/NAUTO POWER OFF" will appear.  $\bullet$  In Quick-Start ready mode, the camcorder will shut off after the time selected for the [ @ STANDBY OFF] setting.

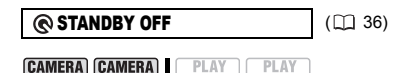

C.

**[** 10 min], **[** 20 min], **[** 20 min], **[30min]** 30 min]

 $\overline{ }$ 

Select the length of time after which the camcorder will end the Quick-Start ready mode and shut off automatically.

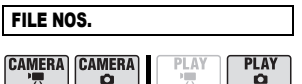

## [ RESET], **[ CONTINUOUS]**

Select the image numbering method to be used on a new memory card or disc. Images are automatically assigned consecutive image numbers from 0101 to 9900, and stored in folders containing up to 100 images. Folders are numbered from 101 to 998.

[ RESET]: Image numbers will restart from 101-0101 every time you insert a new memory card or disc.

[CONTINUOUS]: Image numbers will continue from the number following that of the last image recorded with the camcorder.

• If the recording media you insert already contains an image with a larger number, a new image will be assigned a number one higher than that of the last image on the memory card or disc.

We recommend using the

[cm CONTINUOUS] setting.

• The setting is common to the memory card and the disc.

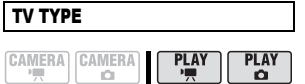

## [ NORMAL TV], **[ WIDE TV]**

In order to display the picture in full and in the correct aspect ratio, select the setting according to the type of television to which you will connect the camcorder. [EB NORMAL TVI: TV sets with 4:3 aspect ratio.

[1699 WIDE TV]: TV sets with 16:9 aspect ratio.

When the TV type is set to

[EB NORMAL TV], if you play back a recording made in widescreen (16:9) the picture displayed on the LCD screen will be smaller than the full display area.

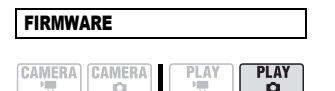

You can verify the current version of the camcorder's firmware. This menu option is usually grayed out.

## **DATE/TIME SETUP**

**CAMERA CAMERA PLAY PLAY** ä  $\overline{a}$ 

T.ZONE/DST (LQ 30)

 $\blacksquare$  DATE/TIME  $\lightharpoonup$   $\lbrack \square$  31)

#### DATE FORMAT

[Y.M.D (2007.1.1 AM 12:00)], [M.D,Y (JAN. 1, 2007 12:00 AM)], **[D.M.Y (1.JAN.2007 12:00 AM)]** Changes the date format for on-screen

displays and for date printing.

 $\rightarrow$  LINE-IN MODE  $\left( \Box 80 \right)$ 

#### $D(5)$

#### LINE-IN MODE

CAMERA CAMERA **PLAY** PLAY **CO** 

Press  $(\mathsf{F})$  to enter the video input screen.

# Using the Recording Programs

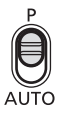

## **AUTO**

The camcorder adjusts the focus. exposure and other settings automatically, allowing you to just point and shoot.

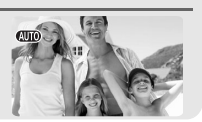

#### **P** : Flexible Recording Programs

 $(\Box 51)$   $(\Box 51)$   $(\Box 51)$ 

# **[P PROGRAM AE]** [ TV **SHUTTER-PRIO. AE]** [ AV **APERTURE-PRIO. AE]\***<br>(c) 51) (c) 51) (c) 51)

#### Special Scene Recording Programs:

# [ PORTRAIT]

The camcorder uses a large aperture, achieving a focus on the subject while blurring other distracting details.

## **T**<sup>S</sup>' SNOW!

Use this mode to record in bright ski resorts. It prevents the subject from being underexposed.

## [ A SPOTLIGHT]

Use this mode to record spotlit scenes.

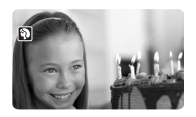

# **I** SPORTSI Use this mode to record

sports scenes such as tennis or golf.

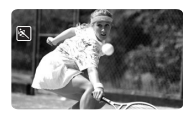

**[DINIGHT]** Use this mode to record in dimly lit places.

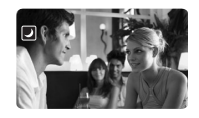

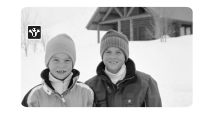

**EX BEACH** Use this mode to record on a sunny beach. It prevents the subject from being underexposed.

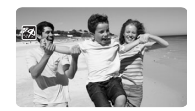

**EX SUNSETI** Use this mode to record sunsets in vibrant colors.

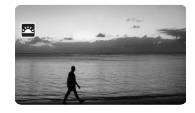

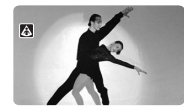

**FEREWORKS** Use this mode to record fireworks.

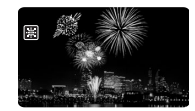

\* Available only with the DC50/DC51.

## Flexible Recording: Changing the Aperture and Shutter Speed

Use the automatic exposure (AE) program or give priority to the exposure value or the shutter speed.

## POINTS TO CHECK

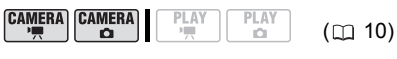

Mode switch: **P**

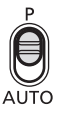

**Options Default value** 

## [P PROGRAM AE]\*

The camcorder automatically adjusts the aperture and shutter speed to obtain the optimal exposure for the subject.

## **[ Tv SHUTTER-PRIO.AE]**

Set the shutter speed value. The camcorder automatically sets the appropriate aperture value. Use a high shutter speed to record fast moving subjects or a slow shutter speed to add a certain motion blur, emphasizing the feel of movement.

## DC50/DC51 [Av APERTURE-PRIO.AE]

Set the aperture value. The camcorder automatically sets the appropriate shutter speed. Use low aperture values (larger lens opening) to softly blur the background in a portrait or high aperture values (smaller lens opening) to get a wider depth of field, giving a sharp focus all throughout a landscape.

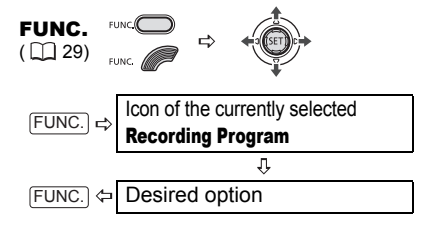

## TO SET THE SHUTTER SPEED OR APERTURE VALUE

When you select  $[T<sub>V</sub>$  SHUTTER-PRIO.AEI or [ Av APERTURE-PRIO.AE1, a numeric value will appear next to the recording program icon.

- **1 If the joystick guide appears on the**  screen, press ( $(F)$ ) to hide it. When the numeric value can be adiusted, small arrows will appear next to the number.
- **2** Adjust ( $\blacktriangle$ ) the numeric value **(shutter speed or aperture value).** The number displayed will flash if the aperture or shutter speed is not appropriate for the recording conditions. In such case, select a different value.

# NOTES

 $\bullet$  Do not change the position of the mode switch while recording, as the brightness of the image may change abruptly.

**• [Tv SHUTTER-PRIO.AE]** 

- If you use a slow shutter speed in dark places, you can obtain a brighter image, but the image quality may be lower, and the autofocus may not work well.

- The image may flicker when recording with high shutter speeds.

#### Shutter speed guidelines

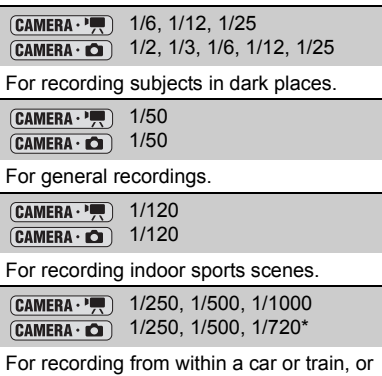

for recording moving subjects such as roller coasters.

 $DC50/DC51$  only.

Note that on screen only the denominator is displayed – " 250" indicates a shutter speed of 1/250 second, etc.

#### DG50/DG51) Available Aperture Values

The actual range of values available for selection will vary depending on the initial zoom position.

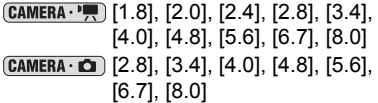

## Special Scene: Recording Programs to Match Special Conditions

Recording in a very bright ski resort or capturing the full colors of a sunset or a fireworks display becomes as easy as selecting a special scene recording program.

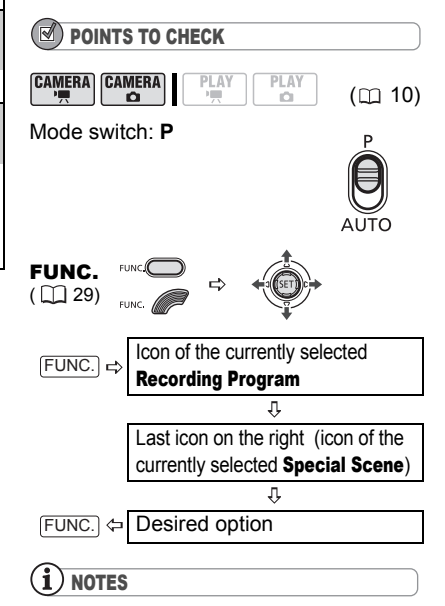

 Do not change the position of the mode switch while recording, as the brightness of the image may change abruptly.

 $\bullet$   $\lceil \mathfrak{D} \rceil$  PORTRAITI/ $\lceil \mathfrak{B} \rceil$  SPORTSI/ $\lceil \mathfrak{B} \rceil$  BEACHI/ [ **B** SNOW]

- The picture may not appear smooth during playback.

 $\bullet$  [ $\Omega$ ] PORTRAIT]

- The blur effect of the background increases the more you zoom in (T).

 $\bullet$  [ $\blacksquare$ ] NIGHTI

- Moving subjects may leave a trailing afterimage.

- Picture quality may not be as good as in other modes.

- White points may appear on the screen.
- Autofocus may not work as well as in other modes. In such case, adjust the focus manually.

#### $\bullet$  [ $\bullet$  SNOW]/[ $\bullet$  BEACH]

- The subject may become overexposed on cloudy days or in shaded places. Check the image on the screen.

● **I** 翻FIREWORKSI

- To avoid camcorder shake, we recommend using a tripod. Make sure to use a tripod especially in  $(CMERA \cdot \bullet)$ , as the shutter speed slows down.

# Adjusting the Picture: Exposure, Focus and Color

#### Manual Exposure Adjustment

At times, backlit subjects may appear too dark (underexposed) or subjects under very strong lights may appear too bright or glaring (overexposed). To correct this, you can manually adjust the exposure.

#### POINTS TO CHECK **CAMERA CAMERA**  $(m 10)$  $\overline{a}$ ñ

Mode switch: **P** (except for the [ FIREWORKS] recording program).

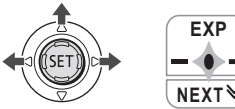

- **1 If the joystick guide does not appear on screen, press ( (SET)) to display it.**
- **2** Push the joystick (▲) toward [EXP].
	- If [EXP] does not appear on the joystick quide, repeatedly push the joystick  $(\nabla)$ toward [NEXT] to display the joystick quide in the illustration above.
	- The exposure adjustment indicator  $\epsilon$ <sub>0</sub> and the neutral value " $\pm$ 0" appear on the screen.

• If you operate the zoom during exposure lock, the brightness of the image may change.

#### **3** Adjust ( $\blacktriangleleft$ ) the brightness of the **image as required.**

• The adjustment range and the length of the exposure adjustment indicator will vary depending on the brightness of the picture at the time you locked the exposure.

• Pushing the joystick  $($ \blacktriangle ) toward [EXP] again will cancel the exposure lock and return the camcorder to automatic exposure.

## Manual Focus Adjustment

Autofocus may not work well on the following subjects. In such case, focus manually.

Reflective surfaces

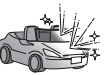

Subjects with low contrast or without vertical lines

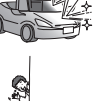

Fast Moving Subjects

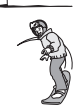

Through wet windows

Night Scenes

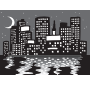

POINTS TO CHECK

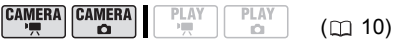

Use this function when you wish to focus on faraway subjects such as mountains or

**3** Adjust ( $\blacktriangleleft$ ) the focus as required **until the image appears focused.** • Push the joystick  $($   $\blacktriangleright$  ) toward  $\blacktriangle$  for a farther focal distance or push it  $($ toward  $\triangle$  for a closer focal distance. • Pushing the joystick  $($   $\triangle$   $)$  toward [FOCUS] again will return the camcorder to autofocus.

Adjust the zoom before you start the procedure.

• The camcorder will automatically return to autofocus when you set the mode switch to **AUTO**. • Readiust the focus when you have turned off

Mode switch: **P**

NOTES

the camcorder. Infinity Focus

fireworks.

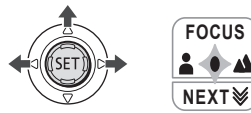

- **1 If the joystick guide does not appear on screen, press (** $\textcircled{\text{F}}$ **) to display it.**
- **2** Keep the joystick pushed  $(A)$  toward **[FOCUS] for more than 2 seconds.** 
	- $\cdot$   $\infty$  appears.

• Pushing the joystick  $($   $\triangle$ ) toward [FOCUS] again will return the camcorder to autofocus.

**NOTES** 

If you operate the zoom or the joystick  $($ during infinity focus,  $\infty$  changes to "MF" and the camcorder returns to manual focusing mode.

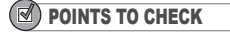

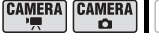

 $(m 10)$  $(m 10)$  $(m 10)$ 

Adjust the zoom before you start the procedure.

 $PI$   $\Lambda$ 

Mode switch: **P**

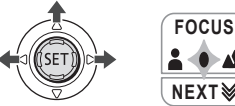

**NEXT**

 $PIAN$ 

- **1 If the joystick guide does not appear on screen, press (** $(F)$ **) to display it.**
- **2** Push the joystick (A) toward **[FOCUS].**

• If [FOCUS] does not appear on the joystick guide, repeatedly push the joystick  $(\blacktriangledown)$  toward [NEXT] to display the joystick quide in the illustration above.

• "MF" appears.

## White Balance

The white balance function helps you accurately reproduce colors under different lighting conditions so that white objects will always look truly white in your recordings.

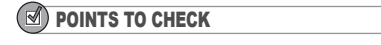

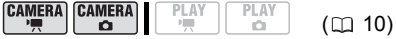

Mode switch: **P**

**Options Default value** 

## [ **AUTO]**

Settings are automatically set by the camcorder. Use this setting for outdoor scenes.

**[ ※ DAYLIGHT]** 

For recording outdoors on a bright day.

 $DC50/DC51$   $\uparrow$  SHADE]

For recording in shaded places.

DC50/DC51 | & CLOUDY]

For recording on a cloudy day.

[  $\&$  TUNGSTEN]

For recording under tungsten and tungsten type (3-wavelength) fluorescent lighting.

DC50/DC51 [ W FLUORESCENT]

For recording under warm white, cool white or warm white type (3-wavelength) fluorescent lighting.

[ FLUORESCENT H]

For recording under daylight or daylight type (3-wavelength) fluorescent lighting.

 $\mathsf{S}$  SET]

Use the custom white balance setting to make white subjects appear white under colored lighting.

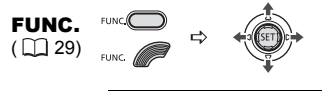

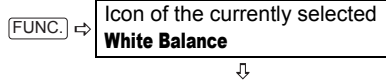

 $FUNC$   $\Leftrightarrow$  Desired option\*

\* When you select  $\lceil \frac{m}{n} \rceil$  SET], do not press  $FUNC$  and continue instead with the procedure below.

#### TO SET THE CUSTOM WHITE BALANCE

- **1 Point the camcorder at a white object, zoom in until it fills the**  whole screen and press ( $(F)$ ). When the adjustment is completed. stops flashing and stays on. The camcorder retains the custom setting even if you turn off the camcorder.
- **2** Press FUNC. to save the setting and **close the menu.**

# ) NOTES

 Depending on the type of fluorescent light, optimal color balance may not be obtained with [ FLUORESCENT] or [ FLUORESCENT H]. If the color looks unnatural, adjust it using  $[MB]$  AUTO] or  $S_{\mathbb{Z}}$  SET].

When you have set the custom white balance:

- Depending on the light source,  $\mathbb{R}$  may keep flashing. The result will still be better than with **I MR AUTOI.** 

- Reset the white balance when the lighting condition changes.

- Turn off the digital zoom.

• The camcorder retains the custom white balance setting even if you turn it off.

 Custom white balance may provide better results in the following cases:

- Changing lighting conditions
- Close-ups
- Subjects in a single color (sky, sea or forest)
- Under mercury lamps and certain types of fluorescent lights

### Image Effects

You can use the image effects to change the color saturation and contrast to record images with special color effects.

PLAY

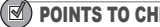

POINTS TO CHECK

 $\overline{\mathbf{c}}$ 

 $(m<sub>10</sub>)$ ñ

**CAMERA CAMERA** Mode switch: **P**

#### **Options Default value**

### **[**  $\textcircled{F}$  **<b>FIMAGE EFFECT OFF]**

Records with no image enhancing effects.

#### **[**  $\mathcal{S}$ **v** VIVIDI

Emphasizes the contrast and color saturation.

#### [SN NEUTRAL]

Tones down the contrast and color saturation.

## **DG50/DG51 [ Sts LOW SHARPENING]**

Records subjects with softened outlines.

#### [  $\mathcal{S}_D$  SOFT SKIN DETAIL]

Softens the details in the skin tone area for a more complimentary appearance. To obtain the best effect, use this setting when recording a person in close-up. Note that areas similar to the skin color may lack in detail.

#### $D$ **G50/DC51 |**  $Q$ **c** CUSTOM]

Allows you to adjust the brightness, contrast, sharpness, and color depth of the image.

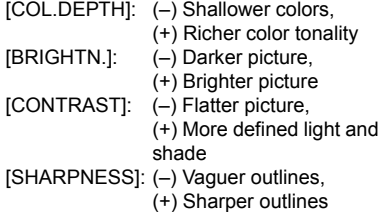

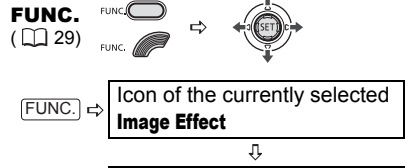

FUNC.]  $\Leftrightarrow$  Desired option\*

\* When you select  $\sqrt{\epsilon}$  CUSTOM], do not press [FUNC.] and continue instead with the procedure below.

#### DG507DG51) TO SET THE CUSTOM IMAGE EFFECT

- **1** Press ( $\circled{r}$ ) and select ( $\blacktriangle$  ) the **custom setting options.**
- **2** Adjust ( $\blacktriangleleft$ ) each setting as **desired and then press (** $(s)$ **)**.
- **3** Press FUNC. to save the setting and **close the menu.**

# Still Image Recording<br>Options **Options** (and 10) **Containing** (and 10) **Options** (and 10)

## Selecting the Size and Quality of Still Images

Still images are recorded on the memory card or the disc using the JPEG (Joint Photographic Experts Group) compression. As a general rule select a larger image size for higher quality.

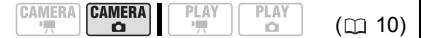

#### **Options**

Image size options vary depending on the model. The following tables summarize the approximate numbers of still images that can be recorded on different medias by image size/quality.

#### Approximate number of still images on a memory card

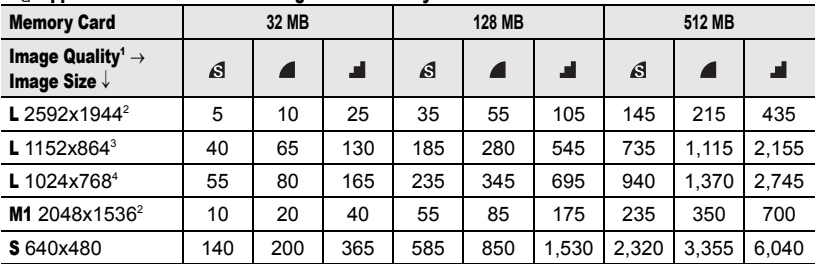

#### Approximate number of still images on a disc

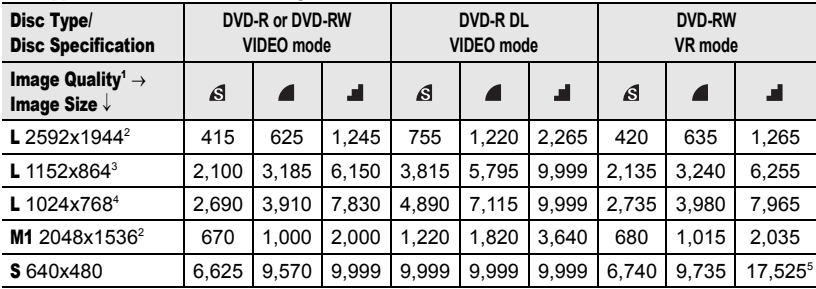

 $^1$   $\boldsymbol{\beta}$  : [SUPER FINE],  $\boldsymbol{\blacktriangle}$  : [FINE],  $\boldsymbol{\blacktriangle}$  : [NORMAL]

 $2$  **DC50/DC51** only.  $3$  $DQZD$  only.  $4DQZD$  only.

<sup>2</sup> **OC50/DC51** only. <sup>3</sup> DCC20 only. <sup>4</sup> DCC20 only.<br><sup>5</sup> This is the number of images that can be recorded on the disc. However, the maximum number of remaining still images displayed on the screen will be 9999.

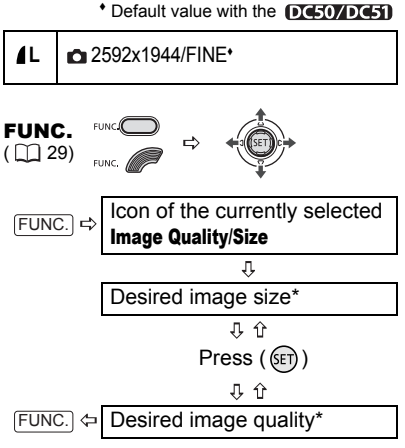

\* The number displayed on the right corner indicates the approximate number of images that can be recorded with the current quality/ size setting.

## NOTES

 Depending on the number of images on the memory card or disc (Windows: more than 1,800 images; Macintosh: more than 1,000 images), you may not be able to download images to a computer. Try using a card reader to download the still images recorded on the memory card.

 Connection to a PictBridge compatible printer will not work when the memory card contains more than 1,800 images. For best performance, we recommend keeping the number of images on the memory card under 100.

## Capturing a Still Image while Recording Movies

While you are recording a movie on the disc you can simultaneously capture the same picture as a still image on the memory card. The size of the still image cannot be changed but the image quality can be selected.

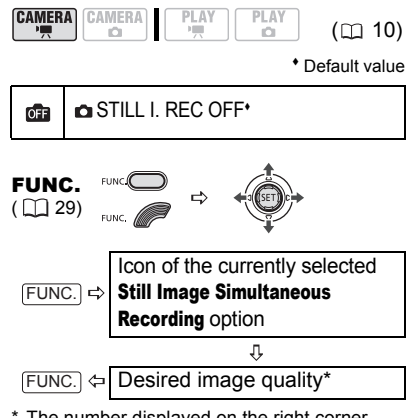

The number displayed on the right corner indicates the approximate number of images that can be recorded with the current quality/ size setting.

#### TO CAPTURE THE STILL IMAGE

#### **While you are recording a movie, press** [PHOTO].

The still image is recorded on the memory card while the screen continues to show the video recording.

## **NOTES**

 The still image cannot be recorded simultaneously on the disc.

 $\bullet$  The still image cannot be recorded on the memory card while a digital effect is activated.

DC220/DC230 The still image also cannot be recorded on the memory card while recording in widescreen mode.

 $\bullet$  To record still images we recommend using the  $\tt CAMERA \cdot \tC)$  mode, which offers the best quality for still images.

**59**

## Automatic Focus Priority

When the focus priority is activated, the camcorder records a still image only after the focus has been adjusted automatically.

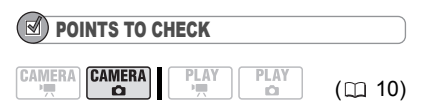

#### Mode switch at **AUTO**:

The focus priority cannot be turned off. Mode switch at **P**:

You can turn off the focus priority and you can also select the AF (autofocus) frame to be used.

**Options Default value** 

**[ ON:AiAF]** (Mode switch: **P\***, **AUTO**)

Depending on the shooting conditions, one or more AF frames out of the nine frames available are automatically selected and the focus is fixed on them.

[回 ON:CENTER] (Mode switch: **P**\*)

The focus is automatically fixed to the center AF frame. This is convenient for making sure the focus is exactly where you want it. In this mode, a single focusing frame appears in the center of the screen.

#### [OFF] OFF]

Select this option if you wish to record a still image as soon as you press **PHOTO**.

Except for the [ FIREWORKS] recording program.

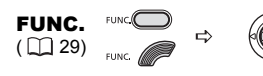

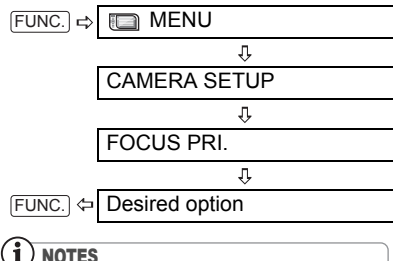

In the [ FIREWORKS] recording program the focus priority is automatically set to [OFF].

## DEEDWDEED Light Metering Mode

The camcorder measures the light reflected from the subject in order to calculate the optimal exposure settings. Depending on the subject, you may want to change the way the light is measured and evaluated.

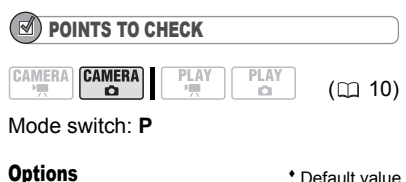

## **[ <b>EVALUATIVE**]<sup>\*</sup>

Appropriate for standard shooting conditions, including backlit scenes. The camcorder divides the picture into several areas and the light is measured in all of them to achieve the optimal exposure for the subject.

#### [ CENT.WEIGHT.AVERAGE]

Averages the light metered from the entire screen, giving more weight to the subject in the center.

#### [ SPOT]

Meters only the area within the spot AE point frame. Use this setting to adjust the exposure to match the subject in the center of the screen.

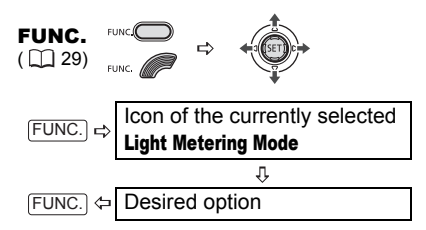

## <span id="page-59-0"></span>(DC50/DC51/DC230) Continuous Shooting and Exposure Bracketing

Take a series of pictures of a moving subject or record the same picture in 3 levels of exposure in order to choose later the picture you like the best.

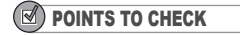

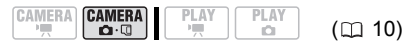

Mode switch: **P** (except for the [圖FIREWORKS] recording program).

#### Maximum number of continuous shots at one time:

#### **DC50/DC51**

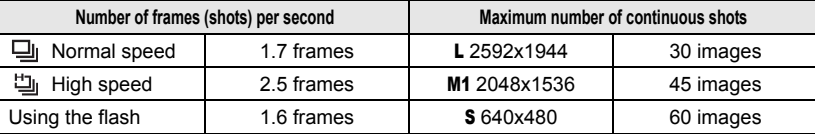

#### $DC230$

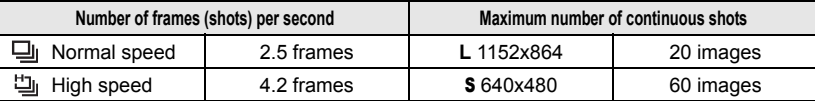

These figures are approximate and vary with the recording conditions and subjects. The actual number of frames per second will be lower when " $\mathbb{Q}$ " (camcorder shake warning) is displayed on the screen.

**Options Default value** 

### **[ SINGLE]**

Records a single still image.

[ CONT.SHOOT.] (Continuous Shooting), [ the HISPEED CONT. SHOOT. 1 (High-Speed Continuous Shooting)

Captures a series of still images as long as you hold **PHOTO** pressed down. For the number of frames per second, refer to the table below.

[ AEB] (Auto Exposure Bracketing)

The camcorder records a still image in three different exposures (dark, normal, light in 1/2 EV steps), allowing you to choose the shot you like the best.

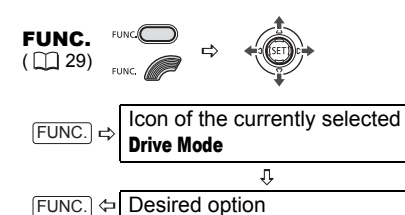

# CONTINUOUS SHOOTING/

#### HIGH-SPEED CONTINUOUS SHOOTING

- 1 Press **PHOTO** halfway to activate **the autofocus.**
- **2** Press **PHOTO** fully and hold it **pressed down.**

A series of still images will be recorded as long as you hold the button pressed.

## AUTO EXPOSURE BRACKETING

#### **Press**  $[PHOTO]$ , first halfway to activate **the autofocus and then fully to record the still images.**

Three still images in different exposures will be recorded on the memory card.

# Other Functions

## On-Screen Displays

The camcorder keeps a data code containing the date and time and other camera data (shutter speed, exposure, etc.) registered at the time of recording. You can select the data to be displayed.

## Turning the On-Screen Displays On/Off

#### DG507DG51

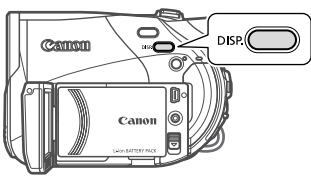

#### DC220/DC230

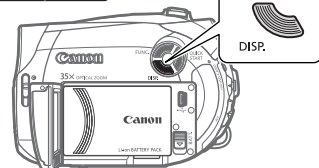

**Repeatedly press <b>DISP.** to turn the on**screen displays on/off in the following sequence:**

#### $(CAMERA \cdot \frac{1}{\sqrt{11}})$   $(CAMERA \cdot \text{C2})$

- All displays on
- All displays off<sup>1</sup>

## $(PLAY \cdot P)$

- All displays on
- Data code<sup>2</sup> only
- All displays off

#### $PLAY \cdot \Box$

- All displays on (including the histogram<sup>3</sup>)
- Regular displays only
- All displays off
- $<sup>1</sup>$  However, the level marker, the disc type icon</sup> and the  $\bullet$  and  $\bullet$  **I** icons will still appear on the screen
- $2$  Data code: Time, date and camera data at the time of recording. The contents to be displayed can be selected as explained in the following section.
- $3$  Histogram display: For still images you can display the complete camera data registered at the time of recording. For details on how to read the histogram display, refer to the following section.

## Selecting the Data Code

You can select the data code to be displayed when playing back movies.

$$
\begin{array}{|c|c|c|c|c|}\hline \texttt{CAMERA} & \texttt{CAMERA} & \texttt{PLAY} & \texttt{PLAY} \\ \hline \texttt{C1} & \texttt{C2} & \texttt{PP} & \texttt{C3} & \texttt{CP} \\ \hline \end{array}
$$

\* Default value

 $[\n \blacksquare$  DATE],  $[\n \heartsuit$  TIME]

Displays the date or time when the scene or still image was recorded.

#### **[ DATE & TIME]**

Displays both the date and time of the recording.

[ **IG** CAMERA DATA]

Displays the aperture (f-stop) and shutter speed used when recording the image.

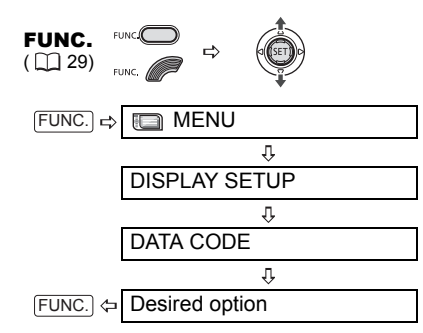

### Reading the Histogram Display

When viewing still images you can display the histogram and the icons of all the functions used at the time of recording. Use the histogram as a reference to verify the correct exposure of the still image.

The area to the right of the histogram represents highlights and the left side represents shadows. A still image whose histogram skews to the right is relatively bright; while one whose histogram peaks to the left, is relatively dark.

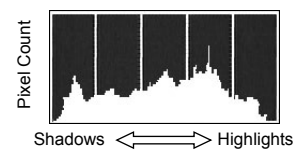

## (i) NOTES

The histogram will appear also after recording a still image, while reviewing it within the time set for the [REVIEW] option (or immediately after recording it, if [REVIEW] is set to [ **OFF**] OFF]).

#### DC50/DC51 Flash

You can use the built-in flash for recording still images in dark places. The flash features the red-eye reduction function.

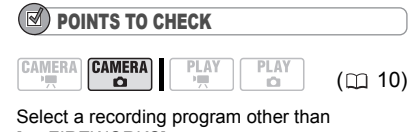

**[** FIREWORKS].

**Options Default value** 

## (**auto**)

The flash fires automatically according to the brightness of the subject.

(red-eye reduction, auto)

The flash fires automatically according to the brightness of the subject. The assist lamp lights up to reduce the red-eye effect.

(flash on)

The flash always fires.

(flash off)

The flash does not fire.

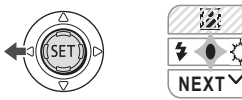

**1 If the joystick guide does not appear on screen, press (** $(F)$ **) to display it.** 

## **2** Push the joystick  $($  ) toward  $\frac{1}{2}$ .

If  $\frac{1}{2}$  does not appear on the joystick guide, repeatedly push the joystick  $\sqrt{\bullet}$ ) toward [NEXT] to display the joystick guide in the illustration above. When the mode switch is set to **AUTO**, only one joystick guide will appear.

• Repeatedly push the joystick  $($ toward  $\frac{1}{2}$  to cycle between the flash modes.

• The display  $4^{\circ}$  disappears after 4 seconds.

**3** Press **PHOTO**, first halfway to **activate the autofocus and then fully to record the still image.**

# **NOTES**

 The practical range of the flash is approx. 1 to 2 m. The range depends on the recording conditions.

• The range of the flash decreases in continuous shooting mode.

**•** For the red-eve reduction to be effective, the subject needs to look at the assist lamp. The

degree of reduction depends on the distance and on each individual.

• The flash will not fire in the following cases:

- When you manually adjust the exposure in  $\frac{1}{4}$ <sup>A</sup> (auto) or  $\oslash$  (red-eve reduction) mode.

- During auto exposure bracketing.

- In the [ FIREWORKS] recording program.

• The flash mode cannot be selected when the exposure is locked.

• DG50/DG51 We recommend not using the flash while the optional Wide-converter is attached; its shadow can appear on the screen.

 About the AF-Assist Lamp: While you press  $PHOTO$  halfway, if the subject is too dark the assist lamp may light up briefly in order to enable the camcorder to focus more accurately (AF-assist lamp). You can also set [AF AST LAMP] to [  $\overline{0}$  [  $\overline{0}$  T and OFF] so the assist lamp does not light up.

- The camcorder may not be able to focus even if the AF-assist lamp is on.

- The brightness of the AF-assist lamp could be an inconvenience. Consider turning it off in public places such as restaurants or theaters.

## DG507DG51 Mini Video Liaht

You can turn on the mini video light (assist lamp) at any time regardless of the recording program.

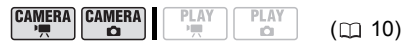

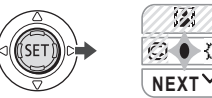

**1 If the joystick guide does not appear on screen, press ( (SET)) to display it.** 

- **2** Push the joystick  $(\blacktriangleright)$  toward  $\Diamond$ .  $\cdot$  If  $\leftrightarrow$  does not appear on the joystick guide, repeatedly push the joystick  $(\blacktriangledown)$  toward [NEXT] to display the joystick quide in the illustration above. When the mode switch is set to **AUTO**, only one joystick guide will appear.
	- $\cdot$   $\leftrightarrow$  appears on the screen.

• Push the joystick  $(\blacktriangleright)$  toward  $\heartsuit$ again to turn the mini video light off.

## NOTES

DG50/DG51 We recommend not using the mini video light while the optional Wide-converter is attached; its shadow can appear on the screen.

## Self Timer

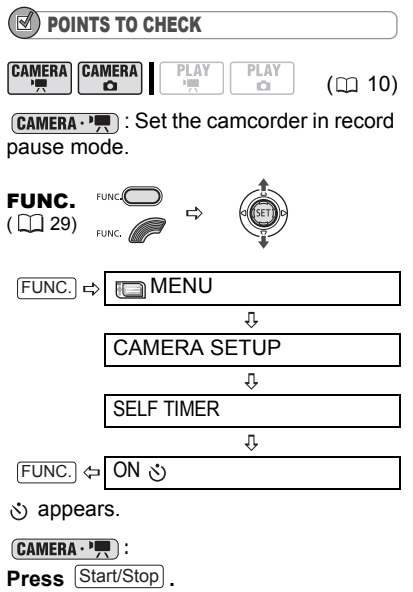

The camcorder starts recording after a 10-second countdown\*. The countdown appears on the screen.

#### **CAMERA · CO** :

#### **Press**  $[PHOTO]$ , first halfway to activate **the autofocus and then fully to record the still image.**

The camcorder will record the still image after a 10-second countdown\*. The countdown appears on the screen.

 $*$   $D(50/D(51/D(2))$  2 seconds when using the wireless controller.

# $(i)$  notes

Once the countdown has begun, you can press Start/Stop] (when recording movies) or press  $PHOTO$  fully (when recording still images) to cancel the self timer. The self timer will also be canceled if you turn off the camcorder.

## Digital Effects

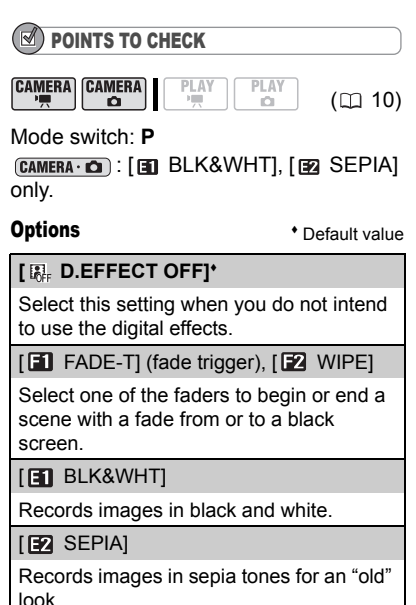

[**B**] ART], [**B]** MOSAIC]

Select one of the other digital effects to add flavor to your recordings.

# NOTES

 When you apply a fader, not only the picture but also the sound will fade in or out. When you apply an effect, the sound will be recorded normally.

• The camcorder retains the setting last used even if you turn off the digital effects or change the recording program.

## Setting

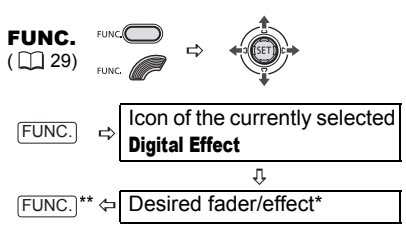

You can preview the effect on the screen.

\*\* The icon of the selected effect appears.

## Applying

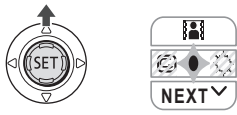

- **1 If the joystick guide does not appear on screen, press (** $(F)$ **) to display it.**
- **2** Push the joystick  $(A)$  toward  $\mathbb{R}$ .

• If **I** does not appear on the joystick guide, repeatedly push the joystick  $(\blacktriangledown)$  toward [NEXT] to display the joystick guide in the illustration above.

• The icon of the selected effect turns green.

• Push the joystick ( ) toward again to deactivate the fader/effect.

## TO FADE IN

Push the joystick  $($   $\triangle$  ) toward **in** in record pause mode  $(① \text{II})$ , then press  $\boxed{\text{Start/Stop}}$ to start recording with a fade in.

## TO FADE OUT

Push the joystick  $($   $\triangle$   $)$  toward  $\Xi$  while recording  $($   $\bullet$  ), then press [Start/Stop] to fade out and pause the recording.

## TO ACTIVATE AN EFFECT

 $[CAMERA \cdot P$ : Push the joystick  $(A)$ toward **a** while recording or in record pause mode.

 $[CAMERA \cdot \bullet]$ : Push the joystick ( $\bullet$ ) toward and then press  $[PHOTO]$  to record the still image.

# Managing Scenes

## Creating a Playlist

Create a playlist to easily edit your movies. Include in your playlist only the scenes you prefer or change the order in which they will be played back, without affecting your original recordings. After you add scenes to the playlist you will have two types of index screens:

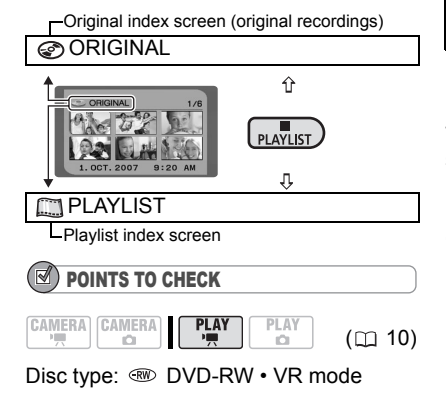

## Adding Scenes to the Playlist

#### **Options**

**IALL SCENESI** 

Adds all scenes in the original index screen to the playlist.

**[ONE SCENE]** 

Adds only the selected scene to the playlist.

**ICANCEL1** 

Returns to the original index screen.

From the original index screen, select  $(x, \rightarrow)$  the scene to add to the playlist. To add all scenes, there is no need to select any particular scene.

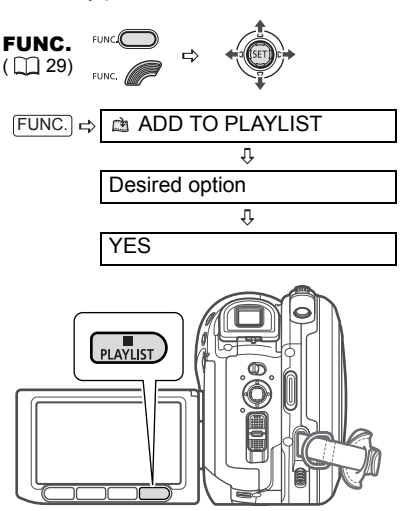

When the operation is completed "ADDED TO PLAYLIST" will be displayed. Press [PLAYLIST] to check the scenes in the playlist index screen.

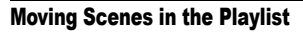

From the original index screen, press <u>PLAYLIST</u>]. From the playlist index screen, select  $(\blacktriangle \blacktriangledown, \blacktriangle \blacktriangleright)$  the scene to move.

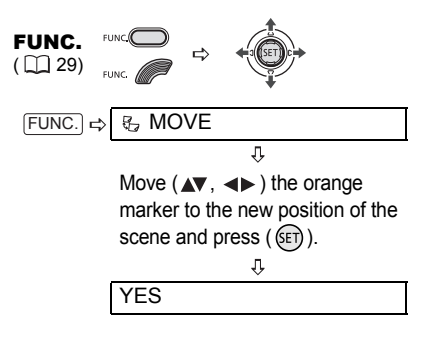

#### Deleting a Single Scene

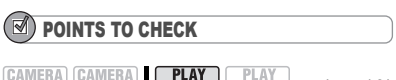

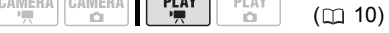

Disc type: <sup>30</sup> DVD-RW • VR mode

From the original index screen, select  $(x, \rightarrow)$  the scene to delete. To delete a scene only in the playlist, press PLAYLIST) first, and then select the scene.

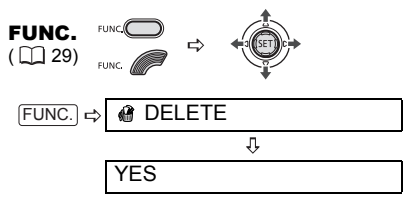

## Deleting Scenes

You can delete those scenes that you are not interested in keeping. Remember that when you delete scenes in the playlist, you do not affect your original recordings; However, when you delete an original recording, it will be deleted also from the playlist.

## IMPORTANT

 $\bullet$  Be careful when deleting original recordings. Once deleted, an original scene cannot be recovered.

 Do not change the position of the power switch or the  $\mathbf{F}/\mathbf{G}$  switch while the scene is being deleted.

## **NOTES**

**•** Scenes cannot be deleted when the disc is protected  $($  $\Box$  69).

 You may not be able to delete scenes shorter than 5 seconds.

## Deleting a Scene Just After Recording

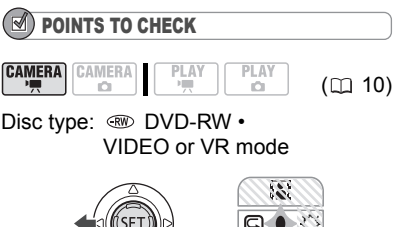

Immediately after recording a scene:

**1 If the joystick guide does not appear on screen, press (** $(F)$ **) to display it.** 

**NEXT**

- **2** Push the joystick  $($  (**)** toward  $\subseteq$ . If  $\boxed{\subseteq}$  does not appear on the joystick guide, repeatedly push the joystick  $(\nabla)$  toward [NEXT] to display the joystick guide in the illustration above. When the mode switch is set to **AUTO**, only one joystick guide will appear.
- **3 While reviewing the scene, select**   $(\blacktriangleleft)$   $\stackrel{\frown}{\equiv}$  and press  $(\text{F})$ .

## **4 Select (4D)** [YES] and press ( $\text{F}$ ).

## **NOTES**

You will not be able to delete the last scene if after the scene was recorded you changed the operating mode, turned off the camcorder or removed the disc.

#### Deleting All Scenes

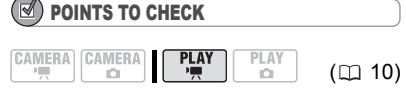

Disc type: < DVD-RW • VR mode

To delete all the scenes from the original index screen, follow the procedure below. This will delete also the whole playlist. If you only want to delete all the scenes from the playlist (without affecting the original recordings), press [PLAYLIST] first and then continue as follows.

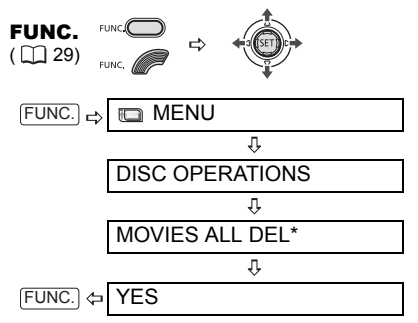

\* When you are deleting the playlist, this menu option will be replaced by [PLAYLST ALL DEL].

## Dividing a Scene

You can divide your recordings in order to leave only the best parts and later cut out the rest. Remember that when you divide scenes in the playlist, you do not affect your original recordings.

## **NOTES**

Photomovie scenes  $(1)$  72) and very short scenes (1 second or less) cannot be divided.

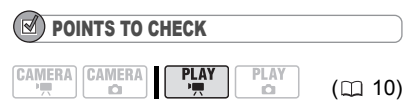

Disc type: <sup>30</sup> DVD-RW • VR mode

From the original index screen, select  $(x, \rightarrow)$  the scene to divide. To divide a scene only in the playlist, press PLAYLIST first, and then select the scene.

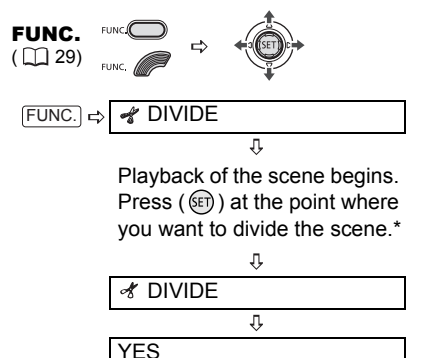

- You can use the following icons and the special playback modes  $( \Box \Box 38)$  to bring the scene to a precise point.
- $\mathsf{M}/\mathsf{M}$ : Skip to the beginning of the current/next scene.
- $\left\langle \left\| \right|/\left\| \right\| \right\rangle$ : One frame reverse/advance.

# Managing the Disc

## Protecting the Disc

You can protect the whole disc to prevent the accidental erasure of important recordings. Follow the same procedure to remove the protection of a protected disc.

## IMPORTANT

Initializing the disc  $($ math> <math>\Box</math> 69) will permaneently erase all recordings, even if the disc is protected.

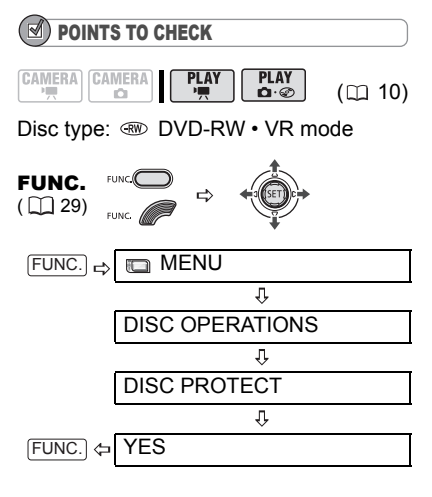

## Initializing the Disc

You need to initialize a DVD-RW disc when first inserting it into the camcorder and you may have to initialize a disc if you get the message "UNABLE TO RECOGNIZE THE RECORDING MODE OF THE DISC". You can also choose to initialize the disc if you wish to erase all the recordings on the disc or in order to change the disc specification.

## IMPORTANT

 $\bullet$  Initializing the disc will permanently erase all recordings, even if the disc is protected. The lost original recordings cannot be recovered.

 $\bullet$  Initialize all DVD-RW discs before using them with this camcorder.

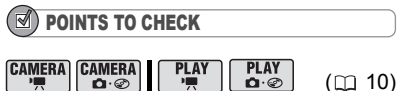

Disc type: < DVD-RW • VIDEO or VR mode

#### **Options**

#### [VIDEO] mode

Most DVD players will play the disc, but except for the disc title, the recordings cannot be edited with the camcorder.

#### [VR] mode

You will have the option to edit the recordings with the camcorder, but the disc can only be played in VR mode-compatible DVD players and computer DVD drives.

FUNC.  $(D29)$ 

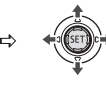

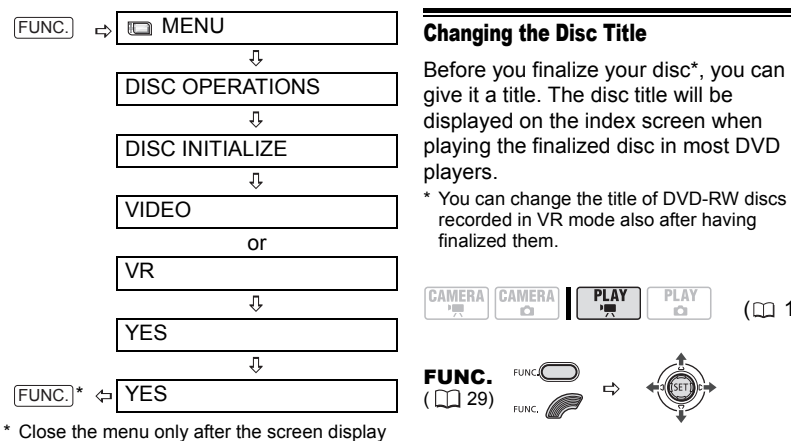

returns to the [DISC OPERATIONS] menu.

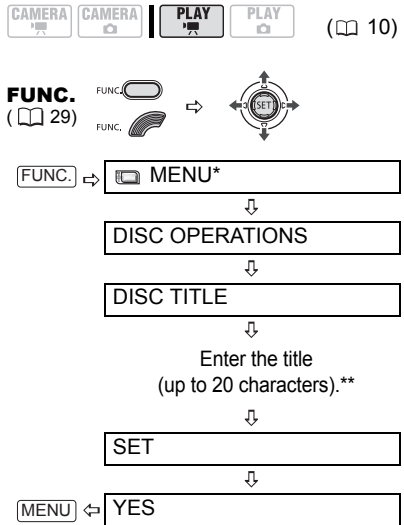

- \* Only when using a DVD-RW recorded in VR mode. With discs recorded in VIDEO mode, pressing [FUNC.] will open the menu directly on the setup menus screen.
- \*\*Select one character at a time and press  $($  ( $\overline{\text{SET}}$ ) to add it to the title. Select  $[BACKSPACE]$  and press  $(SET)$ ) to delete the character to the left of the cursor's position.

# Managing Photos

## Erasing Photos

You can erase still images recorded on the memory card or on the disc (DVD-RW only).

## IMPORTANT

Be careful when erasing images. Erased images cannot be recovered.

# NOTES

Protected images on the memory card and images on a protected disc cannot be erased.

## Erasing a Single Image

POINTS TO CHECK **PLAY** CAMERA CAMERA PLAY  $(m 10)$  $\sim$ 

Disc type:  $\circledast$  DVD-RW • VR mode

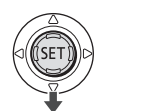

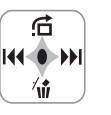

- **1 If the joystick guide does not appear on screen, press (**  $(F)$  **) to display it.**
- **2** Push the joystick  $(\bar{\bm{v}})$  toward  $\hat{\bm{w}}$ .
- **3** Select ( $\blacktriangleleft\blacktriangleright$ ) [ERASE] and press  $(SET)$ ).

## Erasing a Single Image Just After Recording

You can erase the still image recorded last while reviewing it within the time set for the [REVIEW] option (or immediately after recording it, if IREVIEWI is set to  $[OFD OFF]$ ).

## POINTS TO CHECK

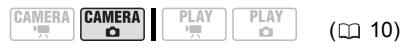

Disc type:  $\circledast$  DVD-RW • VIDEO or VR mode

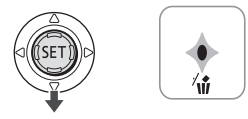

While reviewing the image immediately after recording:

- **1** Push the joystick  $(\nabla)$  toward  $\hat{w}$ .
- **2 Select** (◀▶) [ERASE] and press  $(SET)$ ).

## Erasing All Images

The following procedure will erase all the non-protected still images from the currently selected media (will not erase images with the  $\overline{m}$  mark).

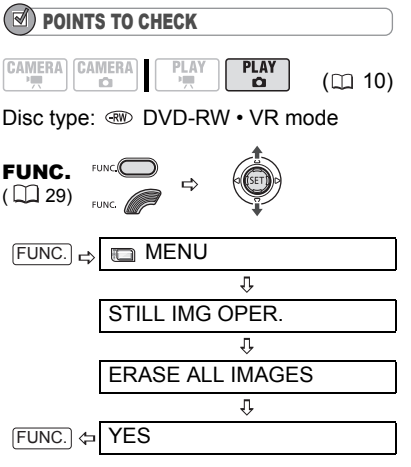

## Copying Photos

You can copy still images recorded on the memory card to the disc (for example, to add them to a Photomovie scene  $(m 72)$ , or from the disc to the memory card (for example, to set print orders for a DPOF compatible printer  $( \Box 94)$ ).

## Copying a Single Image

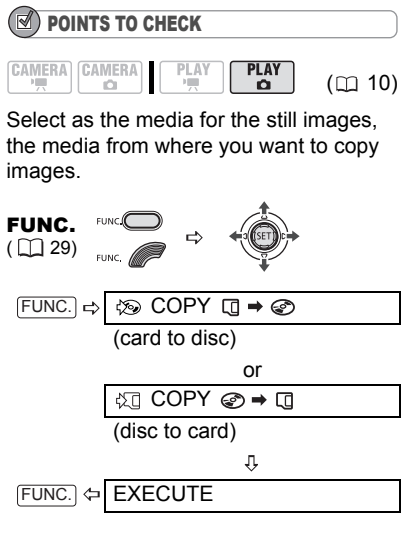

## Copying All Images

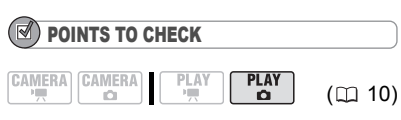

Select as the media for the still images, the media from where you want to copy images.

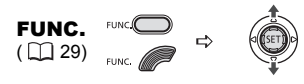

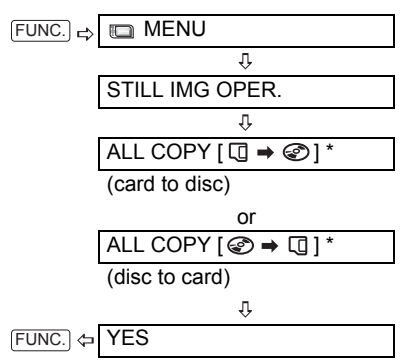

The total size of all image files on the source media and the space available on the destination media will be displayed.

# NOTES

- Still images not recorded with this camera may not be copied correctly.
- When there is not enough available space on the destination media, the operation will be terminated without copying all the image files.
- The copy operation may take a moment to complete depending on the number and total size of the image files.

## Converting Photos into Photomovie Scenes

Still images are recorded using JPEG compression, but a DVD player only recognizes the MPEG standard. Thus, to play back your still images with your DVD player, first you need to create a Photomovie scene – a slide show of all still images on the disc, where each image will be displayed for approx. 3 seconds.
### Converting a Single Image

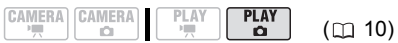

Select  $(\blacktriangleleft)$  the still image you want to convert to a Photomovie scene.

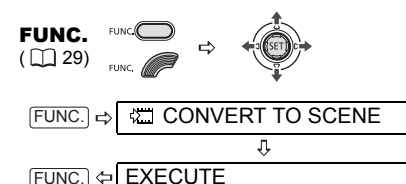

### Converting All Images

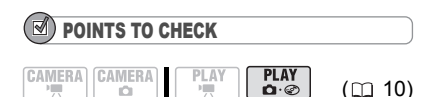

If you want to include in your Photomovie scene still images recorded on the memory card, copy them to the disc in advance  $(m 72)$  $(m 72)$ .

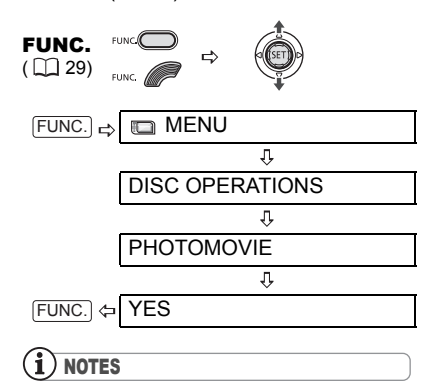

**•** If the disc becomes full while creating a Photomovie scene, the operation will be canceled.

 This function does not affect the original still images.

• DG50/DG51 To create a Photomovie scene that includes still images with a 16:9 aspect ratio (MW 1280x720), we recommend you set [TV TYPE] to [298] NORMAL TV] beforehand.  $\bullet$  If you create Photomovie scenes on a DVD-RW initialized in VR mode, you will not be able to transfer any recordings to the computer using MyDVD for Canon.

# Protecting Photos on the Memory Card

You can protect still images recorded on the memory card from accidental erasure.

# IMPORTANT

 $FUNC.$  $\Rightarrow$ 

Initializing the memory card  $($  $\Box$  [74\)](#page-73-0) will permanently erase all recorded still images, even the protected ones.

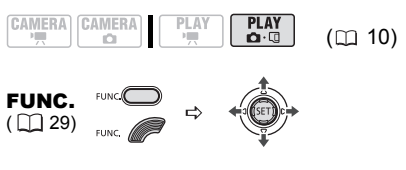

 $\overline{\mathfrak{n}}$  $Press (SER)$ 

[O<sub>n</sub> PROTECT]: The image selection screen appears.

O<sub>T</sub> PROTECT

### FROM THE IMAGE SELECTION SCREEN

- **1** Select ( $\blacktriangle$ ) the still image you **want to protect.**
- **2** Press (**iii**) to protect the still **image.**

 appears on the bottom bar and the image cannot be erased. Press  $(\mathsf{F})$ again to cancel the image protection.

**3 Repeat steps 1-2 to protect additional images or press**  FUNC. **twice to close the menu.**

### <span id="page-73-0"></span>Initializing the Memory Card

Initialize memory cards when you use them with this camcorder for the first time. You may also have to initialize a card if you get the "CARD ERROR" message or you may choose to do so to erase all data recorded on it.

The regular initialization option [INITIALIZE] will clear the file allocation table but will not physically erase the stored data. If you need to completely erase all the data, select instead the complete initialization option [COMPL.INIT.].

# IMPORTANT

Initializing the memory card will erase all still images, even the protected ones. The original still images cannot be recovered.

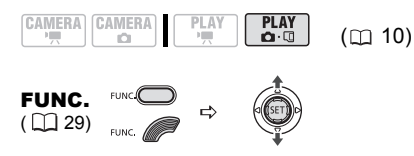

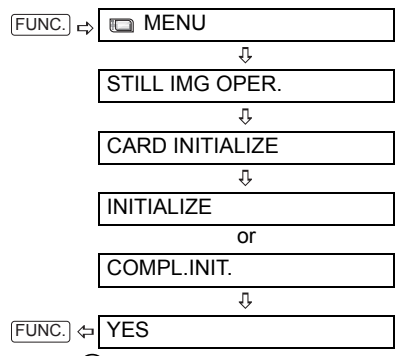

 $Press$  ( $(F)$ ) to cancel the complete initialization while it is in progress. All the image files will be erased and the memory card can be used without any problem.

#### **75**

# Finalizing the Disc

To play the disc you recorded on a DVD player, a computer's DVD drive or other digital device, you need to finalize it first. You do not need to finalize the disc to play back your recordings with the camcorder connected to the TV. To view your still images on a DVD player you will need to convert them to Photomovie scenes beforehand  $($  $\cap$  72).

### IMPORTANT

 Be sure to finalize the disc in normal room temperatures. If the procedure was not completed correctly due to high temperature, let the camcorder cool off before resuming operation.

 Place the camcorder on a table or other stable surface before starting the procedure. Subjecting the camcorder even to slight impacts (for example to place it on a table or to disconnect the AV cable) after the finalization process started may result in permanent data loss.

 Always power the camcorder using the compact power adapter. The operation cannot be started if the camcorder is powered only with the battery pack.

 Avoid the following actions while the operation is in progress. Failing to do so can interrupt the process and result in permanent data loss.

- Do not move the camcorder.
- Do not disconnect the compact power adapter.

 Depending on the type of disc and the disc specification, after finalizing the disc you may not be able to initialize the disc, edit your recordings or add new recordings to the disc.

● Do not finalize with this camcorder discs that were not recorded using it.

# **NOTES**

The time required to complete the operation will vary depending on the recording conditions and the remaining free space on the disc.

### Restrictions after Disc Finalization

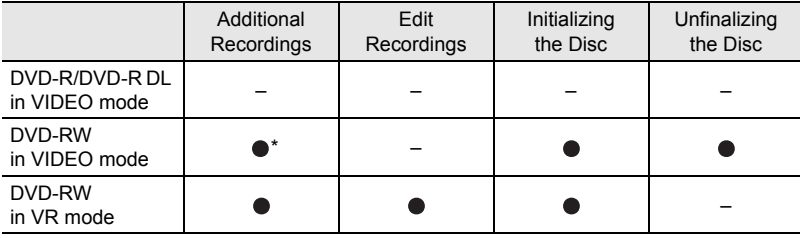

\* You will need to unfinalize the disc first.

# Finalizing the Disc

The length of the finalization process depends on the scenes recorded and the remaining free space on the disc.

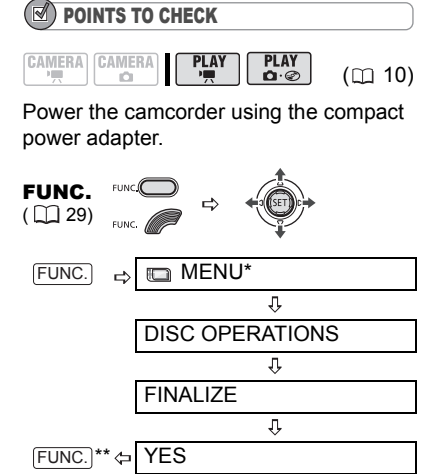

- \* Only when using a DVD-RW recorded in VR mode. With discs recorded in VIDEO mode, pressing [FUNC.] will open the menu directly on the setup menus screen.
- \*\*During the disc finalization a progress bar is displayed. Close the menu only after the screen display returns to the [DISC OPERATIONS] menu.

### Playing Back your Disc on a DVD Player or a Computer's DVD Drive

After finalizing the disc you can play it on DVD players compatible with the type of disc you used (DVD-R, DVD-R DL or DVD-RW). For details about disc compatibility refer to the instruction manual of the DVD player or DVD drive.

### ON A DVD PLAYER

- **1 Turn on the TV and DVD player.**
- **2 Insert a finalized disc in the DVD player.**
- **3 Select the scene you want to play from the index screen.**

#### ON A cOMPUTER'S DVD DRIVE

- **1 Insert a finalized disc in the DVD drive.**
- **2 Run the DVD playback software.** • Refer also to the instruction manual and help modules of your DVD playback software.
	- To view still images recorded on the disc, close first any DVD playback software that may be running.

# NOTES

 DVD-RW discs recorded in VR mode can only be played on VR mode-compatible DVD players.

 Depending on your DVD device you may not be able to play the disc.

**•** The resolution of Photomovie scenes will be lower than that of the original still images.

 $\bullet$  In order to play the disc on a computer you need to have DVD playback software installed and running. Also, in order to play back a DVD-R DL you must have a DVD drive capable of reading dual-layered DVD discs.

**76**

# Unfinalizing the Disc - Additional Recordings on a Finalized Disc

Unfinalize a disc to allow recording additional movies on the disc even after it was finalized.

# IMPORTANT

 Be sure to unfinalize the disc in normal room temperatures. If the procedure was not completed correctly due to high temperature, let the camcorder cool off before resuming operation.

 Place the camcorder on a table or other stable surface before starting the procedure. Subjecting the camcorder even to slight impacts (for example to place it on a table or to disconnect the AV cable) after the unfinalization process started may result in permanent data loss.

 Always power the camcorder using the compact power adapter. The operation cannot be started if the camcorder is powered only with the battery pack.

 Avoid the following actions while the operation is in progress. Failing to do so can interrupt the process and result in permanent data loss.

- Do not move the camcorder.

- Do not disconnect the compact power adapter.

 $\bullet$  Only discs that were finalized using this camcorder can be unfinalized with it.

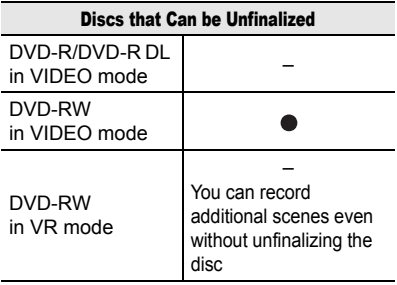

# POINTS TO CHECK

CAMERA CAMERA **PLAY**  $\overline{\mathbf{a}}\circ$  $(m 10)$ Ö.

Power the camcorder using the compact power adapter.

Disc type: (RW) DVD-RW • VIDEO mode

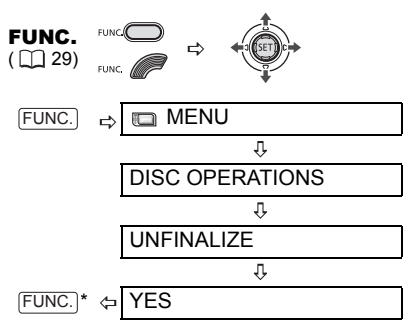

\* During the disc unfinalization a progress bar is displayed. Close the menu only after the screen display returns to the [DISC OPERATIONS] menu.

**77**

# Connecting to a TV or VCR

### Connection Diagrams

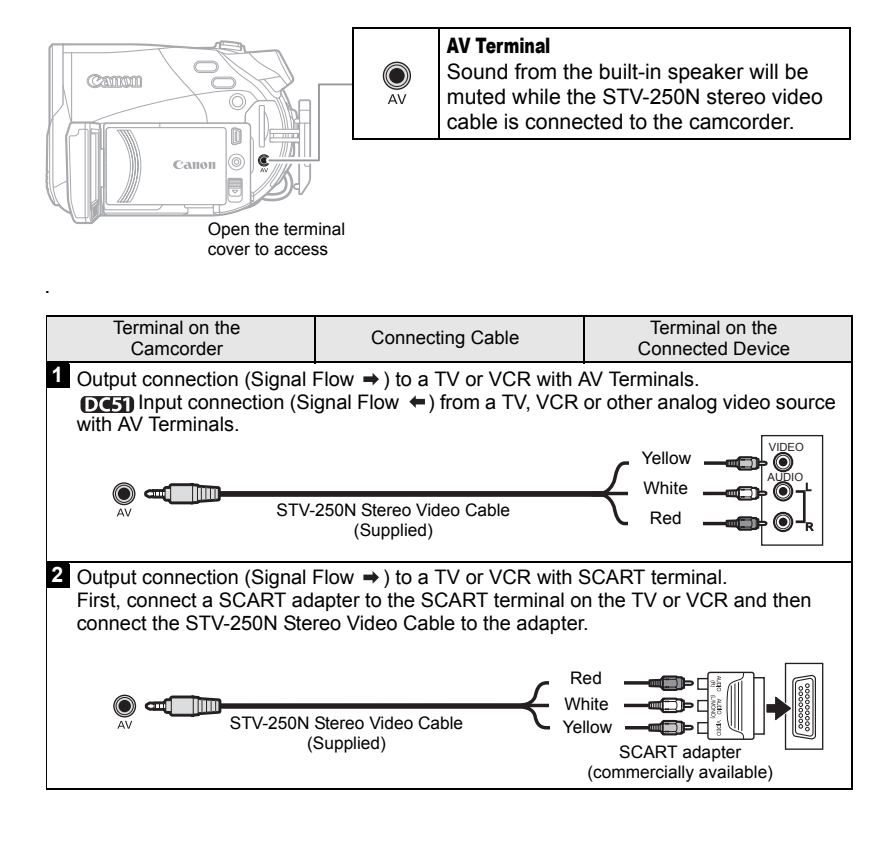

### Playback on a TV Screen

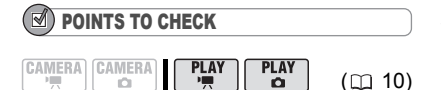

Before connecting the camcorder, select the [TV TYPE] setting according to the TV set to which you will connect the camcorder - [WIDE TV]: TV sets with 16:9 aspect ratio or [NORMAL TV]: TV sets with 4:3 aspect ratio ( $\text{m}$  49).

### **Connecting**

Connect the camcorder to the TV following one of the connection diagrams shown in the previous section *Connection Diagrams* ( $\Box$  78).

### Playback

**1 Turn on the camcorder and the connected TV or VCR.**

On a TV: Select as the video input the same terminal to which you connected the camcorder. On a VCR: Set the input selector to the external video input (usually labeled LINE IN).

**2 Start the playback of the movies (** $\text{m}$  **37) or still images (** $\text{m}$  **39).** 

### **NOTES**

 Turn off all the devices before starting the connections.

 Sound from the built-in speaker will be muted while the STV-250N Stereo Video Cable is connected to the camcorder.

 We recommend powering the camcorder using the compact power adapter.

### Recording to a VCR or Digital Video Recorder

You can copy your recordings by connecting the camcorder to a VCR or a digital video device.

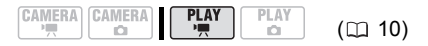

### **Connecting**

Connect the camcorder to the VCR following one of the connection diagrams shown in the previous section *Connection Diagrams* ( $\cap$  78).

### Recording

- **1 Connected device: Load a blank cassette or disc and set the device to record pause mode.**
- **2 This camcorder: Locate the scene you wish to copy and pause playback shortly before the scene.**
- **3 This camcorder: Resume the movie playback.**
- **4 Connected device: Begin recording when the scene you wish to copy appears. Stop recording when copying is complete.**
- **5 This camcorder: Stop playback.**

### **NOTES**

 We recommend powering the camcorder using the compact power adapter.

 By default, the on-screen displays will be embedded in the output video signal, but you can change the displays by repeatedly pressing  $DISP.$  ( $\Box$  61).

### Video Input Recording

You can input video from an analog video source (VCR, TV, etc.) and record it on the disc in the camcorder.

$$
\begin{array}{c}\n\text{CAMERA} \\
\hline\n\text{CAMERA} \\
\hline\n\end{array}\n\quad\n\begin{array}{c}\n\text{PLAY} \\
\hline\n\end{array}\n\quad\n\begin{array}{c}\n\text{PLAY} \\
\hline\n\end{array}\n\quad\n\begin{array}{c}\n\text{PLAY} \\
\hline\n\end{array}\n\quad\n\begin{array}{c}\n\text{CL 10}\n\end{array}
$$

#### **Connecting**

Connect the camcorder to the analog input source following one of the connection diagrams shown in the previous section *Connection Diagrams*  $(m 78)$ .

#### Recording

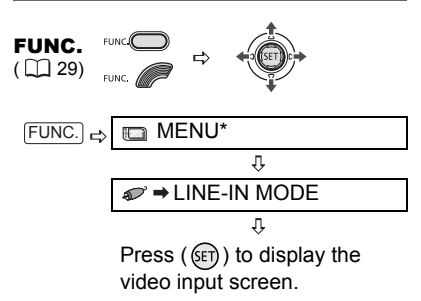

\* Only when using a DVD-RW recorded in VR mode. With discs recorded in VIDEO mode, pressing [FUNC.] will open the menu directly on the setup menus screen.

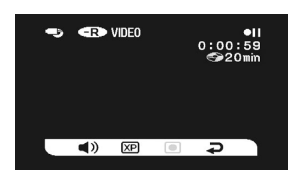

### FROM THE VIDEO INPUT SCREEN

The following icons are displayed at the bottom of the video input screen:

 $\blacksquare$ ): Adjust the speaker volume (will not affect the recording).

 $(XP)/(SP)/(CP)$ : Select the recording mode.

 $\odot$ / $\odot$  : Start recording/pause the recording.

 $\Box$ : Terminate the video input and return to  $[PLAY \cdot \cdot \cdot \cdot]$  mode.

- **1 This camcorder: Change the recording settings as necessary.**
- **2 Connected device: Load the recorded cassette or disc and start playback.**
- **3** This camcorder: Select  $($   $\blacklozenge$   $)$  the  $\lceil \bullet \rceil$ **icon. When the scene you wish to record appears, press (** $\text{m}$ **)**. Recording starts.
- **4 This camcorder: To pause the**  recording, select  $(\blacktriangleleft)$   $\circ$ **n** and **press**  $(\mathsf{F})$ ). In record pause mode, select  $($  $\circ$  and press ( $\circ$  ) to resume recording.
- TO STOP RECORDING
- **5 This camcorder: In record pause**  mode, select  $(\blacktriangleleft)$   $\varsupset$  and press  $(SET)$ ).
- **6 Connected device: Stop the playback.**

### IMPORTANT

 Video input that includes copyright signals (for example, digital content designated as "copy once" or copy protected) cannot be recorded. The video input will be recorded normally until the point a copyright signal is detected.

 Depending on the analog signal sent from the connected device the input image may be distorted or not be displayed at all (for example, video input that includes anomalous signals such as ghost signals).

NOTES

We recommend powering the camcorder with the compact power adapter.

# Connecting to a Computer

# <span id="page-80-0"></span>PC Connection Diagrams

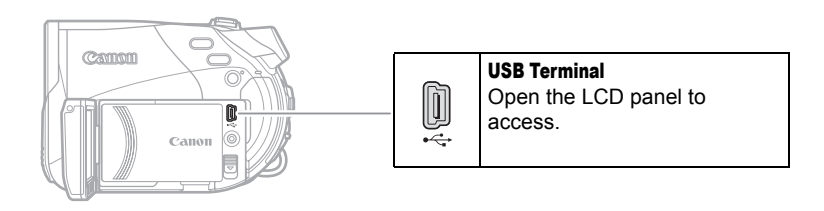

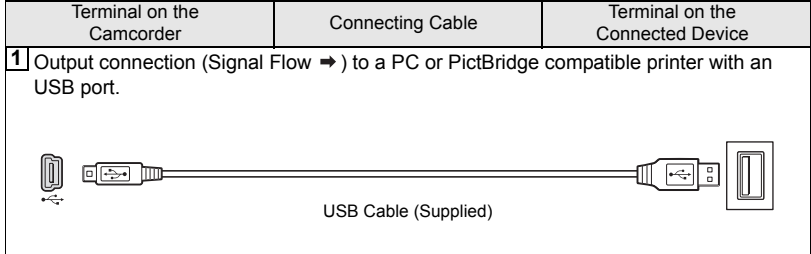

# Transferring Recordings

Windows users only:

You can transfer recordings (movies and still images) from the disc to a computer simply by connecting the camcorder with the USB cable.

**DENTIFY** You can also install the supplied software MyDVD for Canon to transfer your recordings to the computer and easily edit them.

### Transferring Recordings Using Windows Explorer

### POINTS TO CHECK

When transferring recordings from the disc to a computer, the type of disc you can use depends on the operating system installed on your computer.

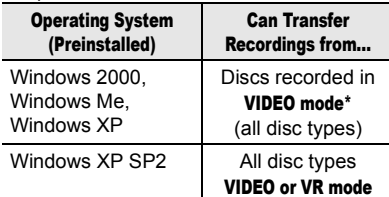

DC50/DC51 After installing MyDVD for Canon, you will be able to transfer recordings also from DVD-RW discs recorded in VR mode.

- **1 Turn on the camcorder and set it to PLAY mode.**
- **2 Insert a finalized disc into the camcorder.**
- **3 Connect the camcorder to the computer using the USB cable. Refer to** *PC Connection Diagrams*  $(m 81)$ .
- **4 Windows XP: From the Start menu, select "My Computer".** Windows 2000/Windows Me: Doubleclick on the desktop's "My Computer" icon.
- **5 The camcorder will appear as an additional drive. Right-click on the drive icon that corresponds to the camcorder and select "Open".**
- **6 Select the files you want to transfer and drag and drop them to the destination folder on your computer using Windows Explorer.**

Refer also to the computer's instruction manual.

### DE507DE51 Transferring Recordings Using MyDVD for Canon

With the MyDVD for Canon software you can transfer your recordings to a computer and easily edit them. Please note that with MyDVD for Canon you can read 8 cm DVD-R DL discs, but the software does not support writing on duallayered discs (neither with an external DL drive nor with the camcorder itself). For further details about using MyDVD for Canon, refer also to the software's tutorial and help modules.

### MyDVD for Canon

One-touch dubbing (Windows XP only) Insert a blank DVD-R/-RW in your computer's DVD drive (with writing capabilities), connect the camcorder and with only pressing  $\sqrt{p} \sim$  (print/share button), create a copy of your DVD you can instantly share  $(m 85)$ . Transfer recordings to your computer You can transfer your recordings to edit them on your computer  $( \Box 86)$ . Create a backup disc of your DVD Transfer your recordings to the computer and even if your computer does not have a DVD drive with writing capabilities, use your camcorder itself to create a copy of

your DVD  $(m 86)$ 

• North America Web Based Service: http://support.roxio.com Phone assistance: 866-279-7694 (toll free) or 905-482-5555 (Canada only), 9:00 A.M. to 6:00 P.M., U.S Pacific Time - excluding Weekend and Holidays

• Europe Web Based Service: Germany http://www.roxio.com/en/support/de/emc/index.jhtml France http://www.roxio.com/en/support/fr/emc/index.jhtml U.K http://www.roxio.com/en/support/uk/ Phone assistance: Germany 0900-1735096; France 0892-460909; U.K 0906-7320288, 1:00 P.M. to 10:00 P.M., GMT - excluding Weekend and Holidays • China/Taiwan Web Based Service: http://www.sonictaiwan.com/support/techsupport.aspx

### System Requirements

sonicsupport@gil.com.tw

Phone assistance: 02-2658-8765 (Taiwan)

• Operating System: Microsoft Windows 2000, Windows Me, Windows XP • Minimum Hardware: Pentium III 1 GHz or higher (1.5 GHz or greater, recommended) 128 MB RAM (256 MB or greater, recommended) 10 GB hard drive space (20 GB or greater, recommended) Video adapter and display supporting at least 1024 x 768 resolution, 16 bit color • Software Requirements: Microsoft Windows Media Player 9 or later

• Internet connection (for user registration).

# IMPORTANT

 After installing MyDVD for Canon you will need an Internet connection to complete the user registration. Without completing the online user registration, you will not be able to use any of the software's functions.

 For support concerning MyDVD for Canon: Canon Inc. and the Canon related customer support centers do not provide support concerning MyDVD for Canon. For any questions or technical issues regarding the software, its installation and operation, please contact directly Sonic Solutions customer support representatives or access online the Internet pages listed in the information box above.

• Operation may not work correctly depending on the specifications and settings of your computer.

### Installing MyDVD for Canon

- **1 Turn on the computer and start up Windows.**
- **2 Insert the Roxio MyDVD for Canon Software CD-ROM into the computer's CD or DVD drive.**

• The Setup Wizard will launch automatically.

• If you do not have Windows Media Player 9 or later installed, click "OK" on the setup window that appears and install the latest version of Windows Media Player following the instructions on the screen.

• If the Setup Wizard does not start automatically:

Windows 2000/Me: Double-click on the desktop's "My Computer" icon.

Windows XP: Form the Start menu, select "My Computer".

- Right-click on the CD-ROM or DVD drive where you inserted the software disc and select "Open".
- Double-click on the "SETUP.EXE" file. (Note that depending on the computer's settings the ".EXE" suffix may not be displayed).
- **3 In the Setup Wizard screen click "Next".**
- **4 Read the license agreement. If you agree, select "I accept the terms in the License Agreement" and click "Next".**
- **5 Enter the user information and click "Next".**

The serial number will already be filled in.

**6 Click on the "Typical" installation.** You can also select "Custom" to select the programs installed and the installation folder, or "Complete" to install all the program's features.

- **7 Click "Install" to begin the installation.**
- **8 When the "Setup Wizard Completed" screen appears, click "Finish".**
- **9 Read the latest "Readme" file and click "Yes" to restart the computer.**

### Completing the User Registration

- **1 After the computer has restarted, remove the Roxio MyDVD for Canon Software CD-ROM from the drive and double-click on the desktop's "MyDVD" icon .**
- **2 Connect to the Internet to complete the user registration online.** Without completing the online user registration you will not be able to use any of the software's functions.
- **3 Click "Next" to start the registration.**
- **4 Enter the user information and select your country/region from the selection box.**
- **5 Click on "Privacy Policy" to read the terms. If you agree to the terms, check the box "I have read and agree to the terms of the Privacy Policy" and click "Register Now".**

After the user registration is completed automatically, the initial screen of MyDVD for Canon will be displayed.

# (i) NOTES

Depending on the speed of your Internet connection, the user registration may take some time.

If you cannot connect to the Internet the user registration will not be completed. Without completing the online user registration you will not be able to use any of the software's functions.

### Connecting the Camcorder

You need to install the software and register online only the first time you connect the camcorder to the computer. From the second time on, just connect the camcorder to the computer.

- **1 Connect the compact power adapter to the camcorder.**
- **2 Turn on the camcorder and set it to PLAY mode.**
- **3 Connect the camcorder to the computer using the USB cable. Refer to** *PC Connection Diagrams* **( 81).**

# IMPORTANT

 During the following operations, even if you connect the camcorder to the computer it will not be recognized.

- Deleting all scenes
- Protecting the disc
- Setting the disc title
- Initializing the disc
- Finalizing or Unfinalizing the disc

 Check the orientation of the USB cable and make sure you connect it properly.

 $\bullet$  If you use discs other than the recommended DVD discs you may get an error message on the computer indicating that the disc cannot be read or that the camcorder is not ready.

# **NOTES**

DVD copies and DVD backup discs created with MyDVD for Canon cannot be unfinalized using the camcorder.

### One-Touch Dubbing (Windows XP only)

### POINTS TO CHECK

 This function requires a computer equipped with a DVD drive with writing capabilities.

**•** If MyDVD for Canon is running, close the program first.

**1 Insert the finalized disc you wish to copy into the camcorder.**

#### **2 Insert a brand new DVD-R or DVD-RW disc into the computer's DVD drive.**

• The  $\Delta \sim$  (print/share) button will light up in blue.

• To make a copy of a disc recorded in VR mode, be certain to insert a DVD-RW disc into the computer's DVD drive.

# 3 **Press**  $\boxed{\Delta \sim}$ .

• The  $\Delta \sim$  button will flash while the copying is in progress, and will go off once the copy is completed.

• The copied disc will be finalized and automatically ejected from the drive.

# IMPORTANT

 DVD-R/RW discs can be copied to 12 cm or 8 cm DVD-R/RW discs. DVD-R DL discs can only be copied to 12 cm DVD-R/RW discs.

 $\bullet$  If you did not complete the online user registration beforehand, you will not be able to use One-Touch Dubbing.

 Operation may not work properly if you connect more than one Canon camcorder to the computer at the same time.

# **NOTES**

### $\bullet$  If the operation is interrupted:

"OPERATION CANCELED" will be displayed on the camcorder's screen. The message disappears when you remove the disc or run MyDVD for Canon.

 When the DISC access indicator is on or flashing do not perform the following actions. Doing so may result in permanent data loss.

- Do not subject the camcorder to vibrations or strong impacts.

- Do not open the disc cover and do not remove the disc.

- Do not disconnect the USB cable.
- Do not turn off the camcorder or the computer.
- Do not change the position of the  $\mathcal{P}(\mathbf{\Omega})$ switch or the operating mode.

 You need to have DVD playback software installed in your computer in order to play the disc.

 We recommend powering the camcorder using the compact power adapter while it is connected to the computer.

● Refer also to the computer's instruction manual.

**•** For further details about restrictions when using MyDVD for Canon, refer also to the "README" section in the software's help modules.

 Photomovie scenes created on a disc initialized in VIDEO mode cannot be transferred to the computer using MyDVD for Canon.

● If you create Photomovie scenes on a DVD-RW initialized in VR mode, you will not be able to transfer any recordings to the computer using MyDVD for Canon.

 Depending on the number and length of the scenes recorded, the One-Touch Dubbing may take some time.

 $\bullet$  In the following cases, the  $\Delta \sim$  button will not light up in step 2 and you cannot use the One-Touch Dubbing function:

- The online user registration was not completed correctly.

- MyDVD for Canon is still running.

- A finalized disc is not inserted in the camcorder.

- A brand new disc is not inserted in the computer's DVD drive.

- The disc in the camcorder is a DVD-RW recorded in VR mode but the disc in the computer's DVD drive is a DVD-R disc.

- The disc in the computer's DVD-drive is a DVD-R DL disc.

 $\bullet$  If none of the previous applies but the  $\Delta \sim$ button still does not light up, look for the  $\mathcal G$  icon in the computer's desktop toolbar. If  $\mathcal G$  does not appear, disconnect the USB cable from both, the camcorder and the computer. Restart the computer and turn the camcorder off and then on again. Then, connect the camcorder to the computer again.

### Transferring Recordings to the Computer

### **1 Insert the source disc into the camcorder.**

You can use any disc regardless of whether it is finalized or not.

**2 Run MyDVD for Canon.**

- **3 Click on the "DVD-Video" option in the New Project tab.**
- **4 Check that the DISC access lamp is not on or flashing and click on the "Open Disc" icon.**
- **5 Click on the "Import" button.** Thumbnails of the imported scenes and still images will be displayed in the video project screen.
- **6 Click "OK".**
- **7 To save the project, click on "Save Project" from the Project Tasks palette.**

The scenes and still images displayed in the main screen will be saved.

# IMPORTANT

• Photomovie scenes created on a disc initialized in VIDEO mode cannot be transferred to the computer using MyDVD for Canon.

 $\bullet$  If you create Photomovie scenes on a DVD-RW initialized in VR mode, you will not be able to transfer any recordings to the computer using MyDVD for Canon.

### Creating Backup Copies of your DVD

- **1 Insert a finalized disc into the camcorder.**
- **2 Run MyDVD for Canon.**
- **3 Click on the "Make a Backup DVD" option in the New Project tab.**
- **4 Select the camcorder as the "Device to read from".**
- **5 Select the computer's DVD drive (with writing capabilities) as the "Device to write to".**

If your computer is not equipped with a DVD drive with writing capabilities, select the camcorder also as the "Device to write to".

- **6 Check that the DISC access lamp is not on or flashing and click on the "Copy" button.**
- **7 Follow the indications on the screen.**

If you selected the camcorder itself as the "Device to write to", after the camcorder finishes reading the original disc, remove it and insert a brand new DVD-R or DVD-RW disc into the camcorder.

**8 When the "Your disc was created successfully" screen appears, click "OK".**

The copied disc will be finalized and automatically ejected from the drive.

# IMPORTANT

 To make a copy of a disc recorded in VR mode, be certain to insert a DVD-RW disc into the computer's DVD drive.

 The software does not support writing on DVD-R DL discs.

 Always use a brand new disc as the target disc in the computer's DVD drive or the camcorder.

● If you are using a computer's DVD drive to make the backup copy you can also use a fully erased DVD-RW disc. To fully erase a DVD-RW disc you will need DVD authoring software.

 When you are using a DVD-RW disc as the source disc, if the tray of a DVD drive other than that selected in step 5 opens when you need to insert the target disc, some recordings on the source disc may be lost. Click on "Cancel" and restart the computer.

# Transferring Still Images - Direct **Transfer**

With the supplied USB cable and Digital Video Software you can transfer still images to a computer. With the DC50/DC51 you can do so simply by pressing  $\boxed{D_1 \sim}$ .

### **Preparations**

The first time you connect the camcorder to the computer, you need to install the software and set the auto-launch setting.

From the second time on, you will only need to connect the camcorder to the computer to transfer images.

**1 Install the supplied Digital Video Software.**

See *Installing the Software* in the *Digital Video Software* instruction manual (electronic version on PDF file).

- **2 Set the camcorder to mode.**
- **3 Connect the camcorder to the computer using the USB cable.** See *Connecting the Camcorder to a Computer* in the *Digital Video Software* instruction manual (electronic version on PDF file).
- **4 Set the auto-launch setting.** • See *Starting CameraWindow* (Windows) or *Auto-downloading* (Macintosh) in the *Digital Video Software* instruction manual (electronic version on PDF file).

• The direct transfer menu appears on the camcorder screen and the  $\Delta \sim$ button lights up.

# IMPORTANT

 Correct performance cannot be guaranteed for discs recorded on another digital device and inserted in this camcorder.

 When the DISC or CARD access indicator is on or flashing do not perform the following actions. Doing so may result in permanent data loss.

- Do not subject the camcorder to vibrations or strong impacts.

- Do not open the disc cover/memory card slot cover and do not remove the disc or memory card.

- Do not disconnect the USB cable.
- Do not turn off the camcorder or the computer.
- Do not change the position of the  $\sqrt{m}$ switch or the operating mode.
- Operation may not work correctly depending on the software and the specifications/settings of your computer.

● If you wish to use the image files on your computer, make copies of them first, and use the copied file, retaining the original.

 During the following operations, even if you connect the camcorder to the computer it will not be recognized.

- Protecting the disc
- Initializing the disc
- Finalizing or Unfinalizing the disc
- Erasing all still images from the disc or card
- Copying still images between the disc and card
- Erasing all transfer orders
- Erasing all print orders

# **NOTES**

 We recommend powering the camcorder using the compact power adapter while it is connected to the computer.

● Refer also to the computer's instruction manual.

 Users of Windows XP and Mac OS X: Your camcorder is equipped with the standard Picture Transfer Protocol (PTP) allowing you to download still images (JPEG only) by simply connecting the camcorder to a computer via USB cable without installing the software from the DIGITAL VIDEO SOLUTION DISK.

[已 ALL IMAGES]

Transfers all images to the computer.

**[33 NEW IMAGES]** 

Transfers only those images that have not yet been transferred to the computer.

**IF+ TRANSFER ORDERSI** 

Transfers images with transfer orders to the computer. Transfer orders  $(1)$  89) are only available for images recorded on the memory card.

[**G** SELECT & TRANSFER]

Allows you to select the still image you want to transfer to the computer.

**图 WALLPAPER1** 

Allows you to select the still image you want to transfer and set it as your computer's desktop background.

#### **DG50/DG51**

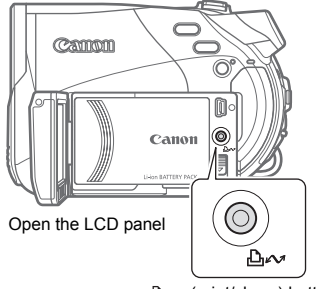

(print/share) button

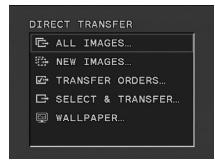

# Transferring Images **AUTOMATIC TRANSFER OPTIONS**

When you select [ B ALL IMAGES], [ NEW IMAGES] or [ TRANSFER ORDERS], all the relevant still images will be transferred to the computer in one batch and their thumbnails will be displayed on the computer.

#### **DC50/DC51**

Select ( $\sqrt{ }$ ) a transfer option and **press**  $\boxed{\Delta \sim}$ .

#### (DC220/DC230)

- **1** Select ( $\blacktriangle$ **v**) a transfer option and  $pres (F)$ ).
- **2 In the confirmation screen, select**   $(\blacktriangleleft)$  [OK] and press  $(\mathbb{S}E)$ .

#### DC50/DC51/DC220/DC230

• The camcorder returns to the transfer menu once the transfer is complete.

• To cancel the transfer, select  $($  $[CANCELL]$  and press  $(\mathsf{F})$  or press . FUNC.

#### MANUAL TRANSFER OPTIONS

When you select [ B SELECT & **TRANSFER] or [ MALLPAPER] you** can select the images you want to transfer one by one.

### **DC50/DC51**

- **1** Select ( $\triangle$ **v**) a transfer option and **press**  $\boxed{\Delta \sim}$ .
- **2** Select  $($ transfer and press  $\boxed{A \sim}$ . The  $\Delta \sim$  button will flash while the images are being transferred.

#### DC220/DC230

- **1** Select ( $\sqrt{\sqrt{ }}$ ) a transfer option and **press**  $(SE)$ .
- **2 Select** ( $\blacktriangleleft$ ) the image you want to transfer and press ( $(F)$ ).

#### DC50/DC51/DC220/DC230

- **IC** SELECT & TRANSFERI: The selected image is transferred and displayed on the computer. To continue transferring, select  $($   $\blacktriangleleft)$ another image.
- [**@WALLPAPER]**: The selected image is transferred to the computer and displayed as the desktop's background.
- Press FUNC. to return to the transfer menu.

# NOTES

 $\bullet$   $\overline{D(450/DA51)}$  You can press  $(SET)$  to transfer the images, instead of  $\overline{\mathbb{A}^{\infty}}$ . The operation is identical to that described for the

#### DC220/DC230.

 When the camcorder is connected to the computer and the image selection screen is displayed, press FUNC. to return to the transfer menu.

 Even when still images recorded on the disc are correctly transferred to the computer, they

will still be marked as images not yet transferred ("NEW IMAGES").

### Transfer Orders

From the still images on the memory card, you can mark in advance the images you want to transfer to the computer as transfer orders. You can set transfer orders for up to 998 still images.

### Selecting Still Images to Transfer (Transfer Order)

Do not connect the USB cable to the camcorder while setting the transfer orders.

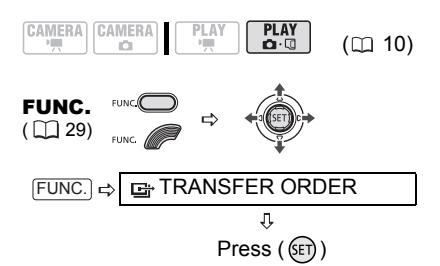

**B**: The image selection screen appears.

#### FROM THE IMAGE SELECTION SCREEN

- **1** Select ( $\blacktriangle$ ) the still image you **want to mark with a transfer order.**
- **2** Press ( $\textcircled{s}$ ) to set the transfer order. A checkmark  $\sqrt{ }$  appears in the box next to the transfer order symbol  $\mathbf{E}$ . Press  $($   $(F)$ ) again to cancel the transfer order.
- **3 Repeat steps 1-2 to mark additional images with transfer orders or**  press **FUNC.** twice to close the **menu.**

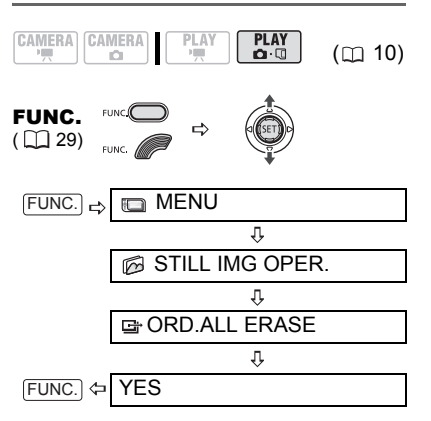

# **Erasing All Transfer Orders**

# Connecting to a Printer

### Printing Still Images - Direct Print

The camcorder can be connected to any PictBridge compatible printer. From the still images on the memory card, you can mark in advance the images you want to print and set the desired number of copies as a print order  $(m 94)$ .

Canon printers: SELPHY printers of the CP, DS and ES series and PIXMA printers marked with the PictBridge logo.

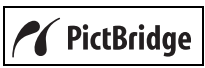

#### Connecting the Camcorder to the Printer

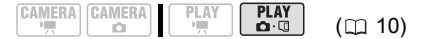

- **1 Insert the memory card or disc containing the still images you want to print.**
- **2 Turn on the printer.**
- **3 Select as the media for the still images, the media from where you want to print the images.**
- **4 Connect the camcorder to the printer using the supplied USB cable. Refer to** *PC Connection Diagrams* ( $\Box$  [81](#page-80-0)).
	- $\cdot$  **a** appears and changes to  $\alpha$ .

•  $DG50/DG51$  The  $\Delta \sim (print/share)$ button lights up and the current print settings will be displayed for approx. 6 seconds.

# IMPORTANT

If  $\blacksquare$  continues to flash (for more than 1 minute) or if  $\Box$  does not appear, the camcorder is not correctly connected to the printer. In such case, disconnect the USB cable and turn off the camcorder and the printer. After a short while, turn them on again, set the camcorder to  $[PLAY \cdot \bullet]$  mode and restore the connection.

 During the following operations, even if you connect a printer to the camcorder it will not be recognized.

- Deleting all scenes
- Protecting the disc
- Setting the disc title
- Initializing the disc
- Finalizing or Unfinalizing the disc
- Erasing all still images from the disc or card

- Copying still images between the disc and card

- Erasing all transfer orders
- Erasing all print orders

 Correct performance cannot be guaranteed when printing images from a disc recorded on another digital device and inserted in this camcorder.

# **NOTES**

● & will appear for images that cannot be printed.

 We recommend powering the camcorder using the compact power adapter.

 $\bullet$  Refer also to the printer's instruction manual.

# $D \left( \sum_{i=1}^n A_i \right)$  Printing with the  $\Delta \sim$ (Print/Share) Button

You can print a still image without changing the settings simply by pressing  $\boxed{\mathbf{A} \sim \mathbf{A}}$ 

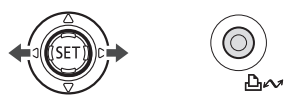

- **1** Select ( $\blacktriangle$ ) the still image you **wish to print.**
- **2** Press  $\boxed{\Delta \sim}$ .

• Printing starts. The  $\Delta \sim$  button flashes and stays on when the printing is completed.

• To continue printing, select  $($ another still image.

### Selecting the Print Settings

You can select the number of copies and other settings for printing. The setting options vary depending on your printer model.

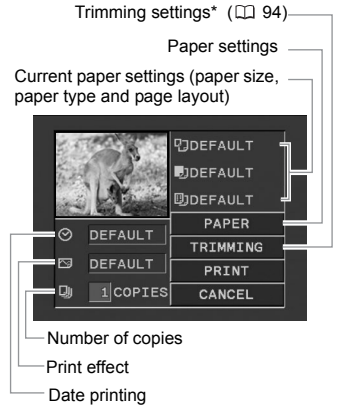

DC50/DC51 only. This button does not appear on the print settings screen of the DC220/DC230

### **Options**

### **[PAPER]**

**[ <sup>D</sup> PAPER SIZE]** 

Available paper sizes vary depending on the printer model.

**[D**] PAPER TYPEI Select [PHOTO], [FAST PHOTO] or [DEFAULT].

### **[ D PAGE LAYOUT]**

Select [DEFAULT] or one of the following available page layouts.

[BORDERED]: Prints the whole image area almost exactly as the recorded still image

[BORDERLESS]: Enlarges the center portion of the still image to fit the width/ height ratio of the selected paper size. The top, bottom and sides of the still image may be slightly trimmed out.

[2-UP], [4-UP], [8-UP], [9-UP], [16-UP]: Prints multiple small copies of the same still image on one sheet of paper.

 $[②]$  (Date print)

Select [ON], [OFF] or [DEFAULT].

[M] (Print Effect)

The print effect can be used with printers compatible with the Image Optimize function to achieve higher quality prints. Select [ON], [OFF] or [DEFAULT].

Canon PIXMA/SELPHY DS printers: You can also select [VIVID], [NR] and [VIVID+NR].

[ $\Box$ ] (Number of Copies)

Select 1-99 copies.

# NOTES

Print setting options and [DEFAULT] settings vary depending on the printer model. For details, refer to the printer's instruction manual.

### Printing Multiple Images on the Same Sheet

When using Canon printers you can print the same still image multiple times on the same sheet of paper. Use the following table as a guideline for the recommended [動 PAGE LAYOUT] settings depending on the [D] PAPER SIZE] setting.

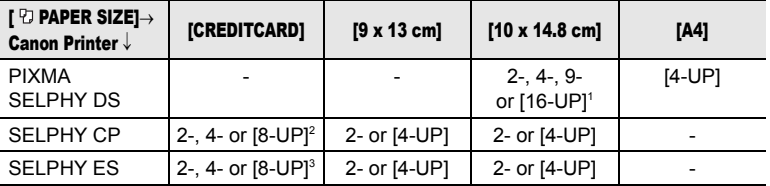

 $\frac{1}{2}$  You can also use the special sticker sheets.<br>
<sup>2</sup> When you use the wide-sized photo paper with the [DEFAULT] setting, you can also use [2-UP] 3 or [4-UP].  $3$  With the [8-UP] setting, you can also use the special sticker sheets.

### Printing after Changing the Print Settings

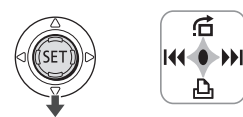

- **1 If the joystick guide does not appear**  on screen, press ( $(F)$ ) to display it.
- **2** Push the joystick ( $\Psi$ ) toward  $\Box$ .
	- The print settings menu appears. • Depending on the printer, the message "BUSY" may appear before the camcorder displays the print settings menu.
- **3 In the print settings menu, select**   $(\triangle \triangledown, \triangleleft \triangleright)$  the setting you want to change and press  $(F)$ .
- **4 Select** ( $\blacktriangle$ ) the desired setting **option and press**  $(F)$ **.**
- **5** Select ( $\blacktriangle$ **v**,  $\blacktriangleleft$ **)** [PRINT] and press **GET**).

• Printing starts. The print settings menu disappears when the printing is completed.

• To continue printing, select another still image.

### TO CANCEL THE PRINTING

Press (ET) while printing. A confirmation dialog appears. Select  $[OK]$  and press  $(\overline{ser})$ . With Canon's PictBridge compatible printers, the printing will stop immediately (even if not completed) and the paper will be fed through.

#### PRINTING ERRORS

If an error occurs during the printing process, an error message appears  $(1)$  103).

- Canon's PictBridge compatible printers: Resolve the error. When printing does not resume automatically, select [CONTINUE] and press (SET). If [CONTINUE] cannot be selected, select [STOP], press (ET) and retry printing. Refer also to the printer's instruction manual for details.

- If the error still persists and printing does not restart, disconnect the USB cable and turn off the camcorder and the printer. After a short while, turn them on again, set the camcorder to  $[PLAY \cdot \Box]$  mode and restore the connection.

### WHEN YOU HAVE FINISHED PRINTING

Disconnect the cable from the camcorder and printer and turn off the camcorder.

# IMPORTANT

- The following still images may not be correctly printed with a PictBridge compatible printer.
- Images created or changed on a computer and transferred to the memory card.
- Images recorded with the camcorder but edited on a computer.
- Images whose file names were changed.
- Images copied from the memory card to the disc.
- Images not recorded with this camcorder.
- Observe the following precautions during printing:
- Do not turn off the camcorder or the printer.
- Do not change the position of the  $\sqrt[m]{\mathbf{a}}$ switch.
- Do not disconnect the USB cable.
- Do not remove the disc or memory card.
- $\bullet$  If the message "BUSY" does not disappear, disconnect the USB cable and restore the connection after a short while.

### Trimming Settings

Set the paper size and page layout before changing the trimming settings.

**1** In the print settings menu ( $\Box$  91), select ( $\blacktriangle$ **v**,  $\blacktriangleleft$ **)** [TRIMMING] and  $pres ( \widehat{SET} )$ .

The trimming frame appears.

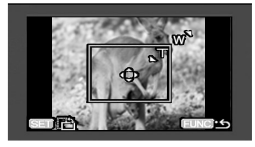

### **2 Change the size of the trimming frame.**

• Move the zoom lever toward T to shrink the frame, and toward **W** to enlarge it. Press  $($  ( $\varepsilon$  $\overline{r}$ ) to change the orientation of the frame (portrait/ landscape).

• To cancel the trimming settings, move the zoom lever toward W until the trimming frame disappears.

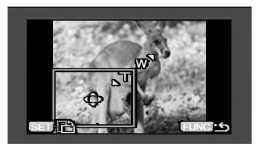

- **3** Move ( $\blacktriangle$  $\blacktriangledown$ ,  $\blacktriangleleft$  $\blacktriangleright$ ) the trimming **frame.**
- **4 After setting the trimming frame,**  press **FUNC.** to return to the print **menu.**

# NOTES

- About the color of the trimming frame:
- White: No trimming settings.

- Green: Recommended trimming size. (The trimming frame may not appear in green depending on the image size, paper size or borders settings.)

 The trimming setting applies only to one image

 The trimming setting is canceled in the following cases:

- When you turn off the camcorder.

- When you disconnect the USB cable.

- When you expand the trimming frame beyond its maximum size.

- When you change the [PAPER SIZE] setting.

 You may not be able to set the trimming settings for a still image not recorded with this camcorder.

# Print Orders

From the still images on the memory card, you can mark in advance the images you want to print and set the desired number of copies as a print order. These print order settings are compatible with the Digital Print Order Format (DPOF) standards and can be used for printing on DPOF compatible printers  $($   $\Box$  90). Up to 998 still images can be selected.

### Selecting Still Images for Printing (Print Order)

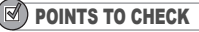

Do not connect the USB cable to the camcorder while setting the print orders.

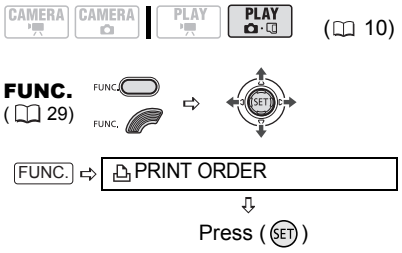

**E**: The image selection screen appears.

#### FROM THE IMAGE SELECTION SCREEN

- **1** Select ( $\blacktriangle$ ) the still image you **want to mark with a print order.**
- **2 Press** ( $\text{sin}$ ) to set the print order. The number of copies appears in orange in the box next to the print order symbol  $\triangle$ .
- **3 Set (AV)** the number of copies **desired and press (** $\text{S}\text{F}$ **).** To cancel the print order, set  $(\triangle \blacktriangledown)$  the number of copies to 0.
- **4 Repeat steps 1-3 to mark additional images with print orders or press twice to close the menu.**  FUNC.

### Erasing All Print Orders

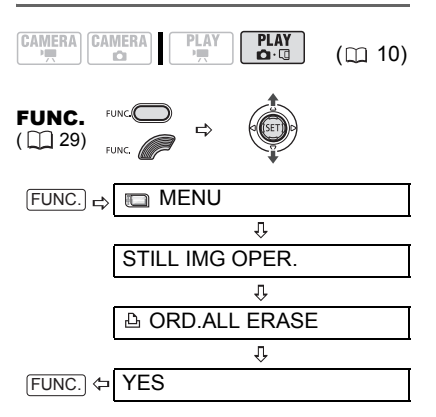

### Printing the Still Images Marked with Print **Orders**

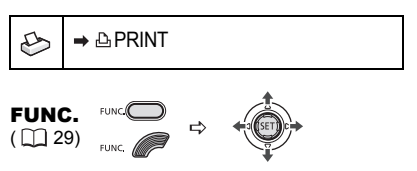

**1 Connect the camcorder to the printer using the supplied USB cable. Refer to** *PC Connection Diagrams* ( $\Box$  81)*.* 

- **2** Press FUNC., select (AV) the **icon and press (** $\text{sin}$ **) to open the setup menus.**
- **3 Select (AV)** [→ **APRINT**] and press  $(\mathsf{F})$ ).
	- The print settings menu appears.

 $\cdot$  The error message "SET  $\triangle$  PRINT ORDER" appears if you connect a printer with direct print function and select  $I \rightarrow \triangle$  PRINTI without having set any print orders beforehand.

**4** Select (**AV**, **EXP**) [PRINT] and press  $(SET)$ ).

Printing starts. The print settings menu disappears when the printing is completed.

# **NOTES**

 Depending on the connected printer, you can change some print settings before step 4 ( $\Box$  91).

 $\bullet$  Cancel Printing/Printing Errors ( $\Box$  93).

**• Restarting Printing:** Open the print menu as explained in steps 1-3 above. In the print settings menu, select **IRESUME**I and press  $(SET)$ ). The remaining images will be printed. Printing cannot be restarted when the print order settings have been changed or if you deleted a still image with print order settings.

# **Troubleshooting**

If you have a problem with your camcorder, refer to this checklist. Consult your dealer or a Canon Service Center if the problem persists.

### Power Source

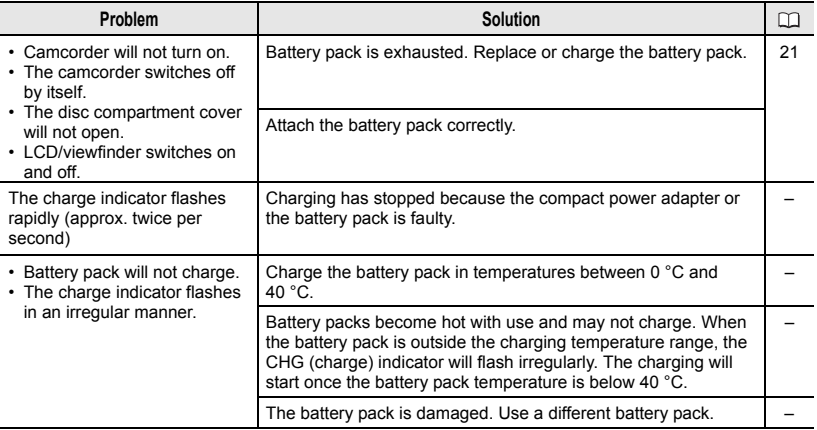

# Recording/Playback

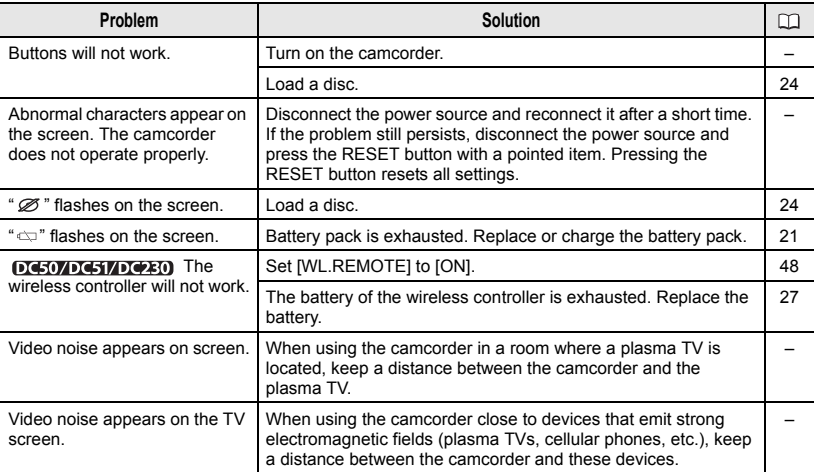

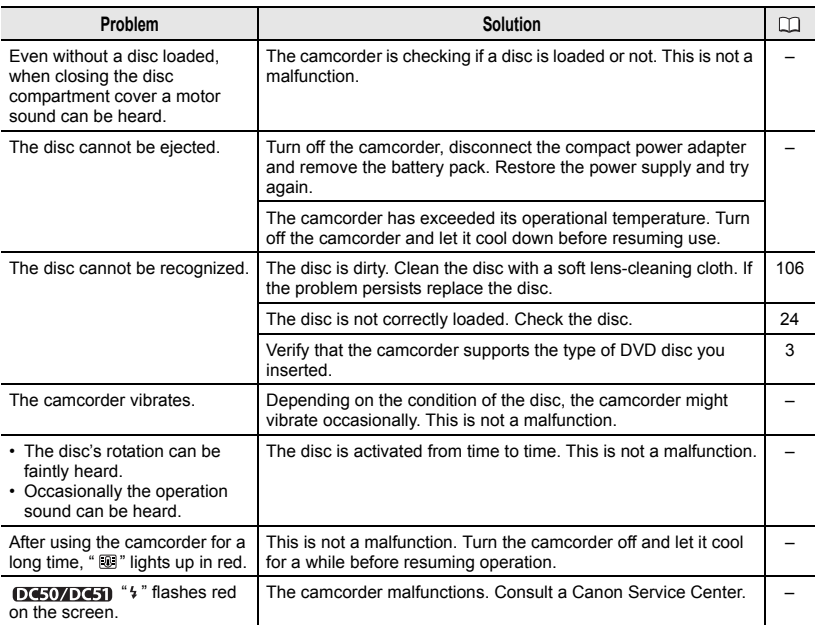

# Recording

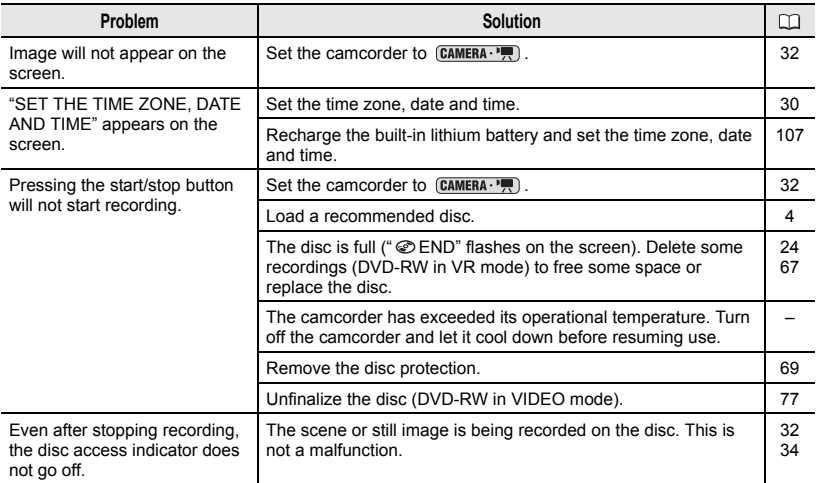

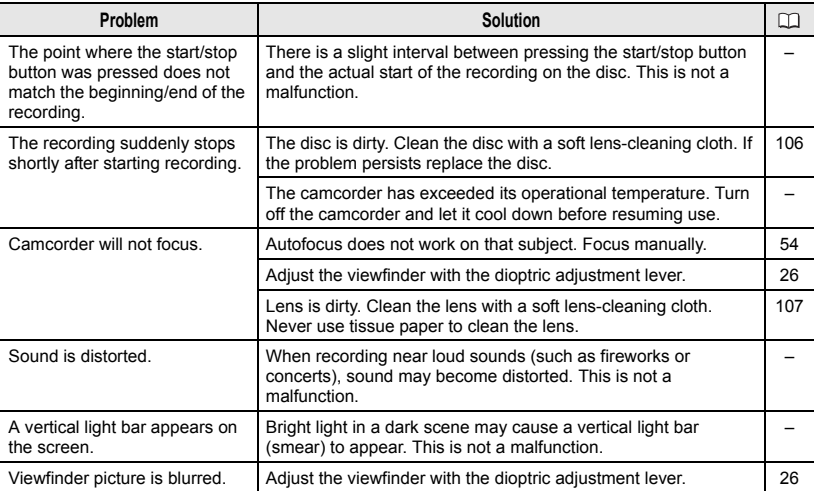

# Playback/Editing

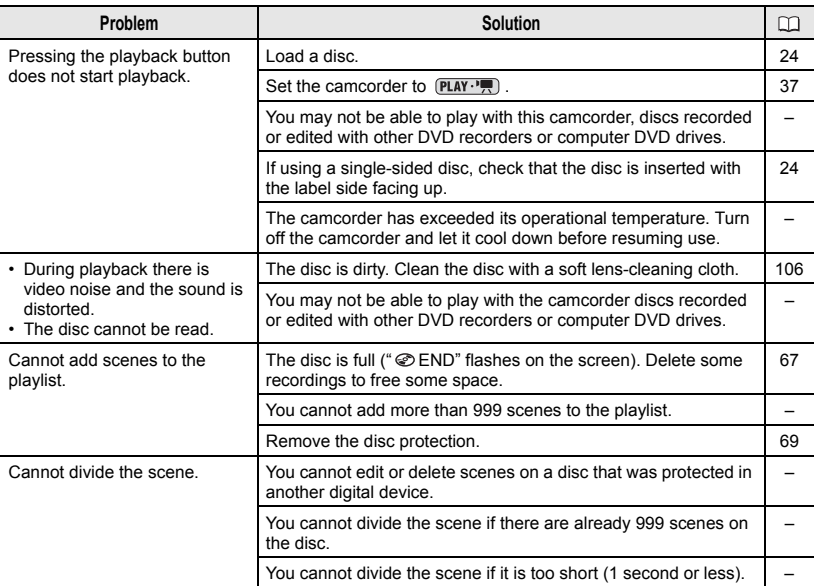

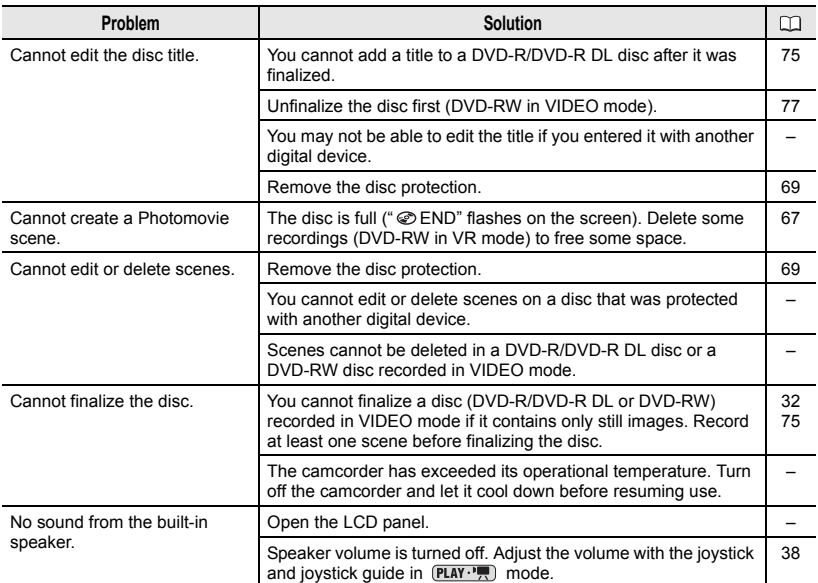

# Playing Back the Disc in an External DVD Device

External DVD device refers to DVD players, DVD recorders, computer's DVD drives and other digital devices.

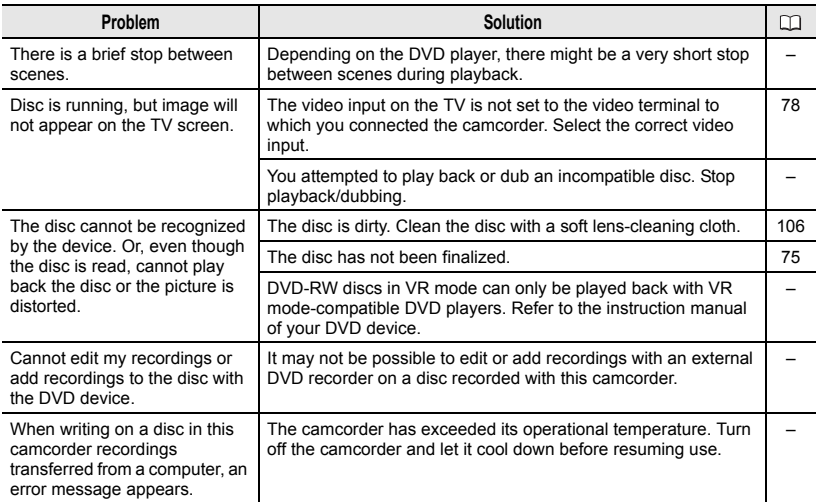

# Memory Card Operation

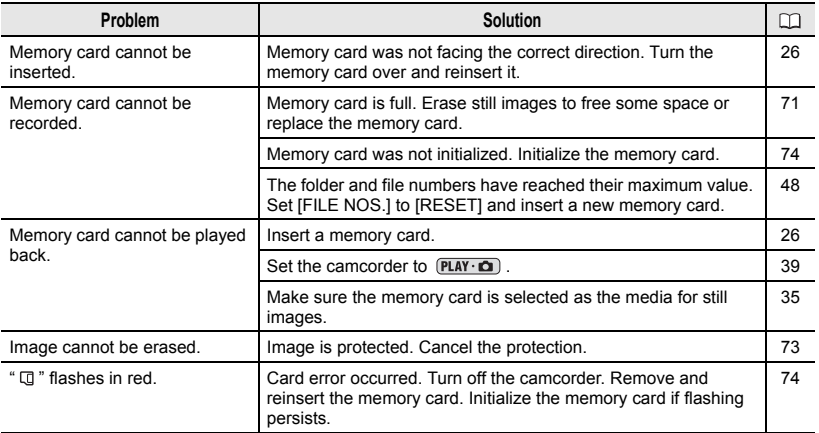

### Printing

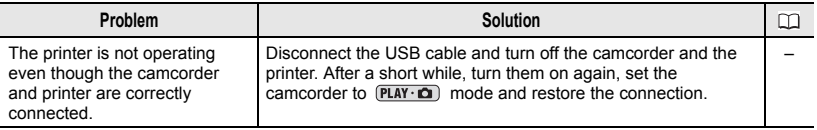

ä

# List of Messages

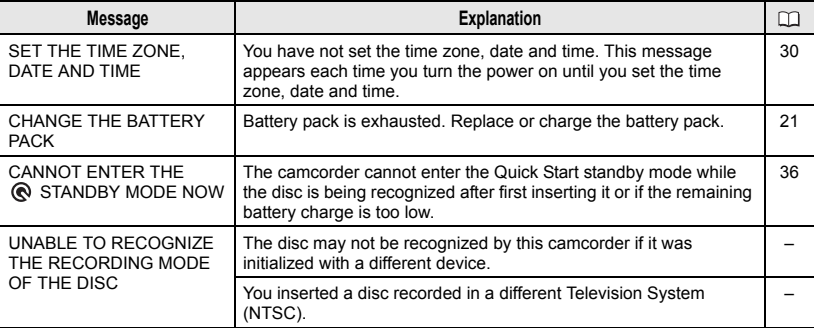

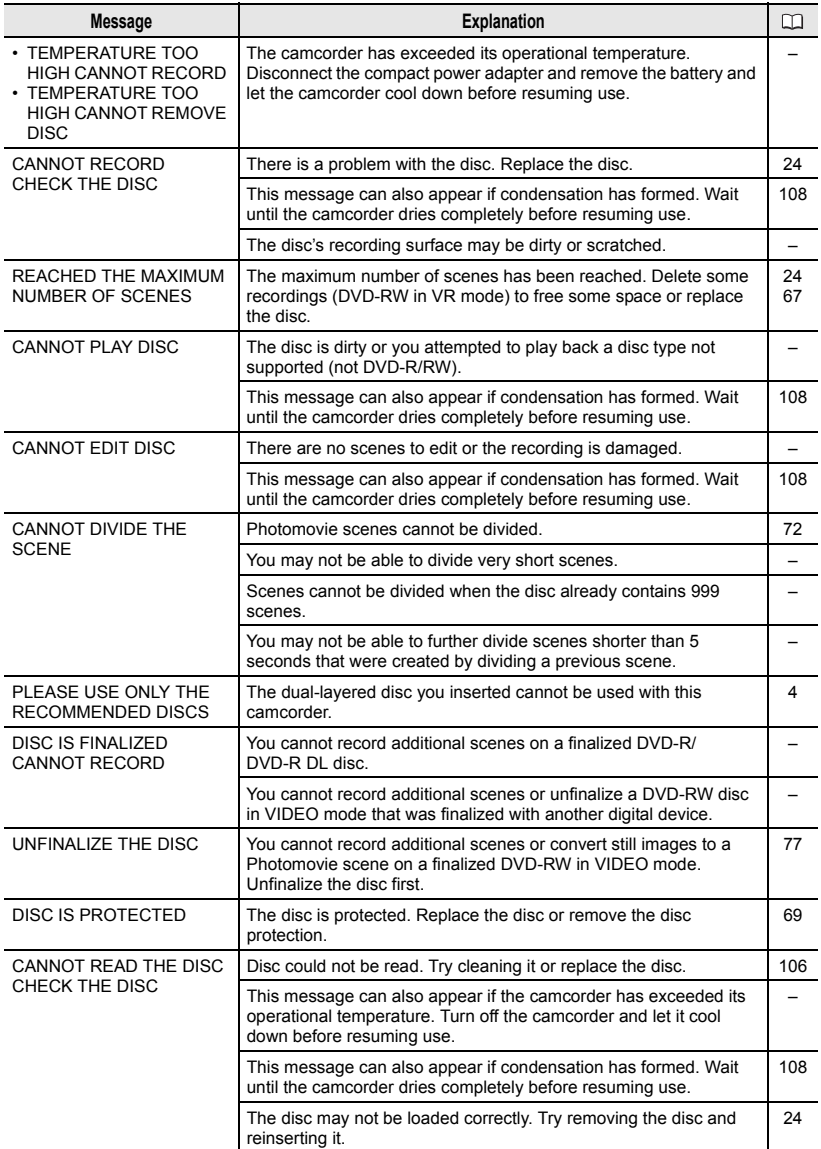

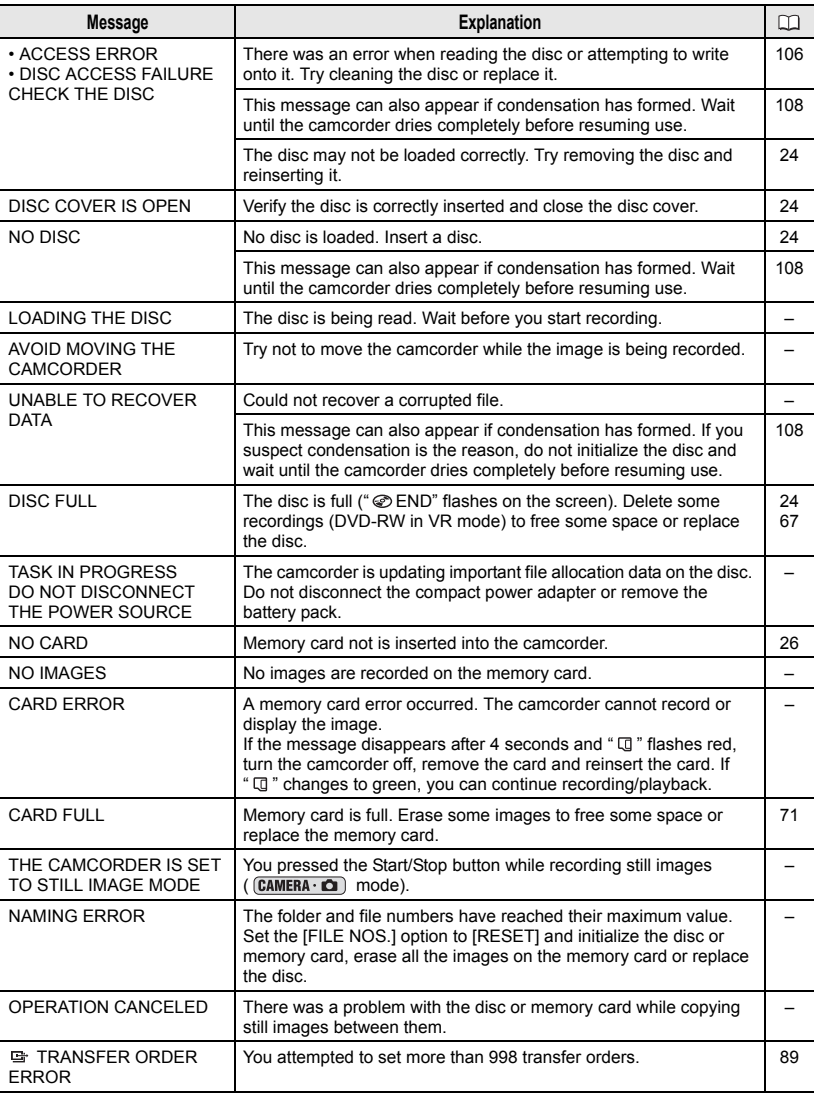

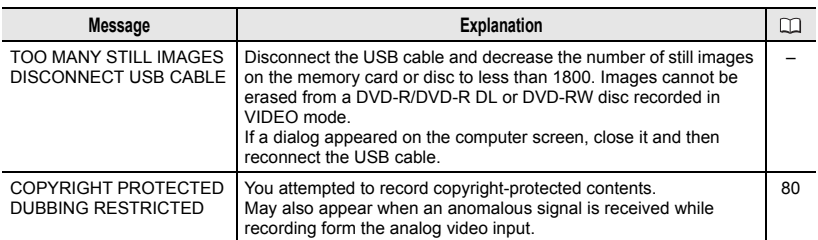

# Direct Print Related Messages

**(1) NOTES** 

About Canon PIXMA/SELPHY DS Printers: If the printer's error indicator flashes or an error message appears on the printer's operation panel, refer to the printer's instruction manual.

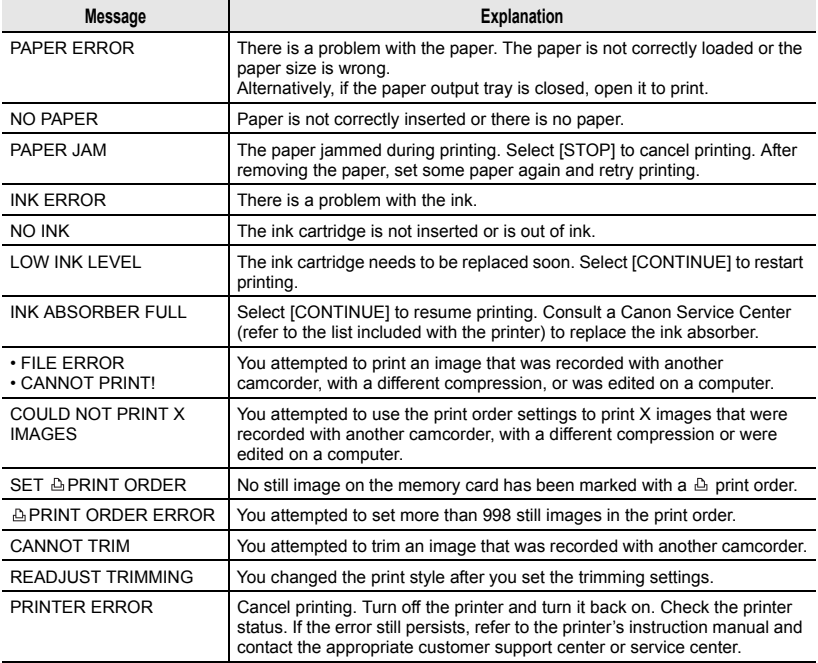

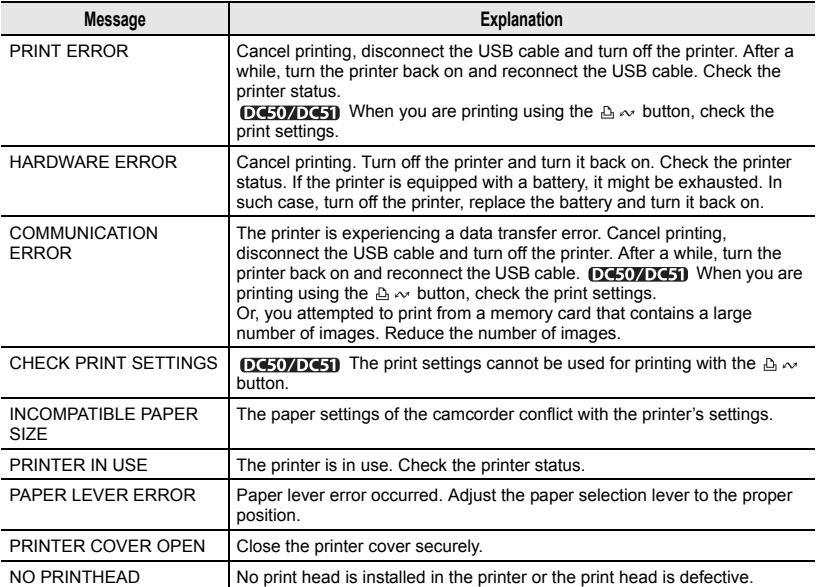

# Handling Precautions

### Camcorder

 $\bullet$  Do not subject the camcorder to vibrations or strong impacts while the DISC access indicator is on or flashing. The data may not be correctly recorded on the disc, and the recording may be permanently lost.

 $\bullet$  Do not touch the pick up lens.

 $\bullet$  Do not carry the camcorder by the LCD panel or the disc cover. Be careful when closing the LCD panel.

 $\bullet$  Do not leave the camcorder in places subject to high temperatures (like the inside of a car under direct sunlight), or high humidity.

 $\bullet$  Do not use the camcorder near strong electric or magnetic fields such as above TVs, near plasma TVs or mobile phones.

 Do not point the lens or viewfinder at strong light sources. Do not leave the camcorder pointed at a bright subject.

 Do not use or store the camcorder in dusty or sandy places. The camcorder is not waterproof – avoid also water, mud or salt. If any of the above should get into the camcorder it may damage the camcorder and/or the lens. Be sure to close the disc compartment cover after use.

• Be careful of heat generated by lighting equipment.

 $\bullet$  Do not disassemble the camcorder. If the camcorder does not function properly, consult qualified service personnel.

 Handle the camcorder with care. Do not subject the camcorder to shocks or vibration as this may cause damage.

# Battery Pack

#### **DANGER!**

#### Treat the battery pack with care.

• Keep it away from fire (or it might explode).

• Do not expose the battery pack to temperature higher than 60 °C. Do not leave it near a heater or inside a car in hot weather.

- Do not try to disassemble or modify it.
- Do not drop or knock it.
- Do not get it wet.

 Charged battery packs continue to discharge naturally. Therefore, charge them on the day of use, or the day before, to ensure a full charge.

 Contact of the battery terminals with metallic objects may cause a short circuit and damage the battery pack.

 Dirty terminals may cause a poor contact between the battery pack and the camcorder. Wipe the terminals with a soft cloth.

 Since storing a charged battery pack for a long time (about 1 year) can shorten its lifecycle or affect performance, we recommend to discharge the battery pack fully and to store it in a dry place at temperatures no higher than 30 °C. If you do not use the battery pack for long periods, charge and discharge it fully at least once a year. If you have more than one battery pack, perform these precautions at the same time for all battery packs.

• Although the battery pack's operating temperature range is from 0 °C to 40 °C, the optimal range is from 10 °C to 30 °C. At cold temperatures, performance will temporarily decline. Warm it in your pocket before use.

• Replace the battery pack if the usable time after full charge diminishes substantially at normal temperatures.

### Mini DVD Disc

The recording surface of DVD discs is extremely delicate. If handled or stored in an incorrect manner, the camcorder may stop recognizing or may not be able to play back the disc. Be sure to observe the following precautions when storing/ handling your discs.

### Always remove the disc from the camcorder after you finish recording.

 $\bullet$  Do not store the camcorder with a disc left inside.

● Keep the disc clean of dust, dirt or smudges. Even very small smudges or particles of dust can lead to problems when recording or playing back the disc. Carefully inspect the recording surface of the disc before inserting it in the camcorder. If the disc gets dirty use a dry, soft lens-cleaning cloth to remove any fingerprints, dirt buildup or smudges from the disc surface. Clean the disc in a radial motion from its center outwards.

 Never use a chemically treated cloth or flammable solvents such as paint thinner to clean the disc.

• Do not bend, scratch or wet the disc and do not subject it to strong shocks.

 Do not attach any labels or stickers on the disc surfaces. The disc may not rotate in a stable manner and this may cause malfunctions.

 To protect the disc, return it to its case for storage.

 When writing on the label side of the disc, avoid hard tip pens. Use waterproof soft-tipped felt pens instead.

 Moving a disc rapidly between hot and cold temperatures may cause condensation to form on its surfaces. If condensation forms on the disc, put it aside until the water droplets have evaporated completely.

 Never expose the disc to direct sunlight and do not store it in places subject to high temperatures or high humidity. Always finalize a disc before inserting it into an external DVD device. Failing to do so can result in the loss of the recorded data.

### Memory Card

 We recommend saving backups of memory card images on your computer. Image data may be corrupted or lost due to memory card defects or exposure to static electricity. Canon Inc. makes no warranties for corrupted or lost data.  $\bullet$  Do not turn off the camcorder.

disconnect the power source or remove the memory card while the CARD access indicator is flashing.

 Do not use memory cards in places subject to strong magnetic fields.

 $\bullet$  Do not leave memory cards in places subject to high humidity and high temperature.

 Do not disassemble, bend, drop, or subject memory cards to shocks and do not expose them to water.

 Do not touch or expose the terminals to dust or dirt.

 Check the direction before inserting the memory card. Forcing a memory card into the slot if it is not correctly oriented may damage the memory card or the camcorder.

 Do not attach any labels or stickers on the memory card.

 When you erase image files or initialize the memory card, only the file allocation table is altered and the data itself is not actually deleted. Take the necessary precautions when you dispose of the memory card, for example by physically damaging it to prevent the leakage of private data.

# Lithium Button Battery

#### **WARNING!**

- The battery used in this device may present a fire or chemical burn hazard if mishandled. Do not recharge, disassemble, heat above 100 °C or incinerate the battery.
- Replace the battery with a CR2025 made by Panasonic, Hitachi Maxell, Sony, Sanyo, or with Duracell2025. Use of other batteries may present a risk of fire or explosion.
- The used battery should be returned to the supplier for safe disposal.

• Do not pick up the battery using tweezers or other metal tools as this will cause a short circuit.

 Wipe the battery with a clean dry cloth to ensure proper contact.

• Keep the battery out of the reach of children. If swallowed, seek medical assistance immediately. The battery case may break and the battery fluids may cause internal damage.

 Do not disassemble, heat or immerse the battery in water to avoid the risk of explosion.

### Built-in Rechargeable Lithium Battery

The camcorder has a built-in rechargeable lithium battery to keep the date/time and other settings. The built-in lithium battery is recharged while you use the camcorder, however, it will become totally discharged if you do not use the camcorder for about 3 months.

To recharge the built-in lithium battery: Connect the compact power adapter to the camcorder and leave it connected for 24 hours with the power switch set to OFF.

# Maintenance/Others

### **Storage**

 $\bullet$  If you do not intend to use the camcorder for a long time, store it in a place free of dust, in low humidity, and at temperatures not higher than 30 °C.

### Cleaning

### Camcorder Body

 Use a soft, dry cloth to clean the camcorder body. Never use chemically treated cloth or volatile solvents such as paint thinner.

### Pick Up Lens

• Remove any dust or dirt particles using a non-aerosol type blower brush. Never touch the pick up lens directly to clean it.

### Lens and Viewfinder

 $\bullet$  If the lens surface is dirty, the autofocus may not work properly.

• Remove any dust or dirt particles using a non-aerosol type blower brush.

 Use a clean, soft lens-cleaning cloth to gently wipe the lens or viewfinder. Never use tissue paper.

### LCD Screen

• Clean the LCD screen using a clean. soft lens-cleaning cloth.

 Condensation may form on the surface of the screen when the temperature changes suddenly. Wipe it with a soft dry cloth.

### Condensation

Moving the camcorder rapidly between hot and cold temperatures may cause condensation (water droplets) to form on its internal surfaces. Stop using the camcorder if condensation is detected. Continued use may damage the camcorder.

### Condensation may form in the following cases:

When the camcorder is moved from an air-conditioned room to a warm, humid place

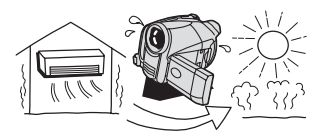

When the camcorder is moved from a cold place to a warm room

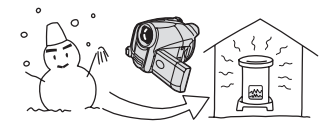

When the camcorder is left in a humid room

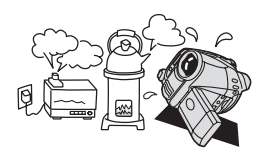

When a cold room is heated rapidly

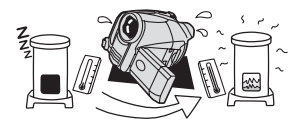

### TO AVOID CONDENSATION

 Do not expose the camcorder to sudden or extreme changes in temperature.

 Unload the disc, place the camcorder in an airtight plastic bag and let it adjust to temperature changes slowly before removing it from the bag.

#### WHEN CONDENSATION IS DETECTED

 The camcorder automatically shuts off. If a disc is loaded, remove the disc immediately and leave the disc cover open. Leaving the disc in the camcorder may damage it.

● A disc cannot be loaded when condensation is detected.

### RESUMING USE

**•** The precise time required for water droplets to evaporate will vary depending on the location and weather conditions. As a general rule, wait for 2 hours before resuming use of the camcorder.
#### Using the Camcorder Abroad

#### Power Sources

You can use the compact power adapter to operate the camcorder and to charge battery packs in any country with power supply between 100 and 240 V AC, 50/60 Hz. Consult the Canon Service Center for information on plug adapters for overseas use.

#### Playback on a TV Screen

You can only play back your recordings on TVs compatible with the PAL system. The PAL system is used in the following countries/areas:

Algeria, Australia, Austria, Bangladesh, Belgium, Brunei, China, Croatia, Czech Republic, Denmark, Finland, Germany, Hong Kong Special Administrative Region, Iceland, India, Indonesia, Iraq, Iran, Ireland, Israel, Italy, Jordan, Kenya, Kuwait, Liberia, Malaysia, Malta, Montenegro, Mozambique, the Netherlands, New Zealand, North Korea, Norway, Oman, Pakistan, Poland, Portugal, Qatar, Romania, Serbia, Sierra Leone, Singapore, Slovakia, Slovenia, South Africa, Spain, Sri Lanka, Swaziland, Sweden, Switzerland, Tanzania, Thailand, Turkey, Uganda, Ukraine, United Arab Emirates, United Kingdom, Yemen, Zambia.

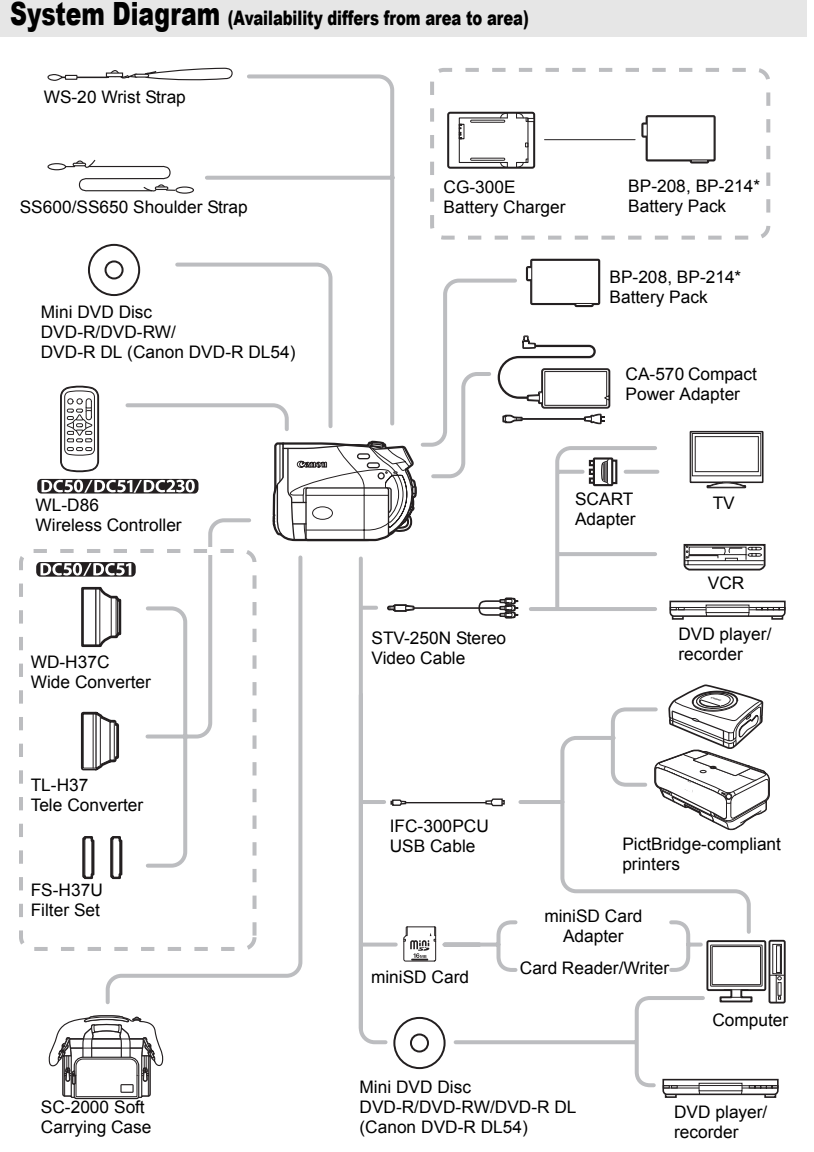

\* The BP-214 Battery Pack can only be used with the **DC50/DC51**.

## Optional Accessories

#### Use of genuine Canon accessories is recommended.

This product is designed to achieve excellent performance when used with genuine Canon accessories. Canon shall not be liable for any damage to this product and/or accidents such as fire, etc., caused by the malfunction of non-genuine Canon accessories (e.g., a leakage and/or explosion of a battery pack). Please note that this warranty does not apply to repairs arising out of the malfunction of non-genuine Canon accessories, although you may request such repairs on a chargeable basis.

#### Battery Packs

When you need extra battery packs, select one of the following models: **DG50/DG50** BP-208 or BP-214. DC220/DC230 BP-208 only.

#### CG-300E Battery Charger

Use the battery charger for charging the battery packs.

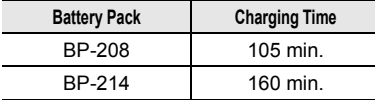

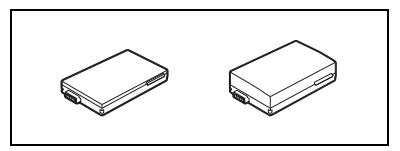

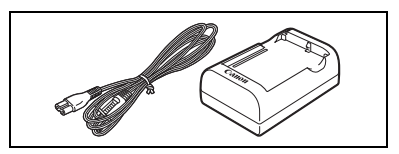

Charging time varies according to the charging condition.

#### DIG507DIG51 TL-H37 Tele-converter

This Tele-converter lens increases the focal length of the camcorder lens by a factor of 1.5.

- The image stabilizer is not as effective when the Tele-converter is attached.
- The minimum focusing distance with the TL-H37 is 2.3 m; 2.3 cm at maximum wide angle.

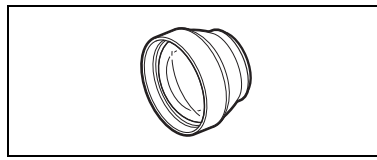

• When the Tele-converter is attached, a shadow may appear in the picture when you record with flash or assist lamp.

#### DOE502DOE51 WD-H37C Wide-converter

This lens decreases focal length by a factor of 0.7, giving you a wide perspective for indoor shots or panoramic views.

• When the Wide-converter is attached, a shadow may appear in the picture when you record with flash or assist lamp.

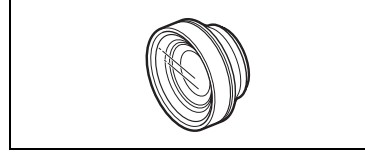

#### **DIGHTMOTGHT FS-H37U Filter Set**

Neutral density and MC protector filters help you to control difficult lighting conditions.

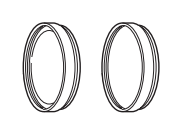

#### Shoulder Strap

You can attach a shoulder strap for more security and portability.

Pass the ends through the strap mount and adjust the length of the strap.

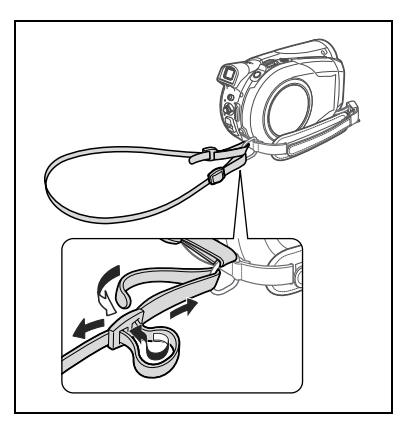

#### WS-20 Wrist Strap

Use this for extra additional protection for active shooting.

#### SC-2000 Soft Carrying Case

A handy camcorder bag with padded compartments and plenty of space for accessories.

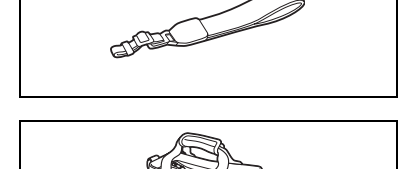

This mark identifies genuine Canon video accessories. When you use Canon video equipment, we recommend Canon-brand accessories or products bearing the same mark.

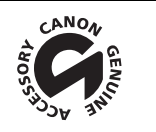

## Specifications

#### DC50/DC51/DC220/DC230

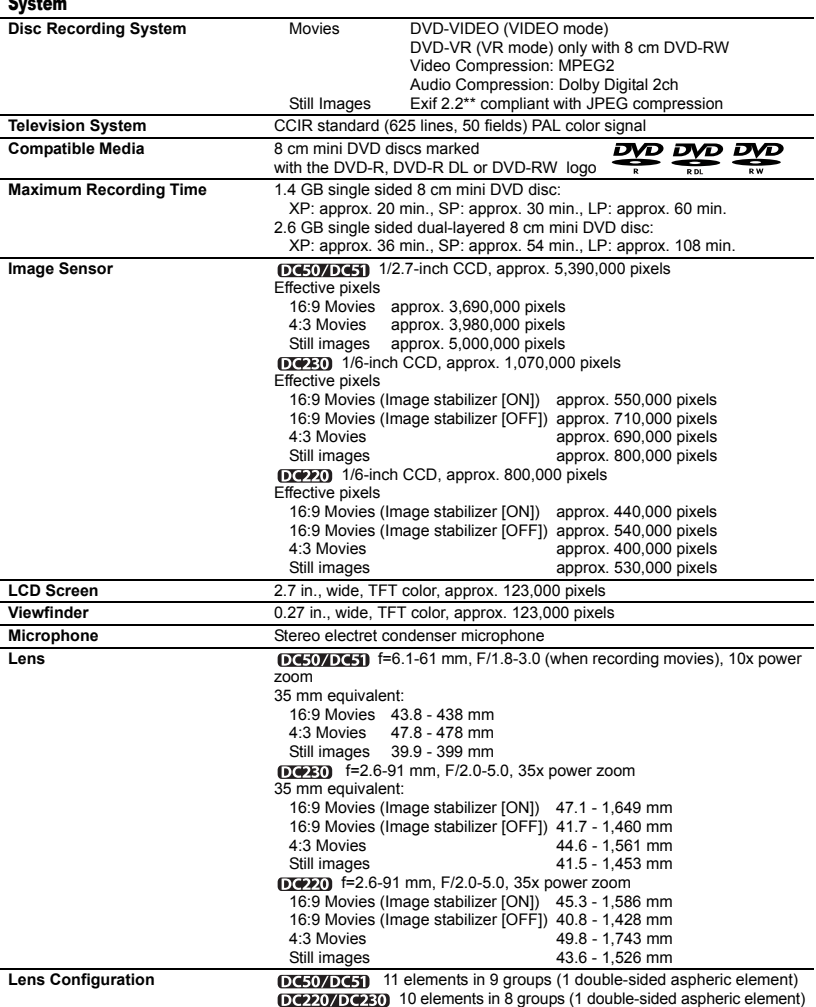

 $\overline{\phantom{a}}$ 

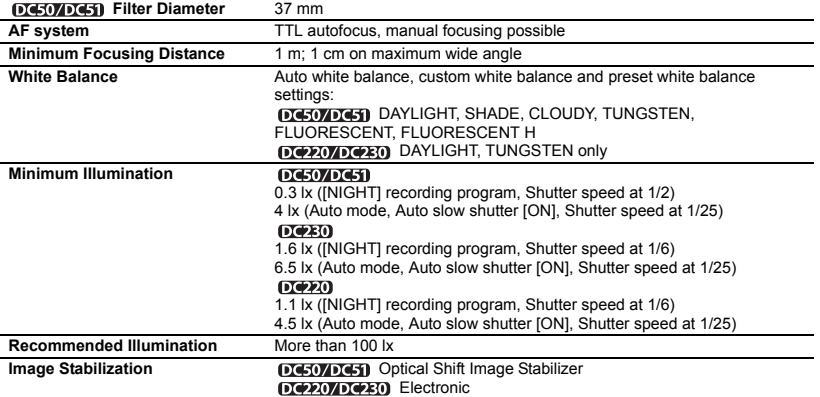

#### Memory Card

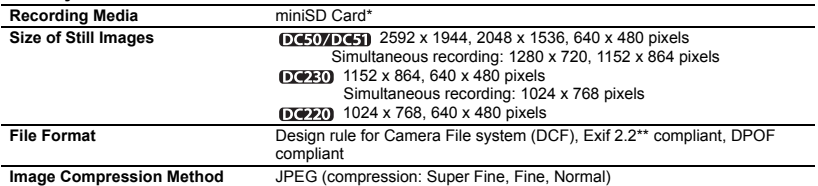

\* This camcorder has been tested with miniSD cards up to 1 GB. You may not be able to use certain types of miniSD cards.

\*\* This camcorder supports Exif 2.2 (also called "Exif Print"). Exif Print is a standard for enhancing the communication between camcorders and printers. By connecting to an Exif Print-compliant printer, the camcorder's image data at the time of shooting is used and optimized, yielding extremely high quality prints.

#### Input/Output Terminals

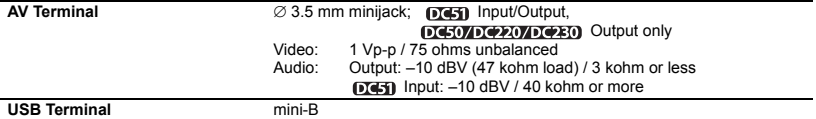

#### Power/Others

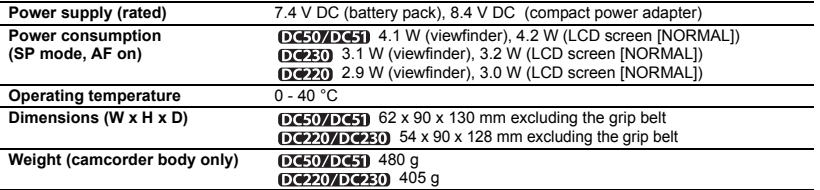

#### CA-570 Compact Power Adapter

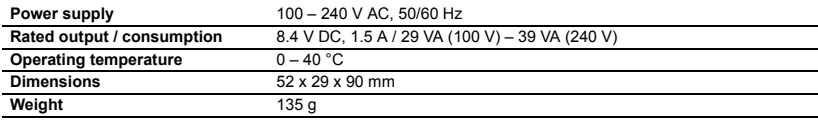

#### BP-208 Battery Pack

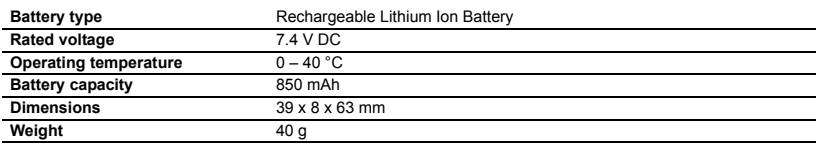

Weight and dimensions are approximate. Errors and omissions excepted. Subject to change without notice.

÷.

## Index

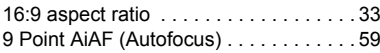

## A

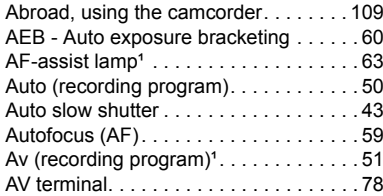

### B

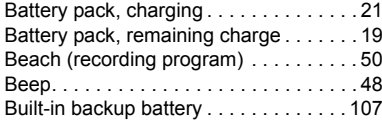

## C

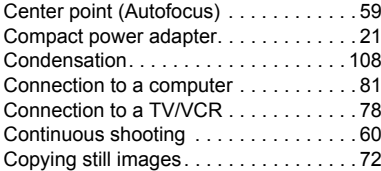

## D

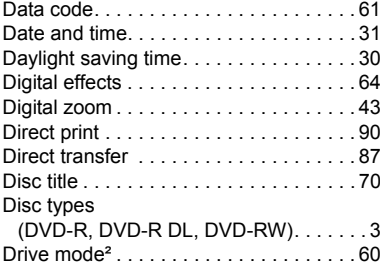

#### E

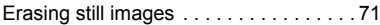

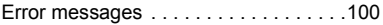

#### F

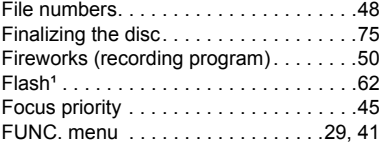

## G

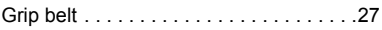

## H

```
High-speed continuous shooting . . . . . . 60
```
#### I

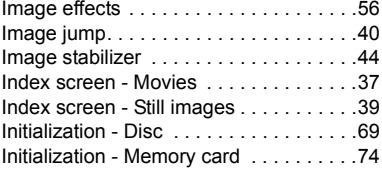

#### J

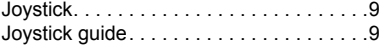

#### $\mathbf{L}$

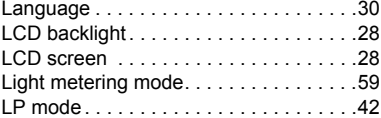

#### M

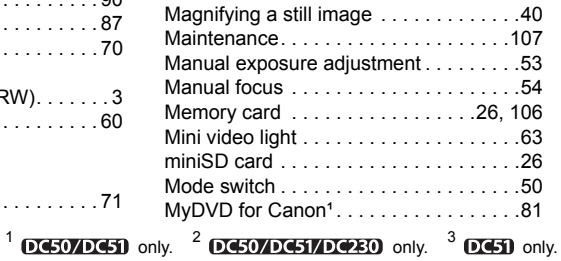

## N

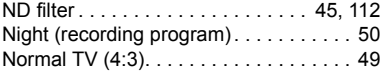

## O

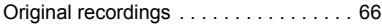

## P

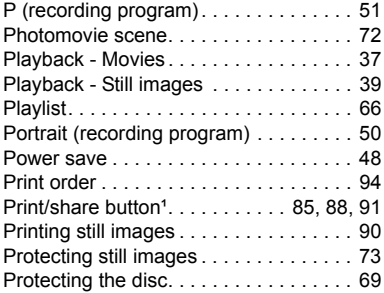

## Q

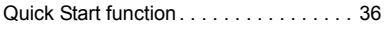

## R

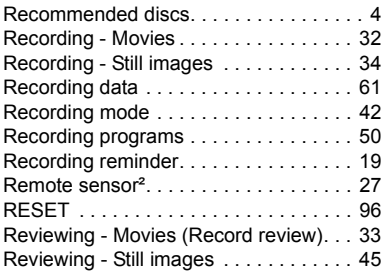

## S

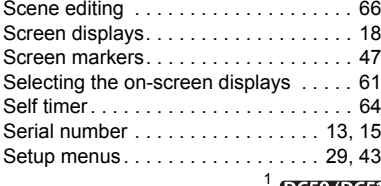

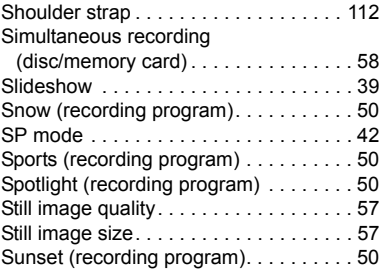

## **T**

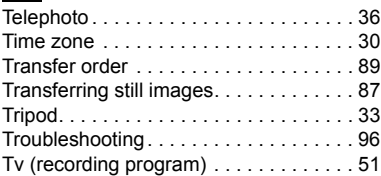

## U

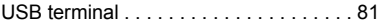

## V

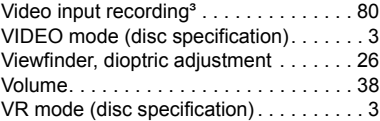

## W

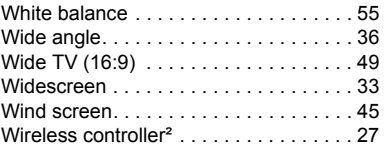

## X

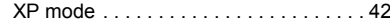

## Z

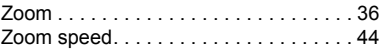

 $D(50/DA5)$  only.  $2$   $D(50/DA51/DA20)$  only.  $3$   $D(5)$  only.

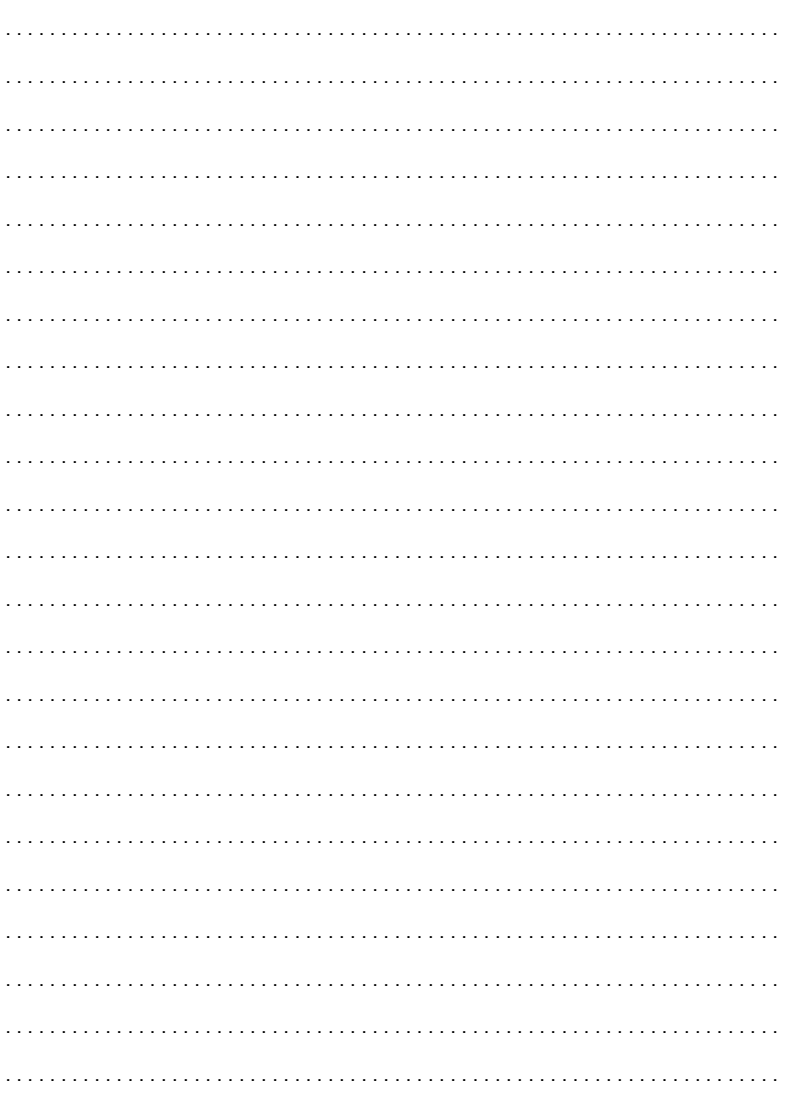

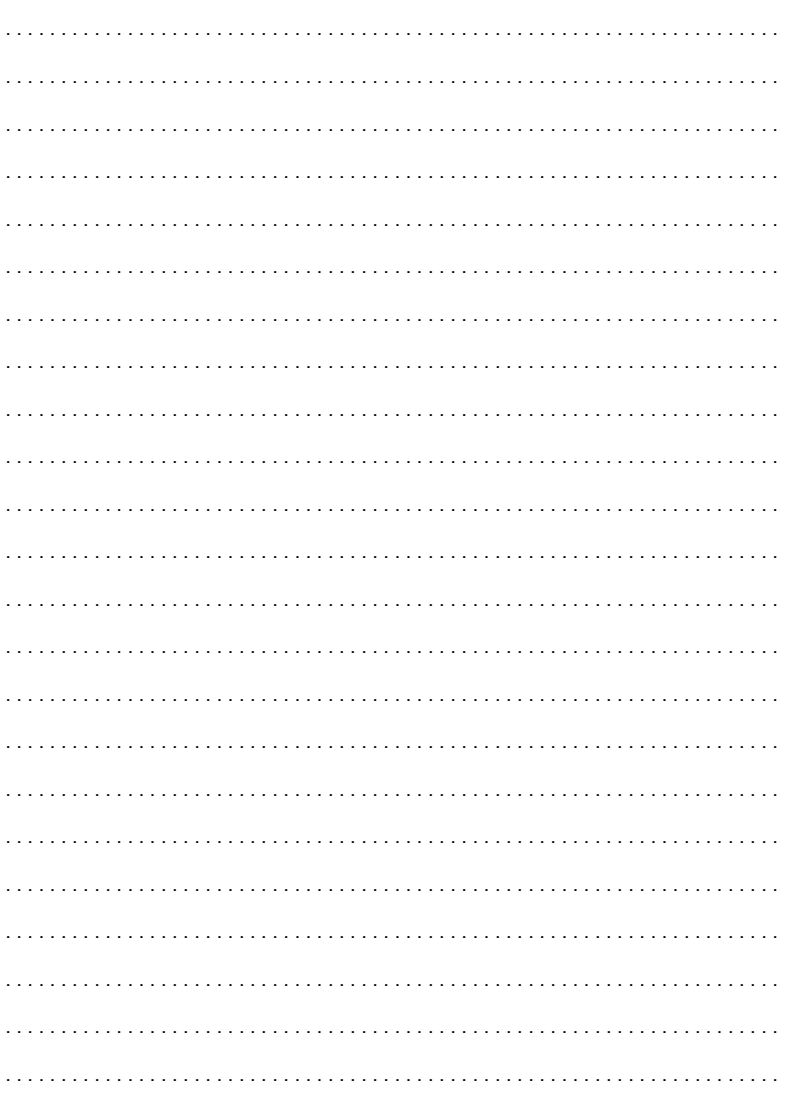

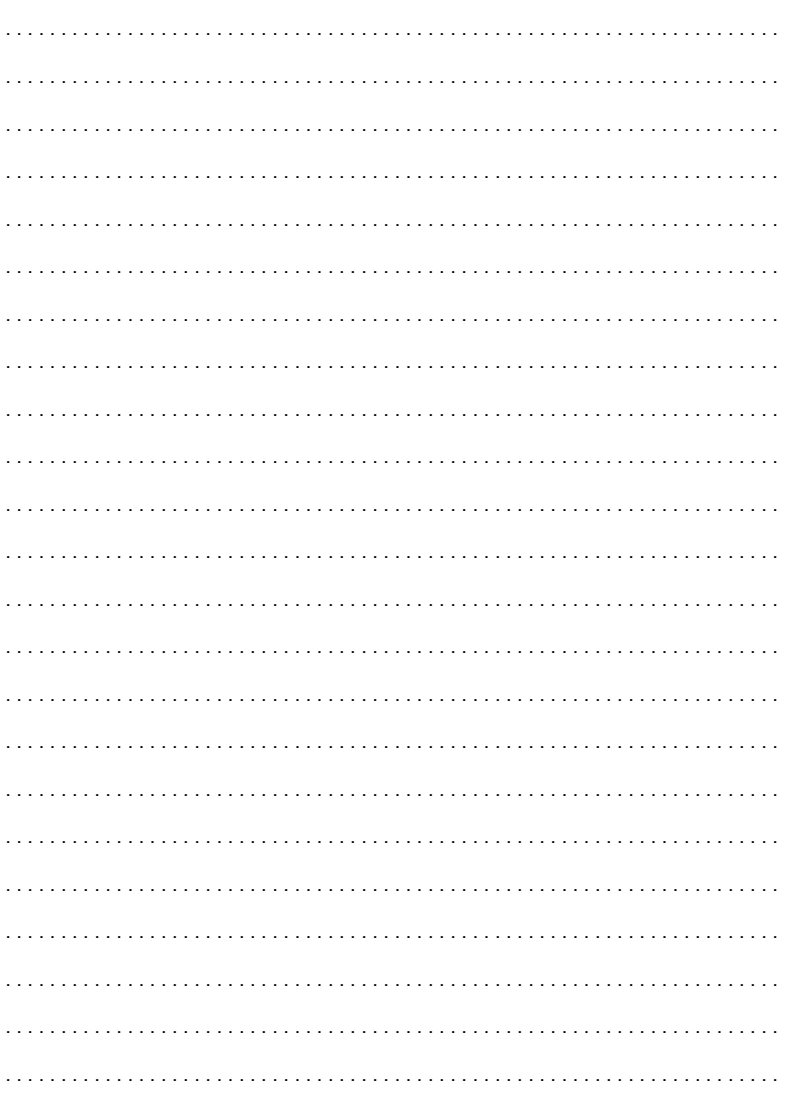

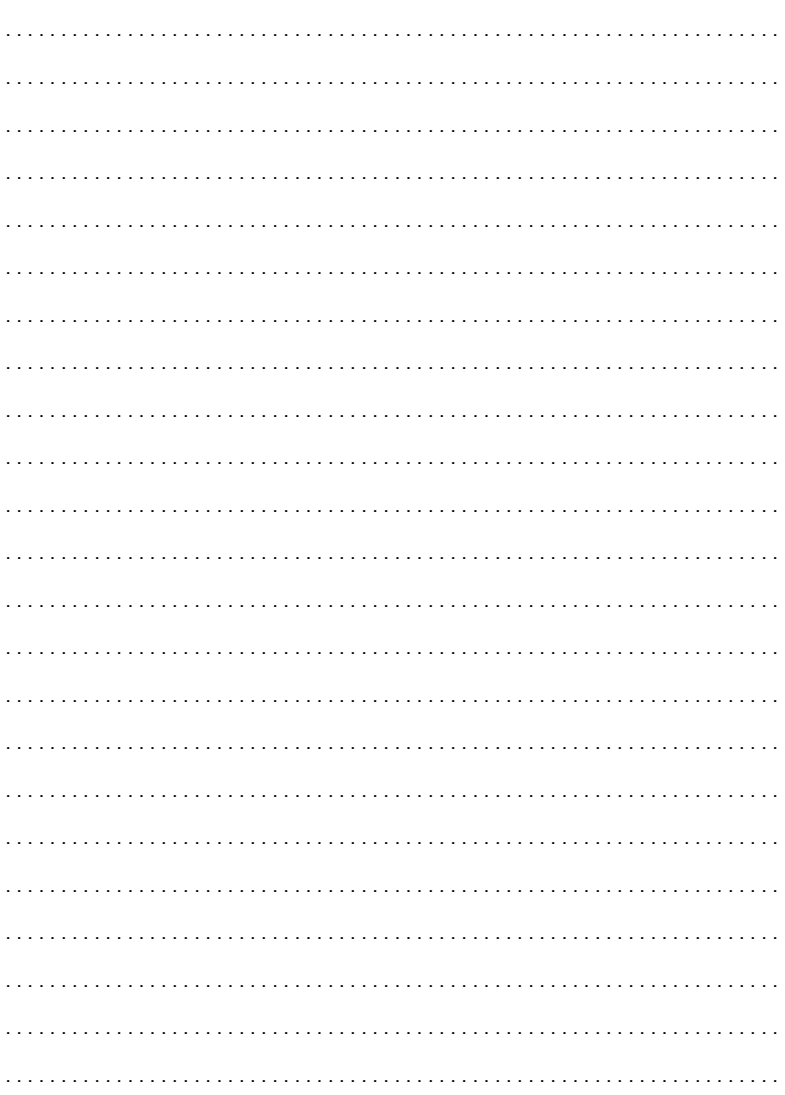

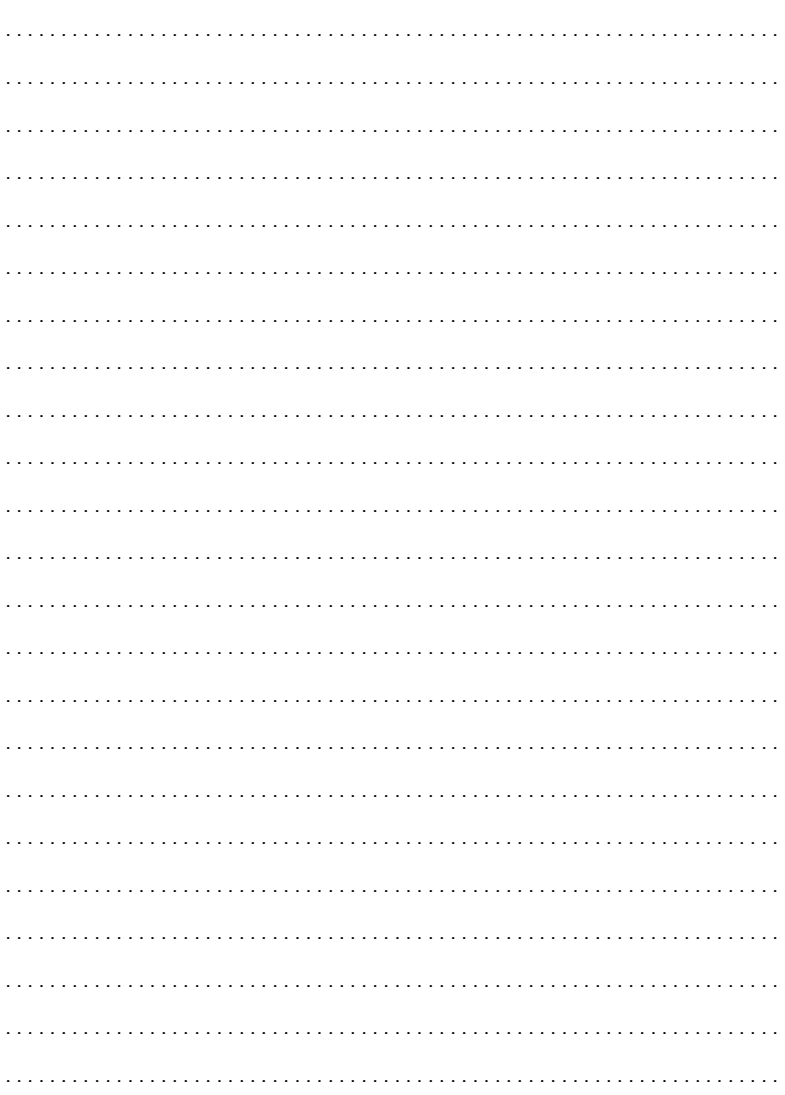

# Canon

**CANON INC.**

**Canon Europa N.V.** P.O. Box 2262, 1180 EG Amstelveen, the Netherlands

**Canon UK Ltd.**

CCI Service Centre, Unit 130 Centennial Park, Borehamwood, Hertfordshire, WD6 3SE, England Telephone 0870-241-2161

**Canon Australia Pty. Ltd.** Info-Line: 131383 www.canon.com.au

**Canon New Zealand Ltd.** Customer Care: (09) 489 0470 www.canon.co.nz

**Canon Singapore Pte. Ltd** 1 HarbourFront Avenue, #04-01 Keppel Bay Tower, Singapore 098632 Tel: (65) 6799 8888 Fax: (65) 6799 8882

**Canon Hongkong Company Ltd** 19/F., The Metropolis Tower, 10 Metropolis Drive, Hunghom, Kowloon, Hong Kong

**Canon Latin America, Inc.** Sales & Enquiries: 703 Waterford Way Suite 400 Miami, FL 33126 USA

The information on this manual is verified as of January 1st, 2007.

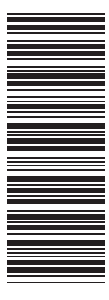

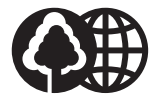

Printed on 100% reused paper.

© CANON INC. 2007